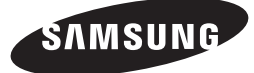

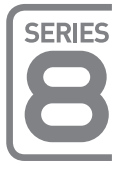

# LED-Fernseher

 $\textcircled{\scriptsize\textsf{t}}$ 

## Installationshandbuch

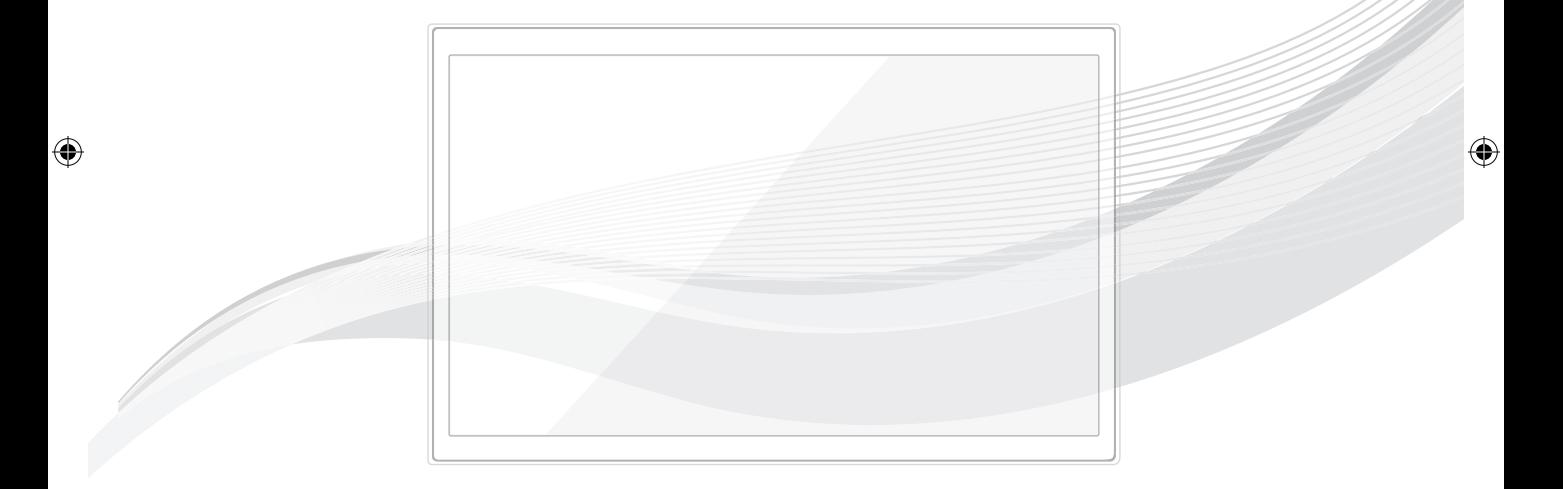

### imagine the possibilities

Vielen Dank, dass Sie sich für dieses Gerät von Samsung entschieden haben. Wenn Sie umfassenderen Service wünschen, registrieren Sie Ihr Gerät unter

www.samsung.com/register

Modell: Seriennummer:

Die Abbildungen und Illustrationen in diesem Handbuch dienen nur zur Information und können vom tatsächlichen Aussehen des Geräts abweichen. Änderungen an Ausführung und technischen Daten vorbehalten.

⊕

### Anweisungen

Dieses Fernsehgerät verfügt über interaktive Funktionen, die über die Set-Back-Box (SBB/STB) gewährleistet werden, die in einem computergesteuerten System für Hotels und andere Übernachtungseinrichtungen an dieses und andere Fernsehgeräte angeschlossen ist.

Interaktiv: Wenn das Fernsehgerät anfänglich eingeschaltet wird, sendet es eine Meldung, mit der es sich bei der SBB/STB anmeldet. Sofern die Anmeldung akzeptiert wird, wechselt das Fernsehgerät in den Online-Modus und steht vollständig unter der Kontrolle durch die SBB/STB.

Im Online-Modus empfängt das Fernsehgerät keine IR-Befehle (von der Samsung-Fernbedienung) mehr und wird mithilfe des Schnittstellenprotokolls gesteuert. Unverbunden: Wenn die SBB/STB nicht erkannt werden kann, schalten Sie das Fernsehgerät in den Modus "Unverbunden" mit gewissen eingeschränkten Betriebsmöglichkeiten.

### **Betriebsarten**

Wenn dieses Fernsehgerät (im Hotelmodus) mit einer SBB/STB bedient wird, sind zwei verschiedene Betriebszustände möglich:

Online oder Unverbunden. Im Modus "Unverbunden" wird das Fernsehgerät wie ein Hotelfernseher betrieben, kann aber nicht aktiv kommunizieren. Auf diese Weise soll verhindert werden, dass Gäste versuchen, das System zu umgehen, indem Sie die SBB/STB trennen.

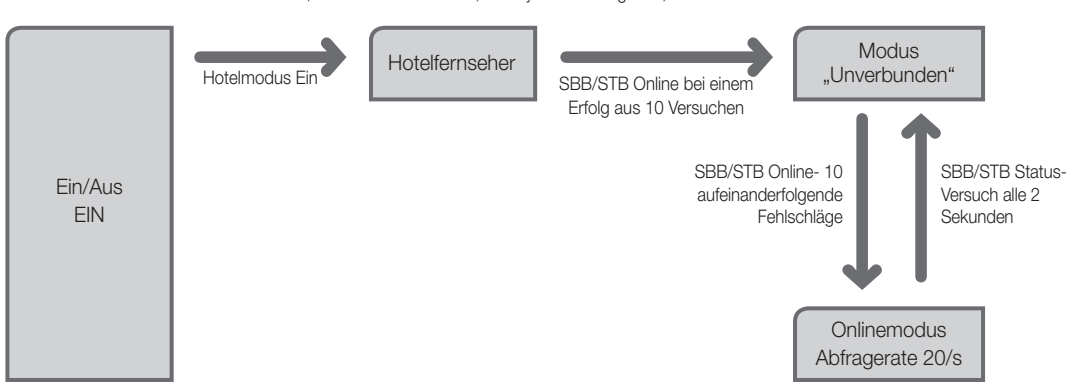

Einzelheiten zu den Einstellungen in den Modi "Unverbunden" oder "Interaktiv" erfahren Sie auf den Seiten 19 bis 22 (Einstellen der Optionsdaten im Hotelbetrieb: Modi "Unverbunden" und "Interaktiv")

- Manche Betriebsabläufe können eingeschränkt sein, damit Gäste das TV-System nicht umgehen können.
- Kein Hauptmenü (Interaktivmodus) oder Sendermenü, Kein Plug and Play im Hauptmenü (Modus "Unverbunden")
- Eingeschränkte Möglichkeiten zum Sperren und Entsperren der Lautstärketaste und der Bedientastatur

### Warnung bei Standbildern

Vermeiden Sie die Anzeige von Standbildern (wie z. B. JPEG-Bilddateien) oder Standbildelementen (wie z. B. Senderlogos, Panorama- oder 4:3-Bilder, Aktienoder Laufschriften mit Nachrichten am unteren Bildschirmrand usw.) auf dem Bildschirm. Durch lang anhaltende Anzeige von Standbildern kann es zu einem ungleichmäßigen Verbrauch des Phosphors im Bildschirm kommen, wodurch die Bildqualität beeinträchtigt wird. Um die Gefahr dieses Effekts zu vermindern, befolgen Sie bitte die nachfolgenden Empfehlungen:

- Vermeiden Sie es, für lange Zeit denselben Fernsehsender anzuzeigen.
- Versuchen Sie, Abbildungen immer als Vollbild anzuzeigen. Verwenden Sie das Bildformatmenü des Fernsehgeräts, um die beste Anzeigemöglichkeit zu finden.
- Reduzieren Sie die Helligkeits- und Kontrastwerte soweit wie möglich, um immer noch die gewünschte Bildqualität zu erreichen. Zu hohe Werte können das Ausbrennen beschleunigen.
- Verwenden Sie regelmäßig alle Funktionen Ihres Fernsehgeräts, die dazu dienen, das Einbrennen von Bildern und das Ausbrennen des Bildschirms zu reduzieren. Weitere Informationen hierzu finden Sie in den entsprechenden Abschnitten des Benutzerhandbuchs.

### Absichern des Aufstellbereichs

Halten Sie die erforderlichen Abstände zwischen dem Gerät und anderen Objekten (z.B. Wänden) ein, um eine ausreichende Lüftung sicherzustellen. Wenn Sie dies nicht tun, besteht die Gefahr, dass aufgrund eines Anstiegs der Temperatur im Innern des Geräts ein Brand ausbricht oder andere Probleme mit dem Gerät auftreten.

Wenn Sie einen Standfuß oder eine Wandhalterung einsetzen, verwenden Sie ausschließlich Teile von Samsung Electronics.

- x Wenn Sie Teile eines anderen Herstellers verwenden, kann es zu Problemen mit dem Gerät oder zu Verletzungen kommen, weil das Gerät herunterfällt.
- Das Aussehen kann sich je nach Gerät unterscheiden.

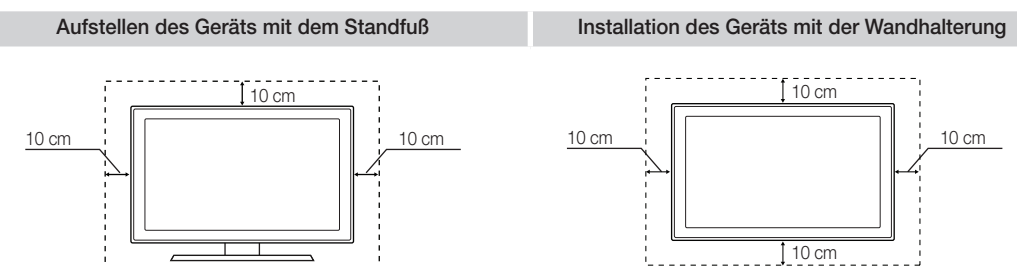

⊕

### Inhalt

 $\overline{\phantom{a}}$ 

 $\bigoplus$ 

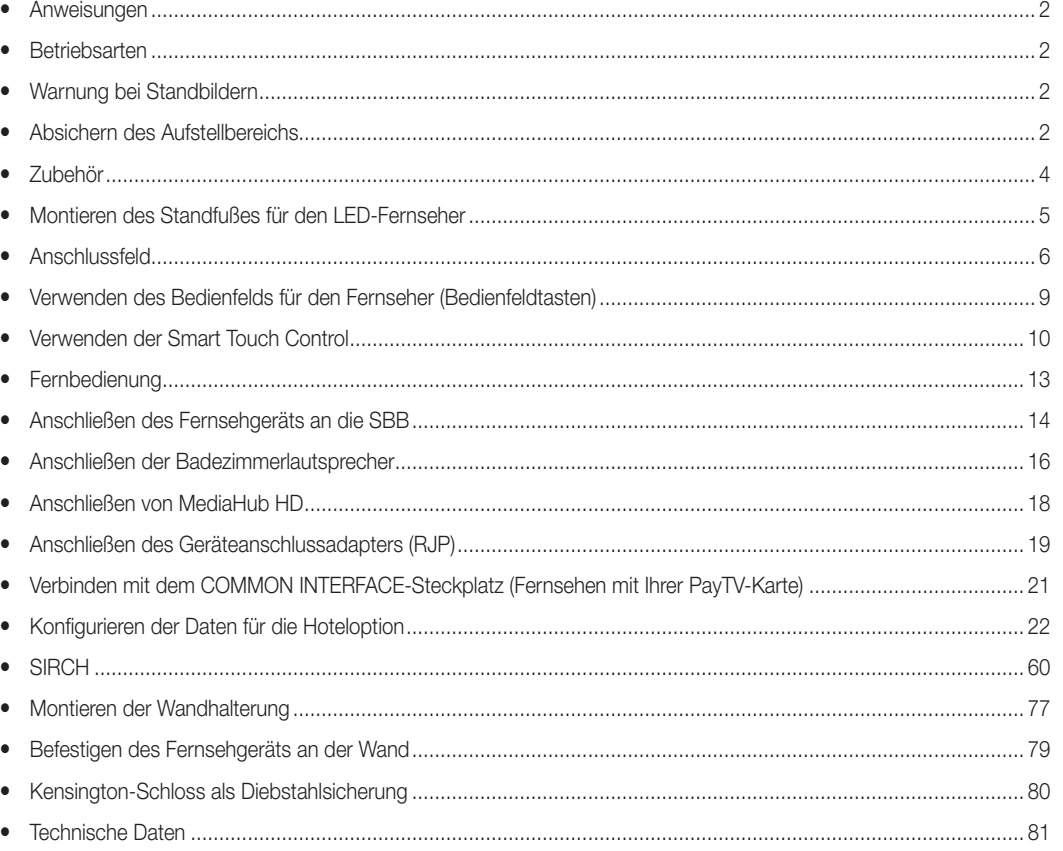

 $\bigoplus$ 

 $\bigoplus$ 

 $\overline{\phantom{a}}$ 

### Zubehör

⊕

✎ Überprüfen Sie die Verpackung Ihres LED-Fernsehgeräts auf Vollständigkeit. Falls irgendwelche Teile fehlen sollten, setzen Sie sich bitte mit Ihrem Händler in Verbindung.

✎ Farbe und Form der Teile können sich je nach Modell unterscheiden.

- Smart Touch Control & 2 Batterien (Typ AA)
- Fernbedienung & 2 Batterien (Typ AAA)
- Netzkabel / Datenkabel
- Handbuch mit Sicherheitshinweisen (nicht überall verfügbar) • Kurzanleitung zur Konfiguration 5V ONLY Standfuß mit Kabelhalter Schraubdeckel (2 Stk.) CI-Kartenadapter Abdeckung für den Netzanschluss

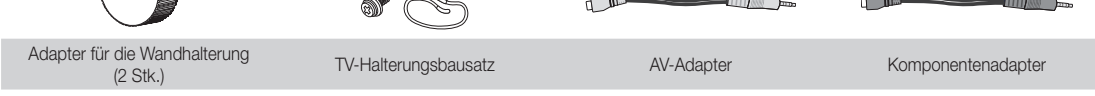

✎ Der Fuß und seine Schraube gehören modellabhängig möglicherweise nicht zum Lieferumfang.

✎ In Abhängigkeit vom SI-Anbieter wird das Datenkabel möglicherweise nicht mitgeliefert.

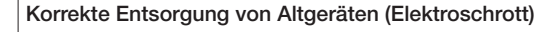

### (In den Ländern der Europäischen Union und anderen europäischen Ländern mit einem separaten Sammelsystem)

Die Kennzeichnung auf dem Produkt, Zubehörteilen bzw. auf der dazugehörigen Dokumentation gibt an, dass das Produkt und Zubehörteile (z. B. Ladegerät, Kopfhörer, USB-Kabel) nach ihrer Lebensdauer nicht zusammen mit dem normalen Haushaltsmüll entsorgt werden dürfen. Entsorgen Sie dieses Gerät und Zubehörteile bitte getrennt von anderen Abfällen, um der Umwelt bzw. der menschlichen Gesundheit nicht durch unkontrollierte Müllbeseitigung zu schaden. Helfen Sie mit, das Altgerät und Zubehörteile fachgerecht zu entsorgen, um die nachhaltige Wiederverwertung von stofflichen Ressourcen zu fördern. Private Nutzer wenden sich an den Händler, bei dem das Produkt gekauft wurde, oder kontaktieren die zuständigen Behörden, um in Erfahrung zu bringen, wo Sie das Altgerät bzw. Zubehörteile für eine umweltfreundliche Entsorgung abgeben können. Gewerbliche Nutzer wenden sich an ihren Lieferanten und gehen nach den Bedingungen des Verkaufsvertrags vor. Dieses Produkt und elektronische Zubehörteile dürfen nicht zusammen mit anderem Gewerbemüll entsorgt werden.

### Korrekte Entsorgung der Batterien dieses Produkts

### (In den Ländern der Europäischen Union und anderen europäischen Ländern mit einem separaten Altbatterie-Rücknahmesystem)

Die Kennzeichnung auf der Batterie bzw. auf der dazugehörigen Dokumentation oder Verpackung gibt an, dass die Batterie zu diesem Produkt nach seiner Lebensdauer nicht zusammen mit dem normalen Haushaltsmüll entsorgt werden darf. Wenn die Batterie mit den chemischen Symbolen Hg, Cd oder Pb gekennzeichnet ist, liegt der Quecksilber-, Cadmium- oder Blei-Gehalt der Batterie über den in der EG-Richtlinie 2006/66 festgelegten Referenzwerten. Wenn Batterien nicht ordnungsgemäß entsorgt werden, können sie der menschlichen Gesundheit bzw. der Umwelt schaden. Bitte helfen Sie, die natürlichen Ressourcen zu schützen und die nachhaltige Wiederverwertung von stofflichen Ressourcen zu fördern, indem Sie die Batterien von anderen Abfällen getrennt über Ihr örtliches kostenloses Altbatterie-Rücknahmesystem entsorgen.

### 4 Deutsch

⊕

### Montieren des Standfußes für den LED-Fernseher

 $\textcircled{\scriptsize\textsf{t}}$ 

### Standfußkomponenten

Verwenden Sie zum Montieren des Standfußes nur die mitgelieferten Komponenten und Bauteile.

✎ Die Form des Standfußes kann je nach Modell unterschiedlich sein.

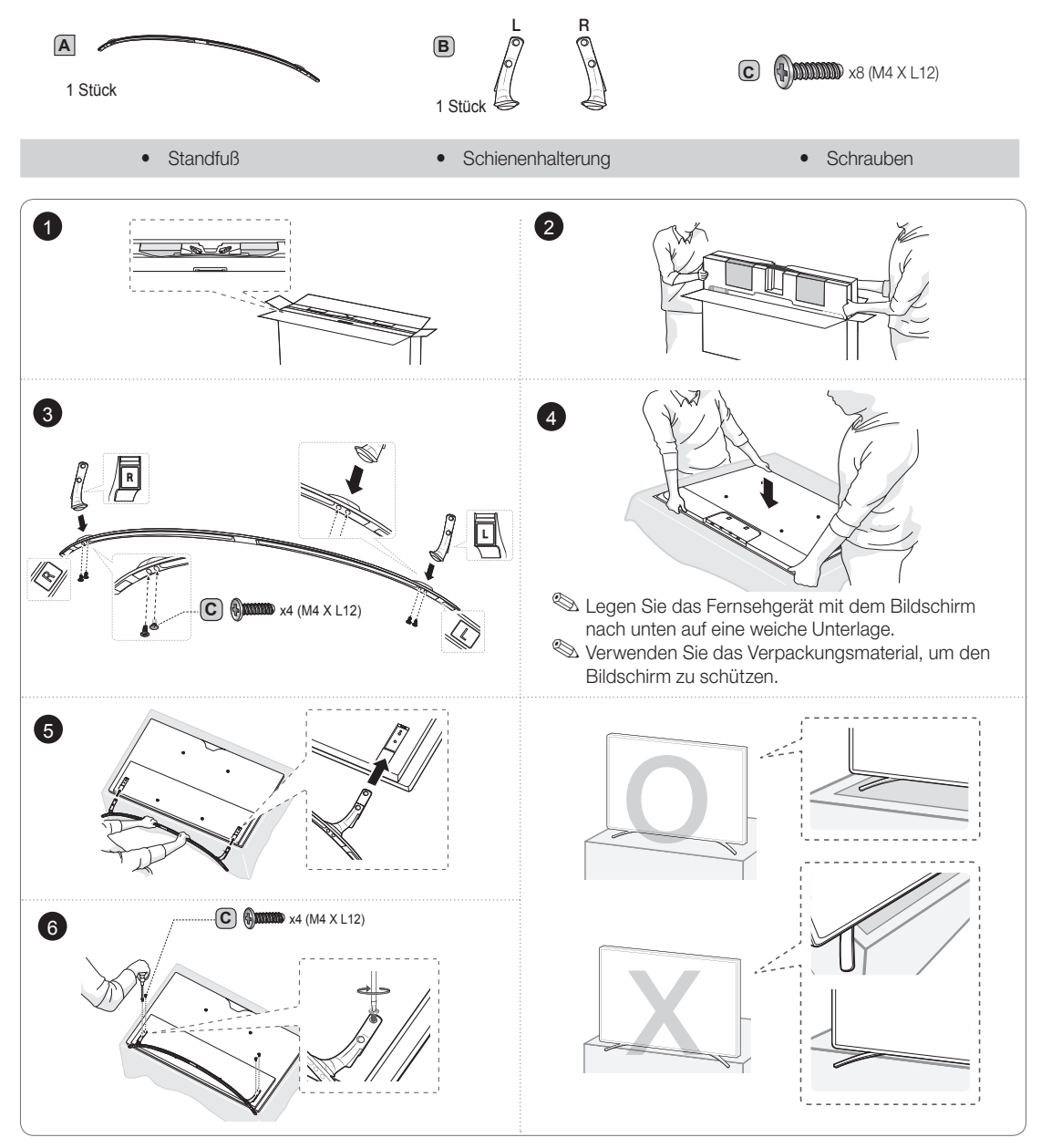

**SHINWEIS** 

⊕

- y Verwechseln Sie beim Zusammenbauen nicht die Vorder- und Rückseite des Standfußes und der Leitschiene.
- Achten Sie darauf, dass immer mindestens zwei Personen das Fernsehgerät anheben und bewegen.
- y Achten Sie beim Aufstellen des Geräts in einem Schrank oder auf einem Regal darauf, dass der Standfuß nicht über die Vorderkante herausragt. Andernfalls könnte das Gerät herunterfallen und auf diese Weise beschädigt werden oder zu Verletzungen führen.

Deutsch 5

### Anschlussfeld

 $\textcircled{\scriptsize{+}}$ 

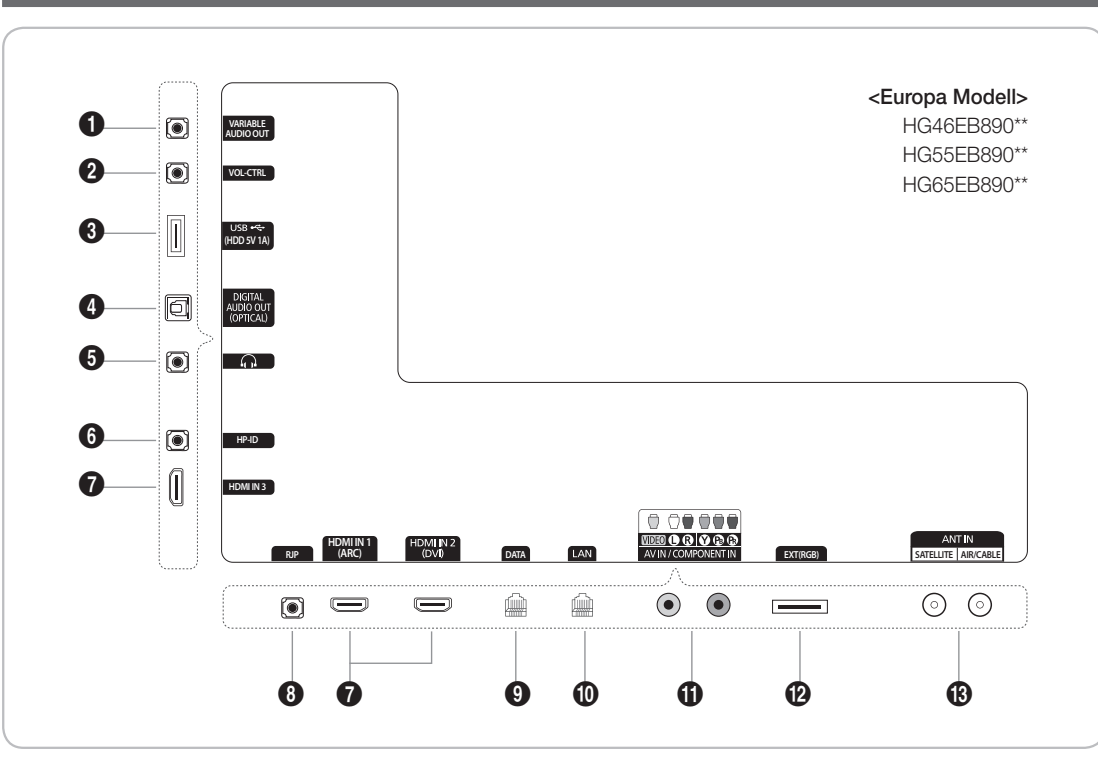

✎ Wenn Sie ein externes Gerät an das Fernsehgerät anschließen möchten, muss das Gerät unbedingt ausgeschaltet sein.

- ✎ Achten Sie beim Anschließen eines externen Geräts auf die Farbcodierung: Stecker und Buchse müssen die gleiche Farbe aufweisen.
- 1 VARIABLE AUDIO OUT: Hiermit können Sie die Badezimmerlautsprecher anschließen. Schließen Sie die Badezimmereinheit an den variablen Anschluss (Cinch) an.
- 2 VOL-CTRL: Hiermit können Sie die Lautstärke des Badezimmerlautsprechers einstellen. Schließen Sie die Badezimmereinheit an den VOL-CTRL-Anschluss an.
- **3** USB (HDD 5V 1A)

⊕

- Anschluss für Softwareaktualisierungen und Startseite Inhalt, usw.
- Signalanschluss.
- 4 DIGITAL AUDIO OUT (OPTICAL): Anschließen an ein digitales Audiogerät.
- **6** HEADPHONE JACK
	- Kopfhörer können an den Kopfhörerausgang des Fernsehgeräts angeschlossen werden. Wenn Kopfhörer angeschlossen sind, ist die Tonwiedergabe über die eingebauten Lautsprecher ausgeschaltet.
- 6 HP-ID : Verbinden Sie die beiden Stecker an einem Ende des Kabels mit dem HP-ID- und dem Kopfhörereingang und das andere Ende des Kabels mit einem separaten Kopfhörerkasten. Siehe Seite 17. Wenn Sie die Kopfhörer an einen Kopfhörerkasten anschließen, arbeitet das System genauso wie mit der Kopfhörerfunktion.

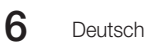

### Anzeigemodi

⊕

Sie können auch eine der Standardauflösungen aus der Spalte "Auflösungen" wählen. Das Fernsehgerät wird automatisch auf die gewählte Auflösung eingestellt.

 $\bigoplus$ 

Bei Anschluss eines Computers müssen Sie die Bildschirmauflösung für das Fernsehgerät auf dem Computer einstellen. Die optimale Auflösung beträgt 1920 x 1080 bei 60 Hz. Wenn eine andere als die in der folgenden Liste aufgeführte Einstellung gewählt wurde, wird auf dem Fernsehbildschirm möglicherweise kein Bild angezeigt. Stellen Sie die Bildschirmauflösung entsprechend den Anweisungen im Benutzerhandbuch des Computers oder der Grafikkarte ein.

Bei den in der Tabelle angegebenen Auflösungen handelt es sich um die empfohlenen Auflösungen.

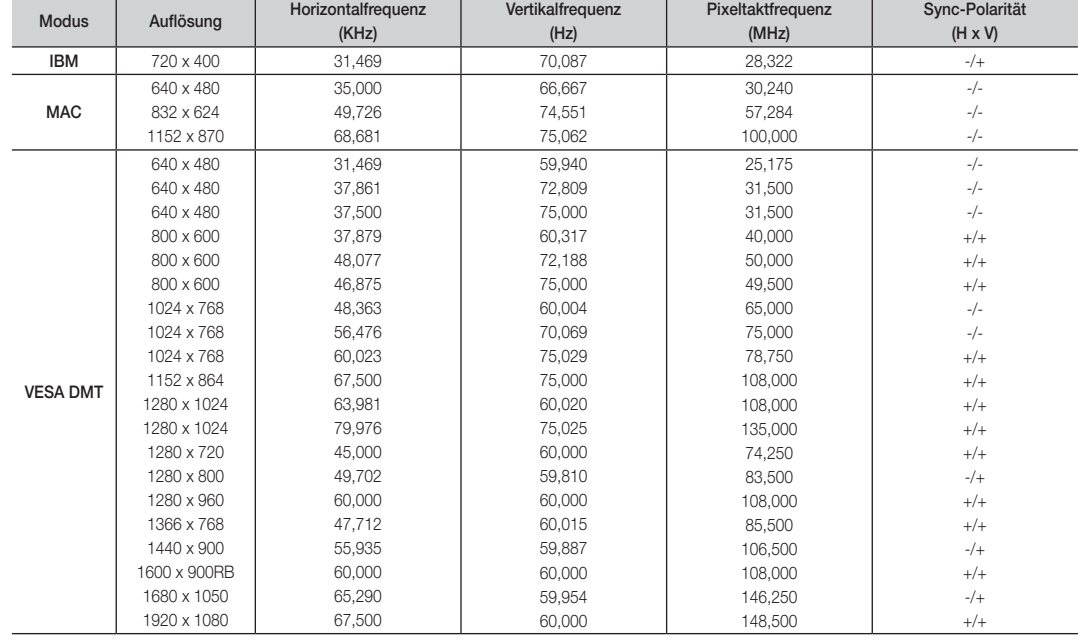

✎ Die optimale Auflösung beträgt 1920 x 1080 bei 60 Hz.

✎ Eine Verbindung über HDMI/DVI-Kabel kann nur über HDMI IN 1 (DVI) erfolgen.

✎ Das Zeilensprungverfahren wird nicht unterstützt.

✎ Das Fernsehgerät funktioniert möglicherweise nicht ordnungsgemäß, wenn kein Standardmodus ausgewählt wird.

✎ Separate- und Composite-Modus werden unterstützt. SOG wird nicht unterstützt.

Deutsch **7** 

- 7 HDMI IN 1(DVI), 2(ARC), 3: Zum Anschließen an die HDMI-Buchse von Geräten mit HDMI-Ausgang.
	- ✎ Beim Anschluss von Geräten über HDMI-Schnittstelle ist keine zusätzliche Audioverbindung erforderlich.
	- ✎ Verwenden Sie den HDMI IN 2 (DVI)-Anschluss für DVI-Verbindungen mit einem externen Gerät. Verwenden Sie ein DVI-HDMI-Kabel oder einen DVI-HDMI-Adapter (DVI auf HDMI) für den Videoanschluss und die PC/DVI AUDIO IN-Anschlüsse für die Audioverbindung.

⊕

8 RJP: Bei diesem Anschluss handelt es sich um einen RJP-Kommunikationsanschluss (RJP, Geräteanschlussadapter), mit dem Sie verschiedene Geräte an das Zusatzmodul anschließen können, um so die Benutzerfreundlichkeit zu erhöhen.

**0** DATA

- Ermöglicht Datenkommunikation zwischen Fernseher und SBB.
- Der Fernsehstecker ist vom Typ RJ-12.
- 0 LAN: Stellen Sie die Verbindung zum Kabelnetzwerk mit einem CAT 5-Kabel her.

**10** COMPONENT IN / AV IN

- Verbinden Sie das eine Ende des Audiokabels mit dem Anschluss "R-AUDIO-L" Ihres Fernsehgeräts und das andere Ende mit den entsprechenden Audioausgängen eines A/V-Geräts.
- Zum Anschließen über Komponentenkabel für Video / Audio.
- Die COMPONENT IN-Buchse wird zugleich als VIDEO 1-Anschluss verwendet.
- Verbinden Sie die Komponentenanschlüsse ("PR", "PB", "Y") auf der Rückseite des Fernsehgeräts über Komponentenkabel (optional) mit den entsprechenden Komponentenausgängen eines DVD-Players.
- Wenn Sie sowohl die Set-Top-Box als auch einen DVD-Player anschließen möchten, schließen Sie die Set-Top Box an den DVD-Player und diesen an die Komponentenanschlüsse ("PR", "PB", "Y") Ihres Fernsehgeräts an.
- Die PR-, PB- und Y-Anschlüsse von Geräten (DVD-Playern) mit Komponentenanschluss sind manchmal mit "Y", "B-Y" und "R-Y" bzw. "Y", "Cb" und "Cr" beschriftet.
- Verbinden Sie den Audioausgang "R AUDIO L" auf der Rückseite des Fernsehgeräts über Cinch-Audiokabel (optional) mit den entsprechenden Audioausgängen des externen Geräts.
- Bei Anschluss an den Eingang AV IN stimmt die Farbe des Anschlusses AV IN [Y/VIDEO] (grün) nicht mit der des Videokabels (gelb) überein.

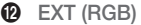

⊕

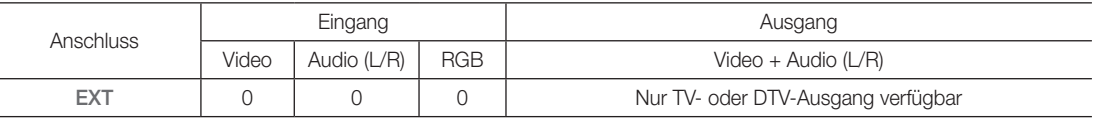

✎ Ein- und Ausgänge für externe Geräte wie z. B. Videorecorder, DVD-Player, Spielekonsolen oder Video-Disc-Player.  $\bullet$  ANT IN (SATELLITE), (AIR/CABLE)

- Damit die Fernsehsender korrekt empfangen werden, muss das Fernsehgerät an eine der folgenden Signalquellen angeschlossen sein:
- Außenantenne / Kabelfernsehanschluss

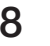

### Verwenden des Bedienfelds für den Fernseher (Bedienfeldtasten)

⊕

Der TV-Controller verfügt über einen Knopf, den Sie in alle Richtungen bewegen können, und der die Navigation auch ohne Fernbedienung ermöglicht.

✎ Manche Funktionen, für die Sie eine PIN eingeben müssen, stehen möglicherweise nicht zur Verfügung.

✎ Form und Farbe des Geräts können sich je nach Modell unterscheiden.

✎ Wenn Sie den Steuerknopf länger als 1 Sekunde gedrückt halten, wird das Menü geschlossen.

✎ Achten Sie beim Auswählen der Funktion durch Bewegen des Steuerknopf nach oben/unten/ links/rechts darauf, dass Sie den Steuerknopf nicht nach unten drücken. Wenn Sie ihn zuerst nach unten drücken, können Sie ihn nicht mehr nach oben/unten/link/ rechts bewegen.

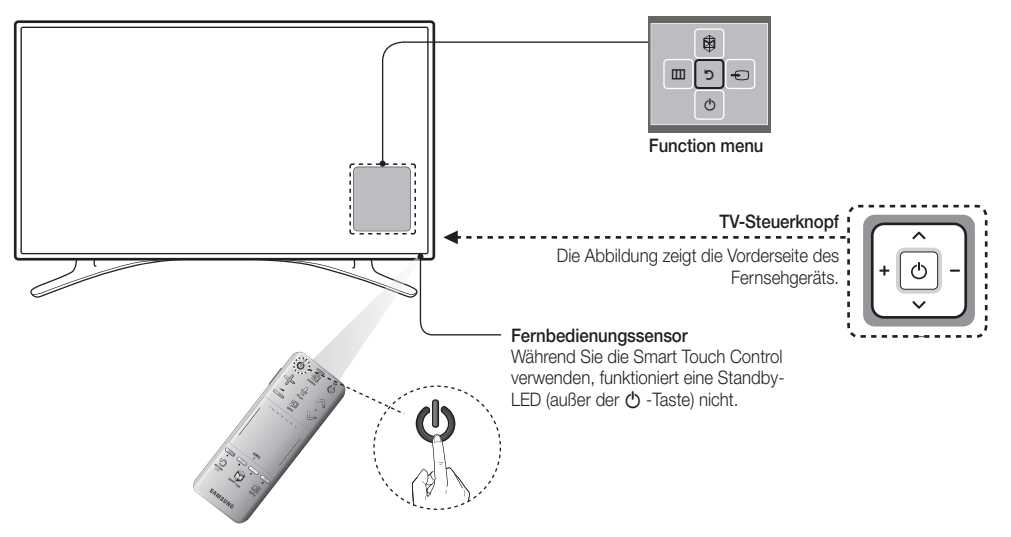

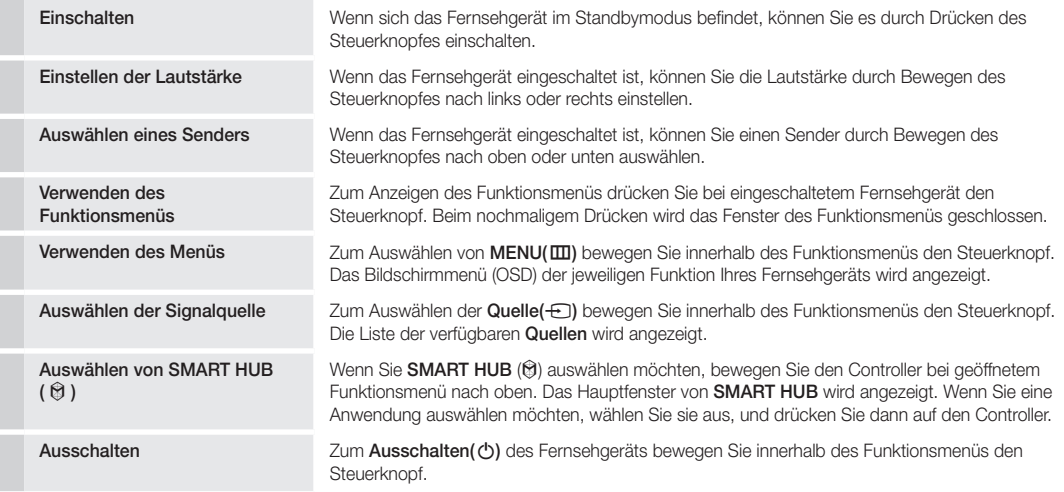

✎ Wenn Sie die Fenster Menüs, SMART HUB, oder Quelle schließen möchten, halten Sie den Controller länger als 1 Sekunde lang gedrückt.

### Standby-Modus

⊕

Der Standby-Modus ist nicht für längere Phasen der Abwesenheit gedacht (z. B. wenn Sie verreist sind). Eine kleine Menge Strom wird auch dann noch verbraucht, wenn das Gerät mit dem Netzschalter ausgeschaltet wurde. Es ist am besten, das Netzkabel aus der Steckdose zu ziehen.

Deutsch 9

[HB890-EUROPE-46 55 65]Install Guide.indb 9 2013-04-29 9:37:56

♠

Verwenden der Smart Touch Control

⊕

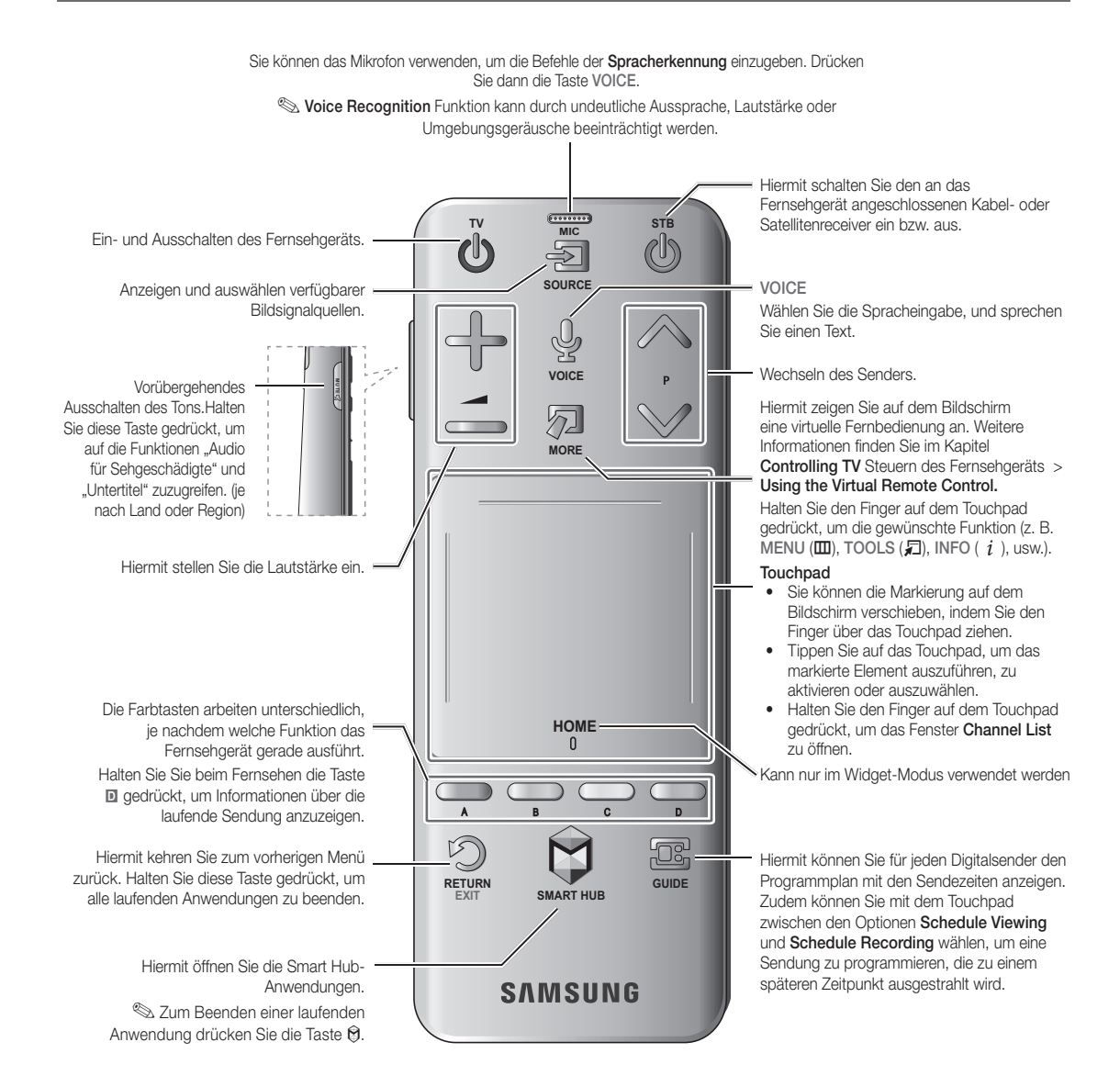

### Verbinden mit dem Fernsehgerät

Damit Sie das Fernsehgerät mit einer Smart Touch Control bedienen können, müssen Sie zunächst ein Pairing der beiden Geräte via Bluetooth durchführen. Die Smart Touch Control kann jedoch nur mit verbundenen Fernsehgeräten von Samsung verwendet werden.

- 1. Richten Sie die Smart Touch Control auf den Fernbedienungsempfänger des ausgeschalteten Fernsehgeräts, und drücken Sie dann die Taste "TV", um das Pairing-Verfahren erstmals zu starten. Der Fernbedienungsempfänger des Fernsehgeräts befindet sich je nach Modell an unterschiedlichen Stellen.
- 2. In der unteren linken Ecke des Bildschirms wird ein Bluetooth-Symbol angezeigt (siehe nachfolgende Abbildung). Das Fernsehgerät versucht dann, automatisch eine Verbindung zur Smart Touch Control herzustellen.

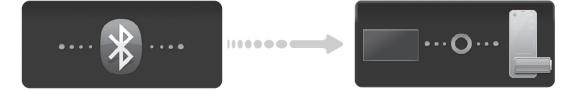

<Symbole bei Verbindungsaufbau und erfolgreich hergestellter Verbindung>

10 Deutsch

⊕

### Erneutes Verbinden der Smart Touch Control

### <Pairing-Taste der Smart Touch Control>

Wenn Sie die Verbindung zwischen dem Fernsehgerät und der Smart Touch Control wiederherstellen müssen, richten Sie die Smart Touch Control auf den Fernbedienungsempfänger am Fernsehgerät, und drücken Sie die Pairing-Taste auf der Rückseite der Smart Touch Control. Die Pairing-Taste sehen Sie, nachdem Sie die Batterieabdeckung der Fernbedienung entfernt haben. Durch Drücken der Pairing-Taste wird die Verbindung zwischen der Fernbedienung und dem Fernsehgerät automatisch wiederhergestellt.

⊕

1  $\land$   $\land$  1  $\land$  3

### Warnung bei zu schwach geladener Batterie

Wenn die Batterie der Smart Touch Control schwach geladen ist, wird in der folgenden Abbildung gezeigte Symbol unten links auf dem Fernsehbildschirm angezeigt. Ersetzen Sie sie durch neue Alkaline-Batterien, um die Batterielebensdauer zu verlängern.

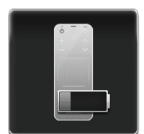

⊕

### Einlegen der Batterien (2x Typ AAA)

- 1. Heben Sie die Abdeckung des Batteriefachs ein wenig an. Ziehen Sie dazu entweder an der Schlaufe, oder verwenden Sie eine Kunststoffkarte (z. B. eine Kreditkarte). Ziehen Sie dann mit einem Fingernagel an der Kerbe der Batteriefachabdeckung, und entfernen Sie die Abdeckung vollständig.
- 2. Legen Sie 2 AAA-Batterien ein, und achten Sie dabei auf die richtige Polung (positive und negative Seite der Batterien).
- 3. Legen Sie die Batterieabdeckung parallel zur Öffnung auf die Rückseite der Fernbedienung, und drücken Sie an den Kanten entlang, bis der Deckel ordentlich in das Gehäuse der Fernbedienung eingerastet ist.

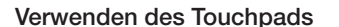

⊕

Verwenden Sie das Touchpad, um verschiedene Befehle einzugeben. Navigieren Sie zu Tutorial (System > Device Manager > Smart Touch Control Settings > Tutorial), um auf dem Bildschirm eine Anleitung zur Verwendung der Smart Touch Control anzuzeigen.

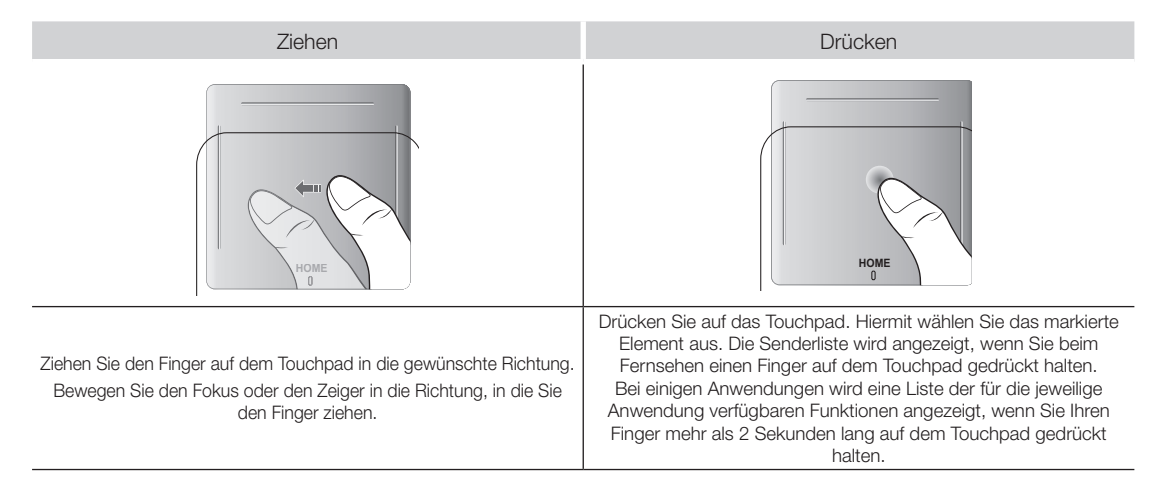

Deutsch 11

### Wechseln des Senders durch direkte Eingabe der Sendernummer

Tippen Sie beim Fernsehen rechts oder links auf dem Touchpad auf die vorstehende Linie, um auf dem Bildschirm das Fenster zum Eingeben von Ziffern zu öffnen. Geben Sie mit Ihren Fingern die Sendernummer des gewünschten Senders ein. Wenn die auf dem Bildschirm eingegebene Nummer erkannt wird, wechselt das Fernsehgerät zum ausgewählten Sender.

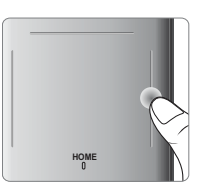

### Anleitung zum Eingeben von Ziffern

Geben Sie Ziffern so ein, wie in den folgenden Abbildungen dargestellt. Wenn Sie die unten beschriebene Vorgehensweise nicht einhalten, wird Ihre Eingabe vom Fernsehgerät möglicherweise nicht erkannt.

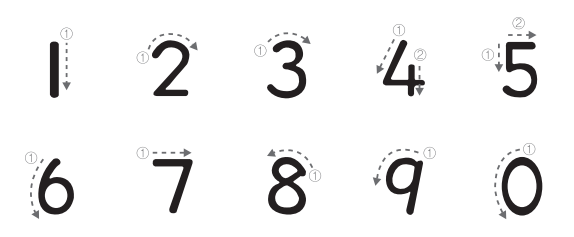

⊕

### Status- und Benachrichtigungsfenster anzeigen

Drücken Sie die Taste MORE auf der Smart Touch Control, und wählen Sie dann STATUS auf der virtuellen Fernbedienung, um das Status- und Benachrichtigungsfenster oben auf dem Bildschirm anzuzeigen.

### Ändern des angezeigten Teils der virtuellen

Aktivieren Sie den Ziffernblock, die Wiedergabesteuerung oder den Schnellzugriffsbereich für die Anzeige auf dem Bildschirm. Mit dem Touchpad können Sie den Fokus nach links oder rechts verschieben. Der Bereich wechselt, wenn der Fokus über den linken oder rechten Rand hinaus bewegt wird.

Mit Hilfe der Funktion zum Blättern (links/rechts) auf dem Touchpad können Sie den Bereich problemlos wechseln.

### Verwenden des Ziffernblocks

⊕

Verwenden Sie den Ziffernblock, um in einem Eingabefenster oder auf einer Webseite Zahlen einzugeben oder beim Fernsehen den Sender zu wechseln. Jeder Senderwechsel mit der Zifferntastatur wird protokolliert, sodass Sie sehr leicht zu einem vorher angezeigten Sender zurückkehren können.

### Verwenden der Wiedergabesteuerung

Wenn Sie Medieninhalte genießen, können Sie die Anzeige mit der Wiedergabesteuerung anhalten, zurückspulen, vorspulen, zur nächsten Datei wechseln und vieles mehr.

### Verwenden des Schnellzugriffsbereichs

Schneller Zugriff auf die Tasten INFO, MENU. Allerdings werden manche Tasten je nach Betriebsart der Smart Touch Control (nur mit dem Fernsehgerät, als Universalfernbedienung usw.) eventuell nicht angezeigt.

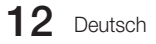

### Fernbedienung

 $\bigoplus$ 

✎ Die Tasten Power, Channel sowie die Tasten für die Lautstärkeregelung der Fernbedienung sind mit Braille-Punkten beschriftet und können auch von sehgeschädigten Personen verwendet werden.

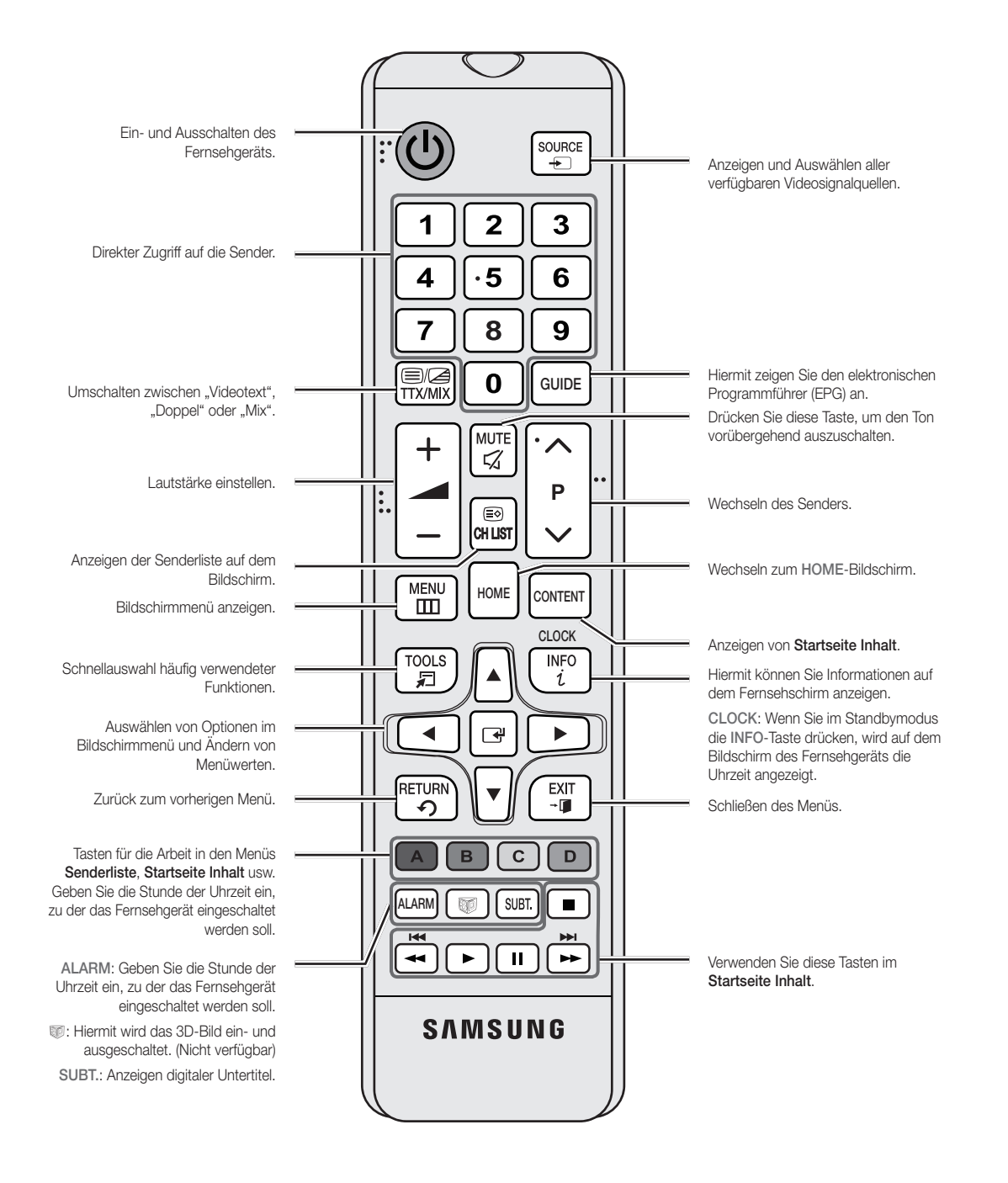

Deutsch 13

⊕

### Einlegen von Batterien (Batteriegröße: AAA)

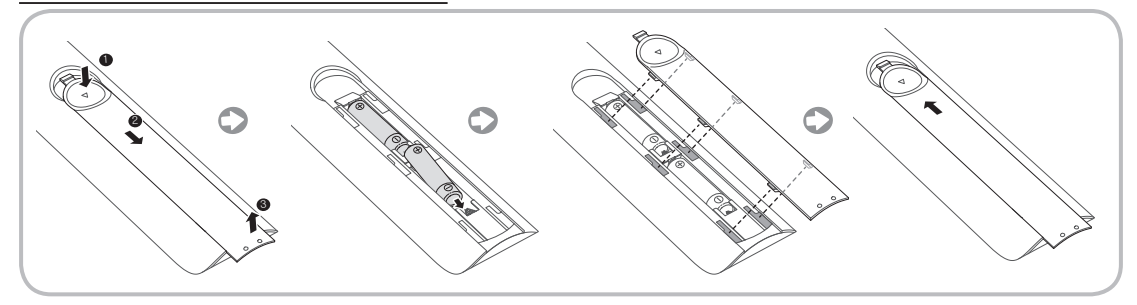

 $\textcircled{\scriptsize\textsf{t}}$ 

### ✎ **HINWEI**

⊕

- Setzen Sie die Fernbedienung bis zu einer Entfernung von maximal 7 m zum Fernsehgerät ein.
- • Helles Licht kann die Leistung der Fernbedienung verschlechtern. Vermeiden Sie Leuchtstoffröhren oder ein Neonschild in der Nähe der Fernbedienung.
- • Form und Farbe können je nach Modell unterschiedlich sein.
- Die Fernbedienungstasten "HOME" und "3D" werden nicht unterstützt. Wenn diese Tasten gedrückt werden, reagiert das Fernsehgerät nicht.

### Anschließen des Fernsehgeräts an die SBB

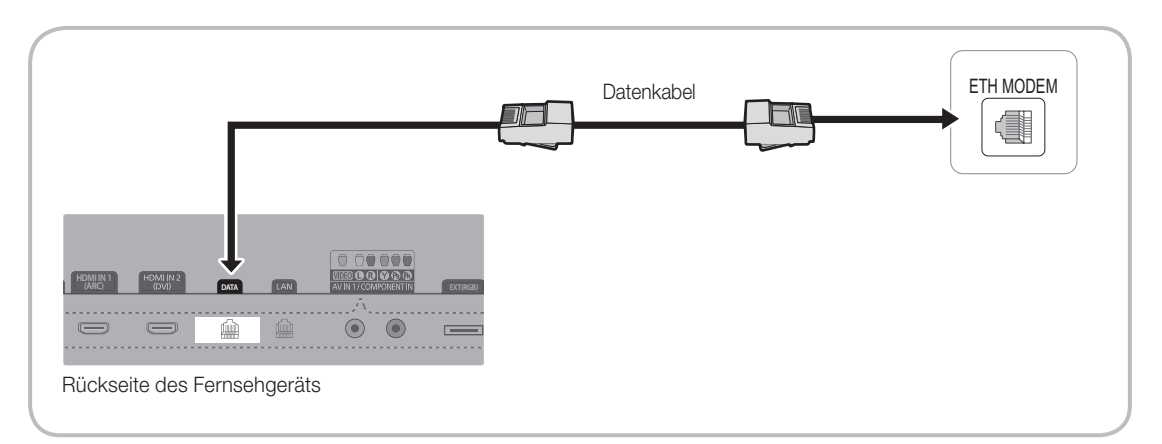

1. Schließen Sie den DATA-Anschluss des Fernsehers an den [ETH MODEM]-Anschluss der STB (oder SBB) an. Verwenden Sie hierfür das Datenkabel.

✎ Verwenden der Datenkommunikation.

### 14 Deutsch

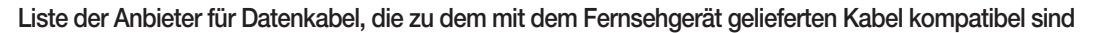

• Stellen Sie sicher, dass Sie das für Ihren Anbieter geeignete Kabel verwenden. Siehe Codeaufkleber auf dem jeweiligen Datenkabel.

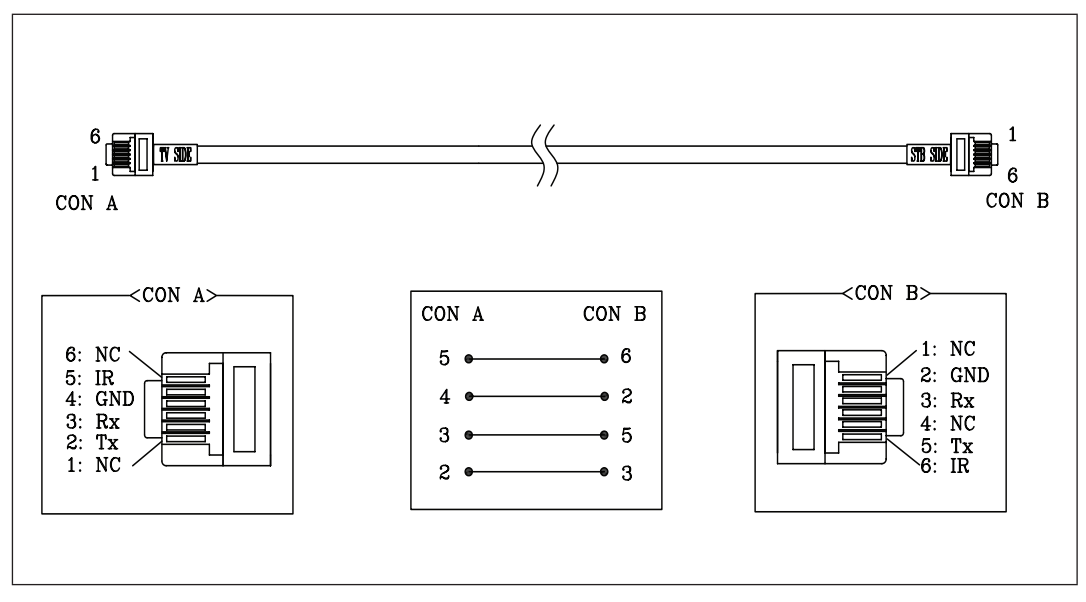

Deutsch 15

[HB890-EUROPE-46 55 65]Install Guide.indb 15 2013-04-29 9:37:58

 $\bigoplus$ 

### Anschließen der Badezimmerlautsprecher

⊕

Zum Anschließen der Badezimmerlautsprecher gehen Sie folgendermaßen vor:

### ¦ Anschließen über den variablen Ausgang (verfügbar ohne externen Verstärker)

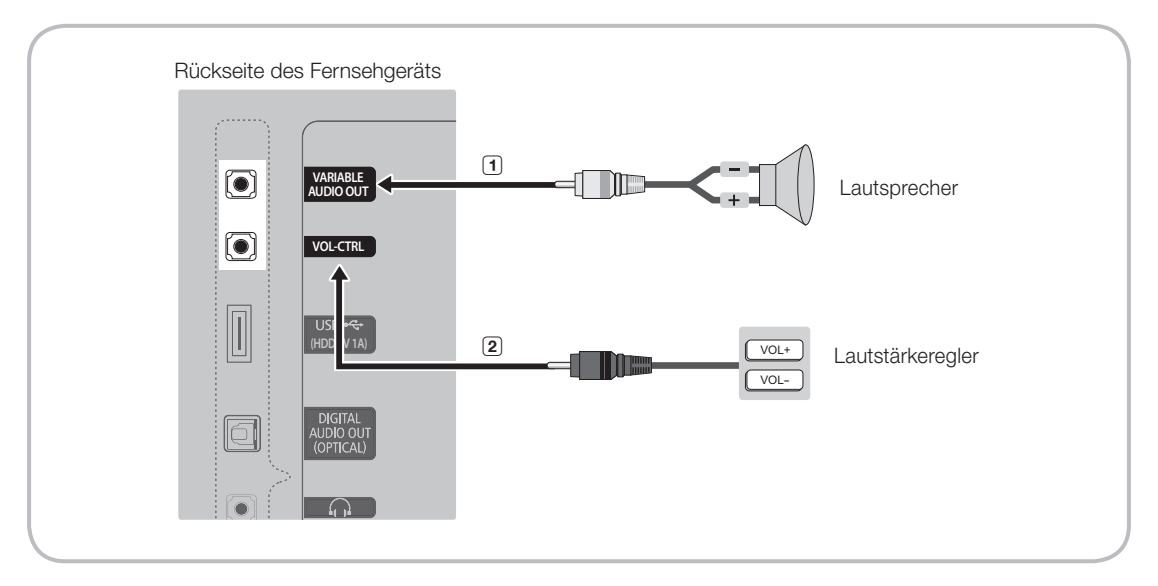

1. Verbinden Sie den VARIABLE AUDIO OUT-Anschluss des Fernsehgeräts mit den Badezimmerlautsprechern des Hotels.

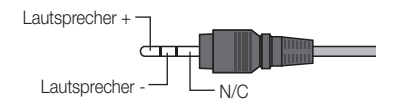

2. Verbinden Sie den VOL-CTRL-Anschluss des Fernsehgeräts mit dem Lautstärkeregler in der Badezimmerwand des Hotels. ✎ Die maximale Lautsprecherleistung beträgt 4 W bei 8 Ω.

**State Bas Anschluss VARIABLE AUDIO OUT unterstützt nur Mono-Ton.** 

• Installieren des Lautstärkereglers

⊕

- Wenn Sie den Lautstärkeregler in der Weise konfigurieren, wie in der Abbildung dargestellt, können Sie die Lautstärke der Badezimmerlautsprecher einstellen.
- Der Lautstärkeregler wird über einen normalen Telefonstecker mit 3,5 mm an das Fernsehgerät angeschlossen.
- Der Lautstärkeregler verfügt über einen Tact-Regler.
	- **S** Einstellen des Nebenverstärkermodus
- 0: Hiermit deaktivieren Sie die Nebenverstärkerfunktion (PWM aus).
- 1: Hiermit wählen Sie ein Nebenlautstärke proportional zur Hauptlautstärke. In diesem Fall wird die Nebenlautstärke entsprechend der Anschaltlautstärke, der Minimallautstärke und der Maximallautstärke im Hotelmodus bestimmt. – 2: Hiermit wird die Lautstärke entsprechend zu den Einstellungen des Badezimmerreglers festgelegt.
- Technische Daten des variablen Ausgangs
	- Lautsprecherkabel: Verwenden Sie Lautsprecherkabel bis maximal 25 m Länge.

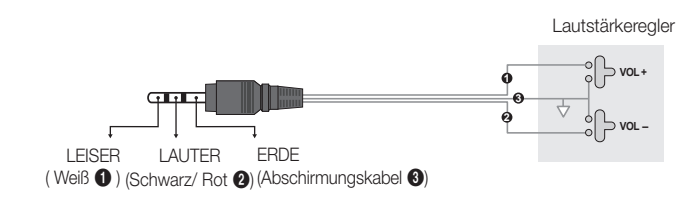

16 Deutsch

### ■ Audioeingang

 $\bigoplus$ 

Ein zusätzlicher Anschlusskasten für Kopfhörer kann beim Bett oder am Arbeitstisch eingebaut werden, damit die Gäste bequem darauf zugreifen können. Nachfolgend

 $\bigoplus$ 

wird der Ablauf der Installation beschrieben.

• Detailzeichnung des Kopfhörerkastens.

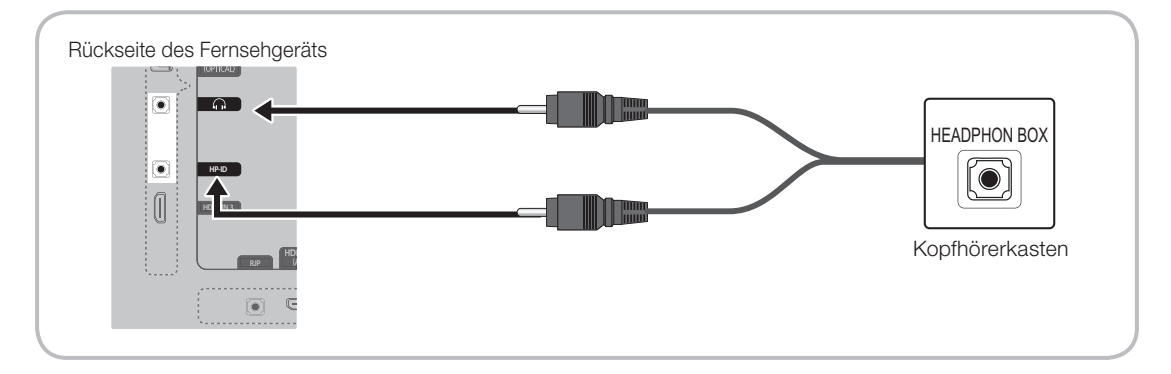

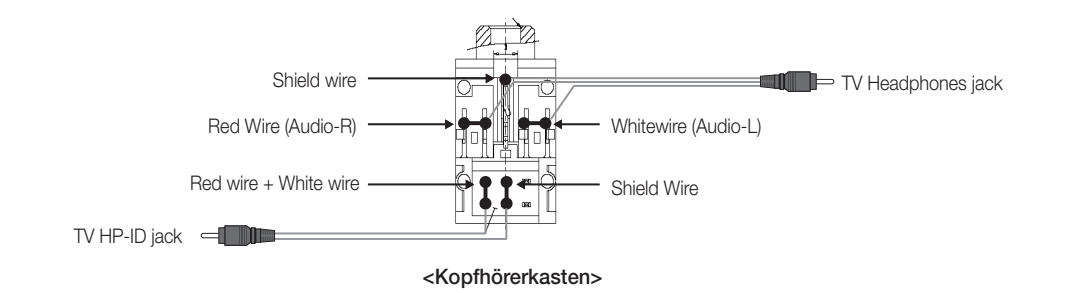

### Anschließen von MediaHub HD

 $\textcircled{\scriptsize\textsf{t}}$ 

Ausgabe jeder externen Signalquelle, die an den MediaHub HD im Hotelzimmer angeschlossen ist.

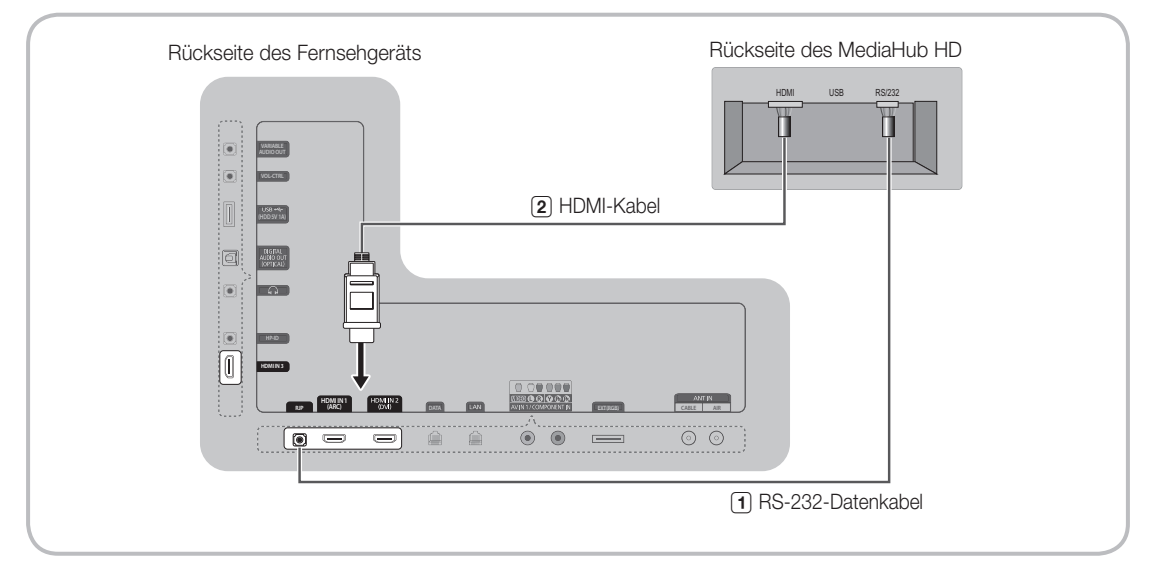

1. Verbinden Sie den RJP-Anschluss des Fernsehgeräts mit dem RS/232-Anschluss von MediaHub HD.

2. Verbinden Sie den HDMI (1(ARC), 2(DVI) oder 3)-Anschluss des Fernsehgeräts mit dem HDMI-Anschluss von MediaHub HD.

• MediaHub HD

⊕

- MediaHub HD ist ein Hardwaremodul mit unterschiedlichen Audio/Video-Eingängen (A/V, Audio, PC, HDMI und USB) und entsprechenden Ausgängen. Die entsprechenden Signalquellen werden über den MediaHub HD mit dem Fernsehgerät verbunden. Der MediaHub HD kommuniziert mit dem Fernsehgerät über eine RS232-Schnittstelle. Hot Plug and Play ist eine Funktion, die es dem Hotelgast gestattet, eine externe Signalquelle an den MediaHub HD anzuschließen. Der MediaHub HD kommuniziert mit dem Fernsehgerät und sendet dabei Informationen über die aktiven/inaktiven Signalquellen. Der Fernseher schaltet zu der zuletzt angezeigten Signalquelle.
- Sie müssen den HDMI IN 2 (DVI)-Anschluss des Fernsehgeräts mit dem HDMI-Anschluss des MediaHub HD verbinden.
- Nachdem Sie das Fernsehgerät eingeschaltet haben, verbinden Sie es innerhalb von 10 Sekunden mit dem Geräteanschlussadapter.
- Spezialfunktionen
	- PIP
	- Automatische Erkennung

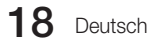

### Anschließen des Geräteanschlussadapters (RJP)

⊕

Ausgabe jeder externen Signalquelle, die an den Geräteanschlussadapter auf dem Gästetisch angeschlossen ist.

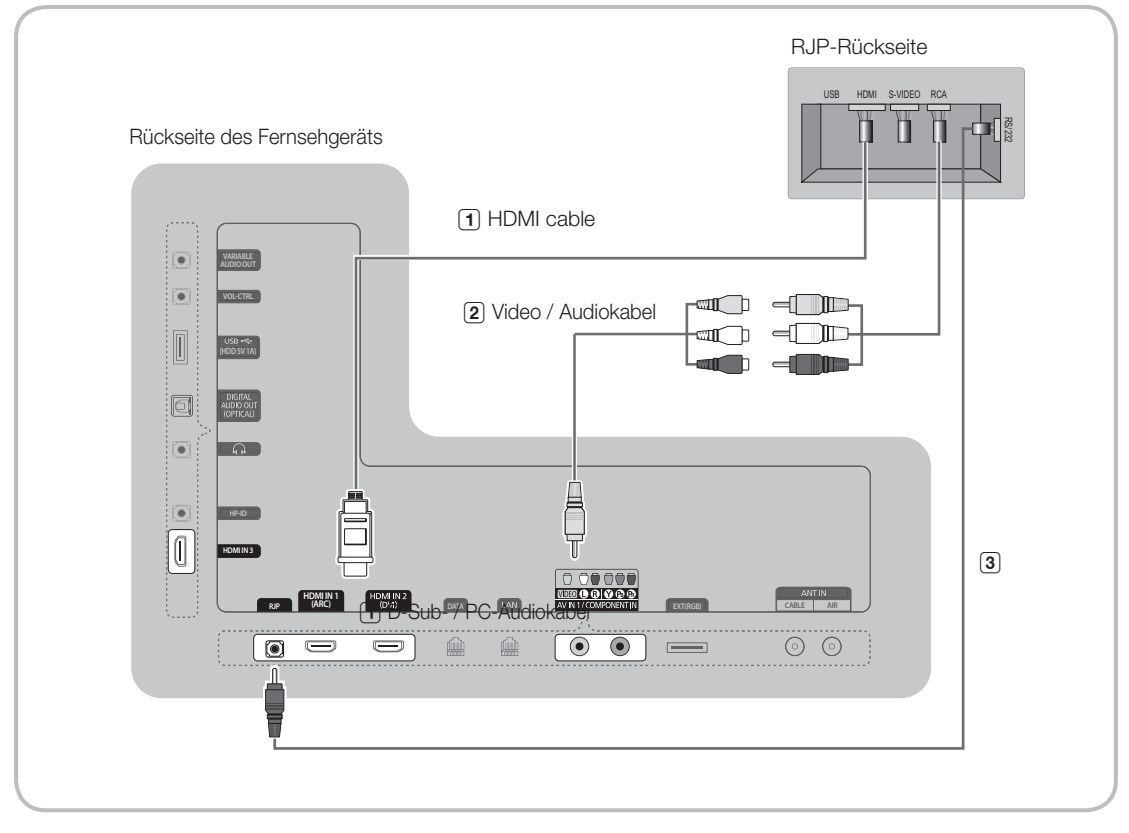

- 1. Verbinden Sie den HDMI IN 1 (DVI)- oder HDMI IN 2 oder HDMI IN 3-Anschluss des Fernsehgeräts mit dem HDMI-Anschluss von MediaHub HD.
- 2. Verbinden Sie den AV IN [VIDEO]/[L-AUDIO-R]-Anschluss des Fernsehgeräts mit dem VIDEO-Anschluss des Geräteanschlussadapters.
- 3. Verbinden Sie den RJP-Anschluss des Fernsehgeräts mit dem RS/232-Anschluss des Geräteanschlussadapters.
	- ✎ Samsung-Fernsehgeräte sind mit den Geräteanschlussadaptern TeleAdapt TA-7610, TA-7650 (HD) und TA-7660 (HD Plus) kompatibel.
- RJP (Remote Jack Pack): RJP ist die Abkürzung für Remote Jack Pack (Geräteanschlussadapter). Der Geräteanschlussadapter ist ein Hardwaremodul mit unterschiedlichen Audio/Video-Eingängen (A/V, Audio, PC und HDMI) und entsprechenden Ausgängen. Die entsprechenden Signalquellen werden über den Geräteanschlussadapter mit dem Fernsehgerät verbunden. Der Geräteanschlussadapter kommuniziert mit dem Fernsehgerät über eine RS232- Schnittstelle. Hot Plug & Play ist eine Funktion, die es dem Hotelgast gestattet, eine externe Signalquelle an den Geräteanschlussadapter anzuschließen. Der Geräteanschlussadapter kommuniziert mit dem Fernsehgerät und sendet dabei Informationen über die aktiven/inaktiven Signalquellen. Das Fernsehgerät schaltet auf die aktive externe Signalquelle entsprechend den vom Benutzer eingestellten Prioritäten um.
	- ✎ Sie können HDMI IN (1(ARC), 2(DVI) oder 3) und AV IN für den Anschluss des RJP verwenden.
	- ✎ Nachdem Sie das Fernsehgerät eingeschaltet haben, verbinden Sie es innerhalb von 10 Sekunden mit dem RJP.

Deutsch 19

[HB890-EUROPE-46 55 65]Install Guide.indb 19 2013-04-29 9:37:59

⊕

• Sie können den Geräteanschlussadapter auf die Werkseinstellungen zurücksetzen. Drücken Sie hierzu gleichzeitig 10 Sekunden lang auf die Tasten A/V und HDMI. Alle LEDs blinken 5 mal, um zu bestätigen, dass das Gerät zurückgesetzt wurde.

⊕

- Der Geräteanschlussadapter schaltet alle LEDs nach 5 Minuten aus, um unnötige Lichtbelästigung im Hotelzimmer zu vermeiden. Wenn ein Gast eine der Tasten berührt, werden die LEDs wieder eingeschaltet und der Timer (5 Minuten) wird wieder gestartet. Wenn der Gast dann die Taste einer Signalquelle berührt, wechselt das Fernsehgerät zu der gewählten Quelle und die zugehörige LED leuchtet wieder.
- Nach dem Zurücksetzen des Geräteanschlussadapters oder nach dem Aus-/Einschalten des Fernsehers dauert es etwa 10 Sekunden, bis die Kommunikation zwischen dem Fernsehgerät und dem Geräteanschlussadapter wieder stattfindet.
- Die folgende Tabelle zeigt, ausgehend von der Priorität, die ungefähre Zeit (in Sekunden), um vom Fernseher zu einer Eingangsquelle umzuschalten.

**Szenario 1: Keine Eingänge angeschlossen.** 

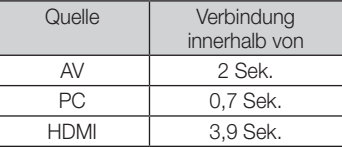

**Szenario 2: Es sind mindestens zwei Eingänge angeschlossen, und eine Eingangsquelle wird vorübergehend** getrennt.

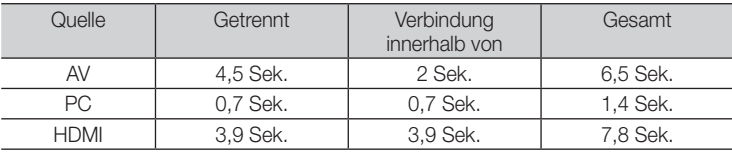

- ✎ Z.B.: Wenn an den Geräteanschlussadapter alle aktiven Quellen (AV, PC und HDMI) angeschlossen sind, wird AV die höchste Priorität zugewiesen. Wenn der des Geräteanschlussadapter im HDMI-Modus arbeitet und ein Gast unterbricht vorübergehend die AV-Verbindung, so dauert es mindestens 6,5 Sek., um wieder zu AV zu wechseln.
- Um eine Audioverbindung (zu Ipod oder MP3-Player) herzustellen, müssen der Musikmodus aktiviert und die Anschlusserkennung deaktiviert sein.
- Als Eingangsquellen werden A/V, PC und HDMI unterstützt.

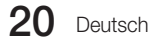

⊕

### Verbinden mit dem COMMON INTERFACE-Steckplatz (Fernsehen mit Ihrer PayTV-Karte)

✎ Szenario 1: Wenn keine Eingangsquelle angeschlossen ist:

### Befestigen des CI-Kartenadapters

Befestigen Sie den Adapter wie unten gezeigt.

✎ Entfernen Sie zum Installieren des CI-Kartenadapters den Aufkleber am Fernsehgerät.

Gehen Sie folgendermaßen vor, um den CI-Kartenadapter anzuschließen.

- ✎ Wir empfehlen, den Adapter anzuschließen, bevor Sie die Wandhalterung befestigen oder die "CI"- oder "CI+"-Karte einstecken.
	- **1.** Setzen Sie den CI-Kartenadapter in die beiden Bohrungen des Geräts ein  $(①)$ .
	- ✎ Suchen Sie die beiden Bohrungen auf der Rückseite des Fernsehgeräts neben dem Anschluss COMMON INTERFACE.
	- **2.** Schließen Sie den CI-Kartenadapter an den Anschluss COMMON INTERFACE des Geräts an (2).
	- **3.** Setzen Sie die "Cl"- oder "Cl+"-Karte ein.

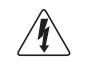

Wir empfehlen, die CI-Karte einzusetzen, bevor Sie das Fernsehgerät an der Wand befestigen. Es könnte schwierig sein, sie erst nach der Montage einzusetzen. Setzen Sie die Karte ein, nachdem Sie den CI-Kartenadapter am Fernsehgerät befestigt haben. Es ist schwierig, das Modul zu befestigen, wenn Sie die Karte bereits eingesetzt haben.

### Verwenden der "CI"- oder "CI+"-Karte

Um Bezahlsender zu sehen, müssen Sie eine "CI"- oder "CI+"-Karte einsetzen.

- Wenn Sie keine "CI"- oder "CI+"-Karte einsetzen, wird bei einigen Sendern die Meldung "Scrambled Signal" angezeigt.
- Die Verbindungsinformationen mit Telefonnummer, Kennung der "CI"- oder "CI+"-Karte, Hostkennung und anderen Angaben werden nach ungefähr 2 bis 3 Minuten angezeigt. Wenn eine Fehlermeldung angezeigt wird, wenden Sie sich bitte an Ihren Dienstanbieter.

• Wenn die Senderinformationskonfiguration abgeschlossen ist, wird die Meldung "Udating Completed" angezeigt. Dies bedeutet, dass die Senderliste aktualisiert ist. ✎ **HINWEIS**

⊕

- Sie können die "CI"- oder "CI+"-Karte bei einem der örtlichen Kabelnetzbetreiber erwerben.
- Ziehen Sie die "CI"- oder "CI+"-Karte vorsichtig mit der Hand heraus. Sie könnte beim Herunterfallen ansonsten beschädigt werden.
- Die Richtung, in der Sie die "CI"- oder "CI+"-Karte einsetzen müssen, ist auf der Karte markiert.
- Die Position des COMMON INTERFACE-Steckplatzes ist modellabhängig.
- • "CI"- oder "CI+"-Karten werden in manchen Ländern und Regionen nicht unterstützt. Fragen Sie diesbezüglich Ihren offiziellen Händler.
- • Wenden Sie sich bei Problemen an den Dienstanbieter.
- Setzen Sie eine "CI"- oder "CI+"-Karte ein, die für die aktuellen Antenneneinstellungen geeignet ist. Andernfalls ist das Bild gestört oder es fällt aus.

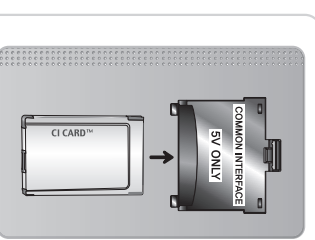

⊕

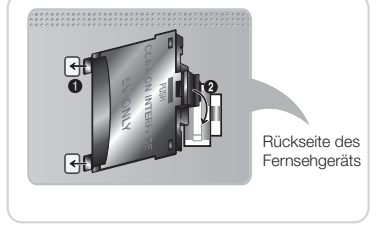

### Konfigurieren der Daten für die Hoteloption

 $\bigoplus$ 

Starten: Drucken Sie nacheinander die Tasten MUTE → 1 → 1 → 2 → ENTER. (Vom Gaststattenmodus wird in den Modus "Unverbunden" gewechselt.) So schließen Sie dieses Menü: Aus- und wieder einschalten.

✎ Je nach Modell und Region werden manche Menüs im Fernseher nicht angezeigt.

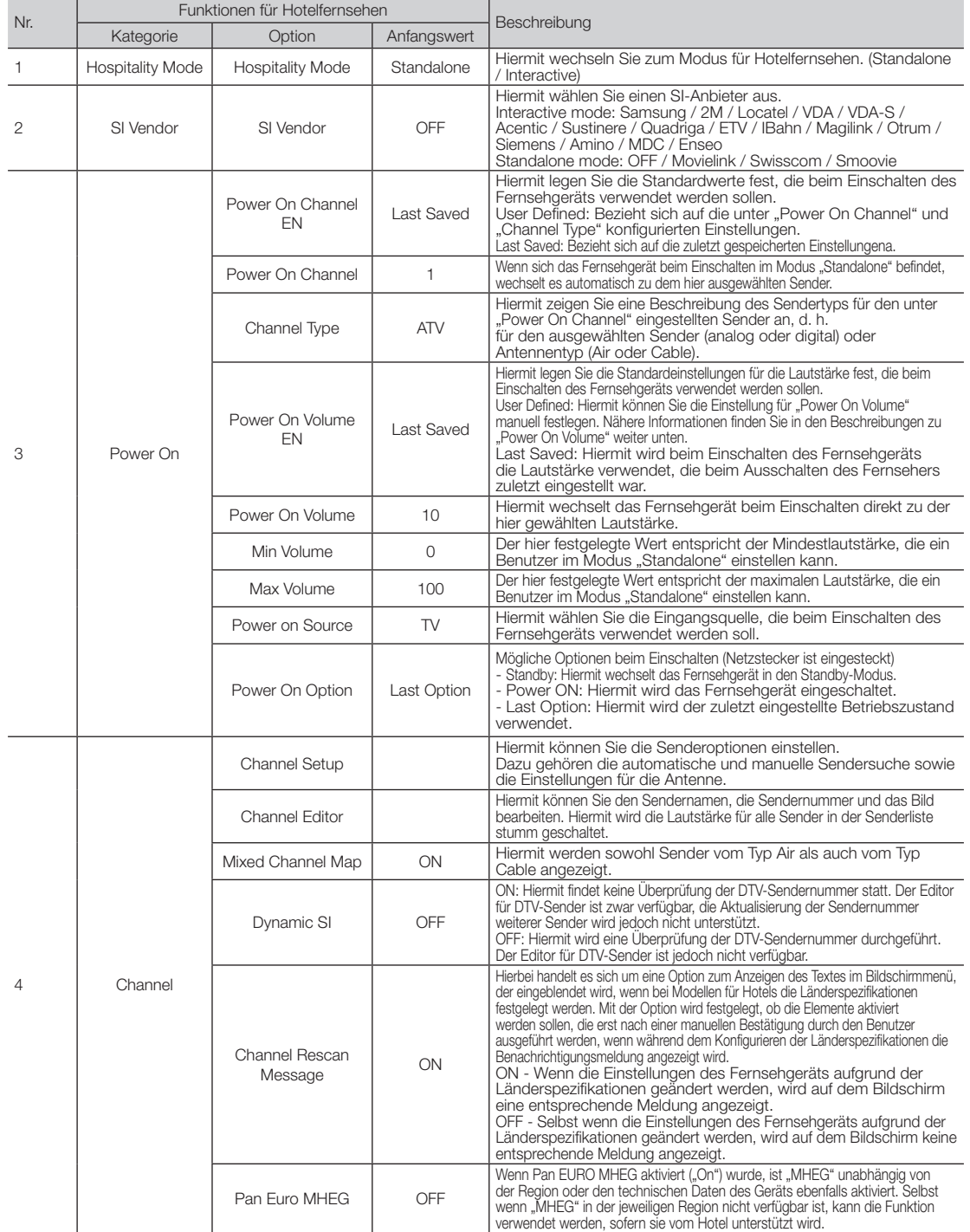

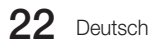

 $\bigoplus$ 

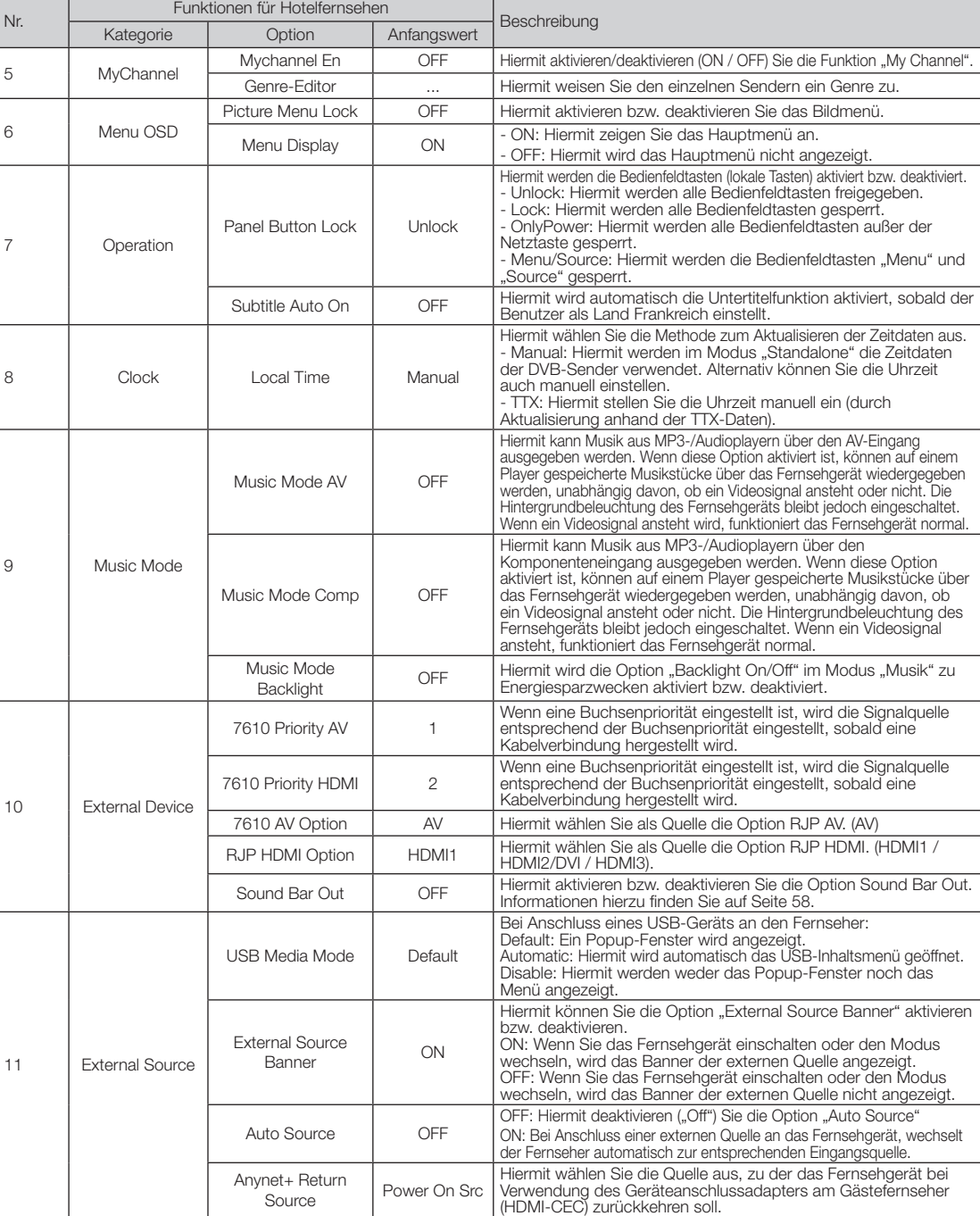

Deutsch 23

 $\bigoplus$ 

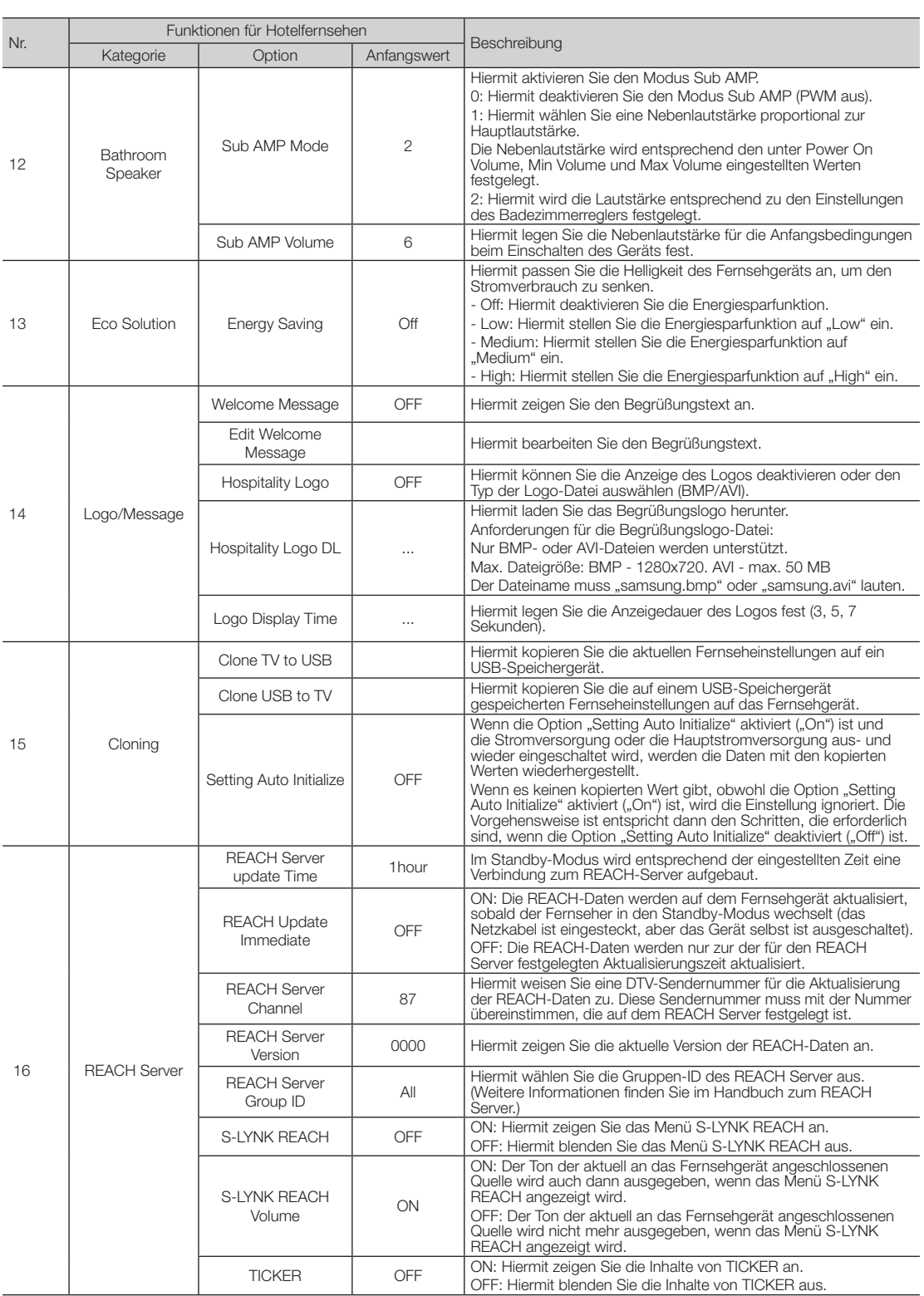

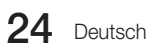

 $\overline{\phantom{a}}$ 

 $\bigoplus$ 

 $\overline{\phantom{a}}$ 

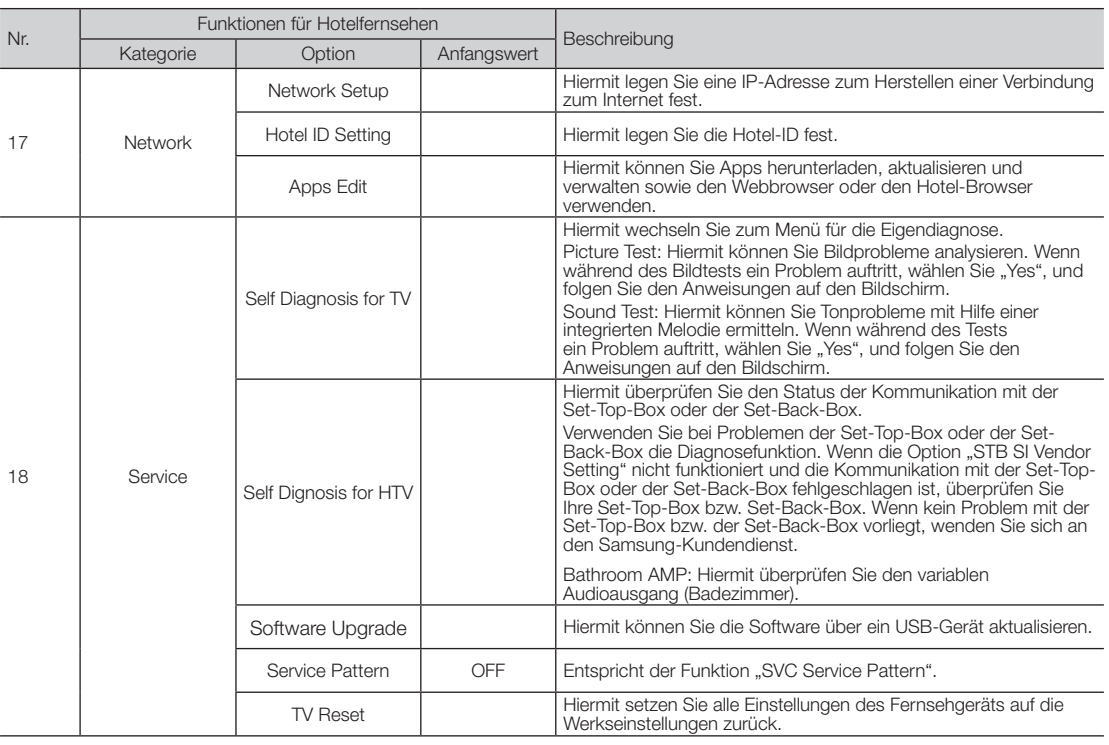

 $\overline{\phantom{a}}$ 

 $\bigoplus$ 

 $\overline{\phantom{a}}$ 

### ¦ Welcome Message

Der Begrüßungstext ist eine Funktion, mit der eine benutzerdefinierte Nachricht immer dann auf dem Bildschirm angezeigt werden kann, wenn der Gast das Fernsehgerät in seinem Zimmer einschaltet.

⊕

- Die Einstellungen für den Begrüßungstext erfolgen über das Menü der Hoteloptionen.
- Der Begrüßungstext muss aktiviert sein, damit die Meldung beim Einschalten angezeigt werden kann.

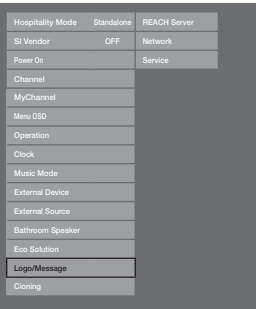

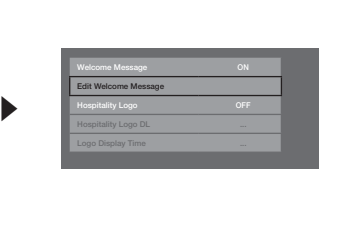

- Der Begrüßungstext darf maximal 25 Zeichen lang sein. Sie können ihren Text im Menü "Hotel-Service" bearbeiten.
- Die nachfolgend aufgeführten Zeichen dürfen Sie im Begrüßungstext verwenden:
	- ✎ Als Buchstaben dürfen Sie nur die Großbuchstaben von A bis Z verwenden.
- Sie können im Menü "Edit Welcome Message" die Tasten für die Navigation, die Farbtasten und die Eingabetaste der Fernbedienung verwenden.

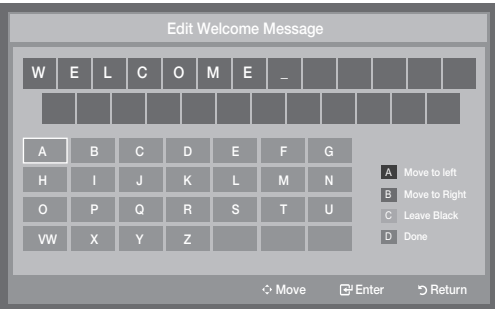

– Der Begrüßungstext und das Hotel-Logo können nicht gleichzeitig aktiviert sein.

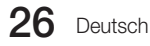

⊕

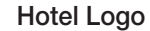

Mit der Funktion "Begrüßungslogo" wird beim Einschalten des Fernsehgeräts das Logo des Hotels angezeigt.

- Die Einstellungen für das Begrüßungslogo können in den Menüs des Gaststättenmodus konfiguriert werden.
- Wenn Sie die Option "Begrüßungslogo" aktivieren, sind die Menüelemente "Logo herunterladen" und "Logo anzeigen" ebenfalls aktiviert.

⊕

- Wenn im Speicher ein Logo gespeichert und die Option "Gaststättenlogo" aktiviert ist, wird das Gaststättenlogo angezeigt, sobald das Fernsehgerät eingeschaltet wird.
- Wenn die Option "Gaststättenlogo" deaktiviert ist, wird das Gaststättenlogo nicht angezeigt, auch wenn das Logo im Fernsehgerät gespeichert ist.

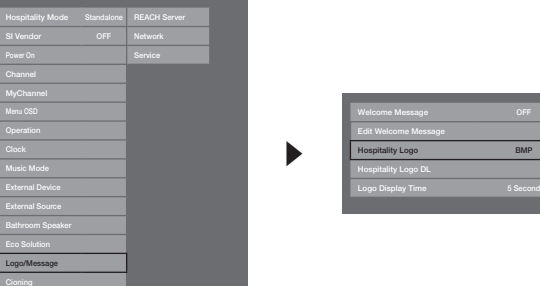

### • Hospitality Logo

- Mit dieser Option können Sie wählen, ob das Gaststättenlogo angezeigt wird oder nicht.
- Der anfängliche Wert ist "AUS".
- Die Option kann deaktiviert (AUS) oder aktiviert (EIN) werden.
- Wenn die Option aktiviert (EIN) ist, werden die Menüelemente "Logo herunterladen" und "Logo-Dauer anzeigen" angezeigt.

### • Hospitality Logo DL

⊕

- Mit dieser Funktion laden Sie das Logo von einem USB-Speicher in den Fernsehspeicher.
- Während das Bild in das Fernsehgerät kopiert wird, erscheint die Meldung "Warten".
- Die Anzeige wechselt zu "Abgeschlossen", wenn das Kopieren erfolgreich abgeschlossen wurde.
- Wenn der Kopiervorgang nicht erfolgreich war, wird die Meldung "Fehlgeschlagen" angezeigt.
- Die Meldung "Kein USB-Speicher" wird angezeigt, wenn kein USB-Gerät angeschlossen ist.
- Wenn sich auf dem USB-Gerät keine Datei befindet, die kopiert werden kann, oder die Datei das falsche Format hat (muss eine BMP-Datei sein), wird die Meldung "Keine Datei" angezeigt. Wenn die Meldung "Keine Datei" angezeigt wird und eine Logo-Datei auf dem USB-Gerät gespeichert ist, überprüfen Sie das Format.

### • Logo File Format

- Das Fernsehgerät unterstützt lediglich die Formate BMP und AVI.
- Der Dateiname muss samsung.bmp oder samsung.avi lauten.
- Die optimale Auflösung im BMP-Format beträgt 1280 x 720.
- Eine Logo-Datei im AVI-Format darf maximal 50 MB groß sein.
- Das Fernsehgerät verändert nicht die Größe oder den Umfang des Bilds.

### ¦ Cloning

⊕

USB-Kopie ist eine Funktion, mit der vom Benutzer konfigurierte Einstellungen (Bild, Ton, Eing., Sender, Einstell., and Hoteleinstellungen) von einem Fernseher heruntergeladen und per USB auf andere Fernseher hochgeladen werden. Alle benutzerdefinierten Einstellungen eines Fernsehgeräts (das Vorgabegerät) können auf das USB-Gerät kopiert werden.

⊕

- Clone TV to USB: Bei diesem Vorgang werden gespeicherte Daten aus einem bestimmten Bereich des EEPROM im Fernsehgerät auf das USB-Gerät kopiert.
	- 1. Setzen Sie einen USB-Speicher in den USB-Anschluss auf der Rückseite des Fernsehgeräts ein.
	- 2. Öffnen Sie das Interaktiv-Menü. Drücken Sie dazu die folgenden Tasten in der gezeigten Reihenfolge.
		- $\cdot$  MUTE  $\rightarrow$  1  $\rightarrow$  1  $\rightarrow$  9  $\rightarrow$  ENTER
	- 3. Wählen Sie durch Drücken der Tasten ▲ oder ▼ die Option "Clone TV to USB", und drücken Sie dann die Taste ENTER.
	- 4. Die Meldung "Clone TV to USB" wird angezeigt. Drücken Sie nun auf die Taste ENTER.
	- 5. Die folgenden Meldungen zeigen den Status beim USB-Kopieren an.
		- · In Progress: Kopieren der Daten auf den USB-Speicher.
		- Completed: Kopieren erfolgreich abgeschlossen.
		- · Failed: Kopieren nicht erfolgreich abgeschlossen.
		- No USB: Kein USB-Speicher angeschlossen.
- Clone USB to TV: Bei diesem Vorgang werden die auf dem USB-Gerät gespeicherten Daten auf das Fernsehgerät kopiert.
	- 1. Setzen Sie einen USB-Speicher in den USB-Anschluss auf der Rückseite des Fernsehgeräts ein.
	- 2. Öffnen Sie das Interaktiv-Menü. Drücken Sie dazu die folgenden Tasten in der gezeigten Reihenfolge. MUTE → 1 → 1 → 9 → ENTER
	- 3. Wählen Sie durch Drücken der Tasten ▲ oder ▼ die Option "Clone USB to TV", und drücken Sie dann die Taste ENTER.
	- 4. Die Meldung "Clone USB to TV" wird angezeigt. Drücken Sie nun auf die Taste ENTER.
	- 5. Die folgenden Meldungen zeigen den Status beim USB-Kopieren an.
		- · In Progress: Kopieren der Daten auf den Fernseher.
		- Completed: Kopieren erfolgreich abgeschlossen.
		- · Failed: Kopieren nicht erfolgreich abgeschlossen.
		- No USB: Kein USB-Speicher angeschlossen.
		- No File: Es gibt auf dem USB-Speicher keine Datei zum Kopieren.
	- ✎ Der Vorgang des Kopierens vom USB-Speicher zum Fernsehgerät kann durch Drücken der Taste ENTER für 5 Sekunden gestartet werden.
	- Die Produktfamilie Hotel-TV unterstützt die CLONE-Funktion nicht zwischen Modellen, die Satelliten/ T2-Betrieb unterstützen und anderen, die das nicht tun.

Wenn Sie während der Installation schnell und unmittelbar klonen möchten! Setzen Sie den USB-Speicher mit den Vorgabeeinstellungen des ersten Fernsehgeräts ein und drücken Sie 5 Sekunden lang die Enter-Taste.

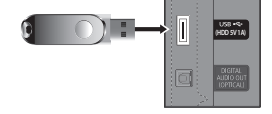

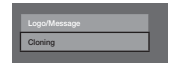

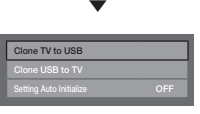

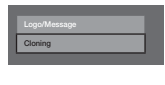

 $\blacktriangledown$ 

Clone USB to TV

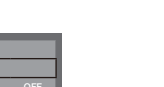

⊕

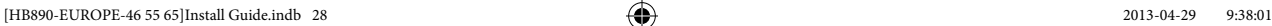

28 Deutsch

### ¦ Aktivieren der automatischen Initialisierung

Wenn Sie die Einstellungen von einem Fernsehgerät zu einem anderen klonen möchten, kopieren Sie die Einstellungen sowohl des Gästemenüs als auch des Hotelmenüs (Bild, Ton, Eingang, Sender, Einstellungen und Hoteleinstellungen). Hiermit können Sie dieselben Standardeinstellungen für fast alle Menüwerte Ihrer Hotelfernsehgeräte übernehmen. Wenn Sie es Gästen erlauben, auf das Gästemenü zuzugreifen (z. B. auf das Bildmenü), so können sie die Einstellungen in diesen Menüs ändern und die Standardeinstellungen aufheben. Wenn Sie die Funktion zur automatischen Initialisierung aktivieren, setzt das Fernsehgerät alle Menüwerte des Gästemenüs zurück und die geklonten Standardwerte wieder her (initialisiert), sobald das Gerät aus- und anschließend wieder eingeschaltet wird. Beachten Sie, dass die automatische Initialisierung nur für die geklonten Werte im Gästemenü funktioniert. Nicht geklonte Einstellungen werden ignoriert.

 $\textcircled{\scriptsize\textsf{t}}$ 

Die nachfolgenden Tabelle zeigt alle Einstellungen, die wieder auf die geklonten Werte zurückgesetzt werden, wenn Sie die automatische Initialisierung aktivieren.

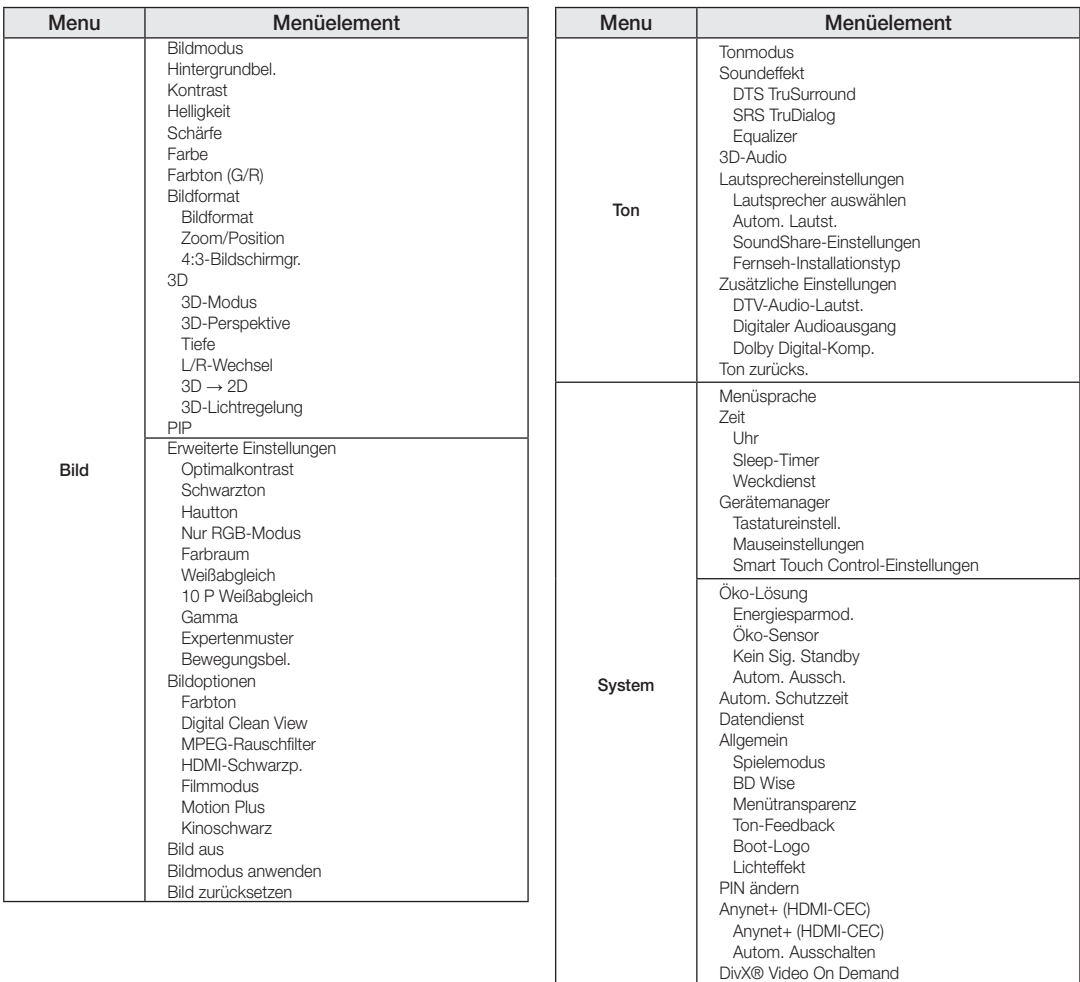

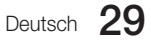

⊕

### Plug & Play

⊕

Bei "Plug & Play fürs Hotel" handelt es sich um eine Funktion, mit der automatisch verschiedene Einstellungen vorgenommen werden: Hotelmodus, Landesauswahl, Zeitmodus und Bildmodus.

 $\bigoplus$ 

- Die Funktion "Plug & Play fürs Hotel" wird nur einmal, und zwar beim erstmaligen Einschalten des Geräts, ausgeführt. – Nachdem Sie das erste Fernsehgerät konfiguriert haben, verwenden Sie die Funktion zum Kopieren vom Fernsehgerät zum USB-Speicher.
- Beim nächsten Fernsehgerät müssen Sie nur die Funktion "Plug & Play fürs Hotel" beenden, den USB-Speicher anschließen und dann die Einstellungen vom USB-Speicher auf den Fernseher kopieren.
- Je nach Modell und Region sind manche Menüs nicht vorhanden.

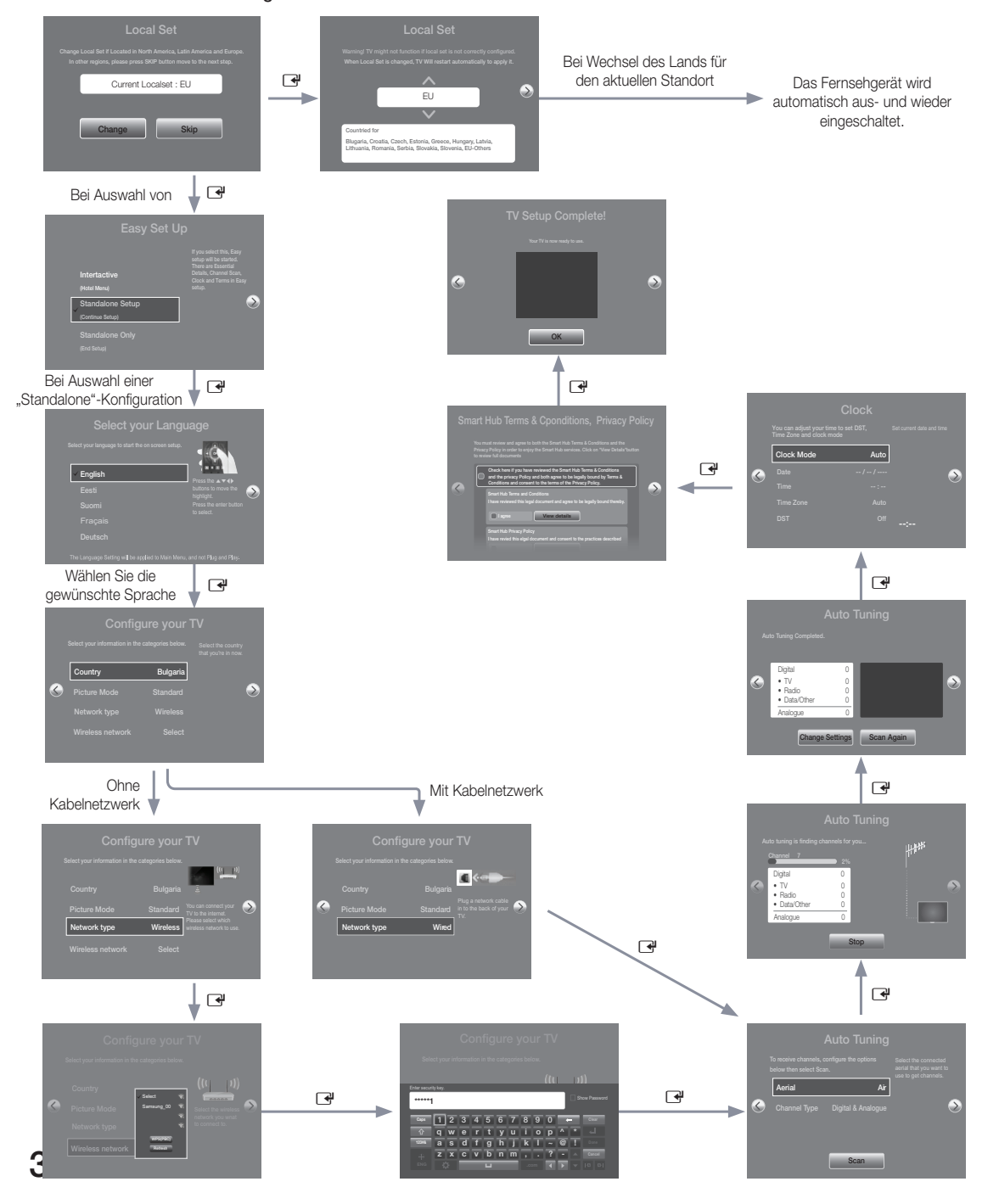

- Bildschirmmenü für "Plug & Play"
	- Anfängliche Markierung: Interaktiv
	- Wenn Sie die Taste "Standalone Only" drücken, wird der Hotelmodus "Unverbunden" eingestellt und 3 Sekunden lang wird die Meldung "Der Modus "Unverbunden" wurde gewählt." angezeigt.

⊕

- Das Fernsehgerät wechselt automatisch in den HF-Modus, nachdem 3 Sekunden lang die Meldung "Der Modus "Unverbunden" wurde gewählt." angezeigt wurde.
- Wenn Sie den Interaktiv-Modus wählen, wird das Menü "Einstell." für den Interaktiv-Modus angezeigt. Drücken Sie die Netztaste, um das Interaktivmenü zu schließen.
- Wenn Sie den Modus "Unverb., Plug & Play" gewählt haben, wird das Menü "Menüsprache wählen" angezeigt.
- Bildschirmmenü "Menüsprache wählen"
	- Wenn Sie im Menü "Einfache Konfiguration" den Modus "Unverb., Plug & Play" gewählt haben, wird das Menü "Menüsprache wählen" angezeigt.
	- Anfängliche Markierung: Deutsch
	- Anzeigedauer: Das Timeout für das Bildschirmmenü und die Bedienung sind identisch zu den im Handel üblichen Haushaltsmodellen.
	- Wenn Sie die Taste ENTER drücken, wird das Bildschirmmenü "Region auswählen" angezeigt.
- Wählen Sie Ihr Land.

⊕

- Anfängliche Markierung: Großbritannien.
- Das Bildschirmmenü "Land" wird angezeigt und Sie können Ihr Land wählen.
- y Bildschirmmenü zum Einstellen der Uhrzeit
	- Anzeigedauer: 30 Sekunden.
	- Das Bildschirmmenü "Uhr stell." wird angezeigt.
	- Im Modus "Auto" oder wenn Sie die Taste ENTER drücken, nachdem Sie die Zeit eingestellt haben, wird das Bildschirmmenü "Bildmodus" angezeigt.
- Bildschirmmenü für den automatischen Suchlaufmodus
	- Wenn die Option "Überspr" aktiviert ist, wechselt das Gerät zum Bildschirmmenü für das Einstellen der Uhrzeit.
	- Wenn Sie die Taste ENTER drücken, werden die Sender automatisch durchsucht.
	- Die Anzeigedauer des Bildschirmmenüs, also die Zeit vom Start der automatischen Senderspeicherung bis zum Abschluss der automatischen Sortierung beträgt 30 Sekunden.
- Bildschirmmenü für den Bildmodus
	- Anfängliche Markierung: Standard.
	- Das Bildschirmmenü "Bildmodus" wird angezeigt, und Sie können zwischen den Optionen "Dynamisch" oder "Standard" wählen.
	- Nach Auswahl des Bildmodus wird das Menü "Einstell." für den Modus "Unverbunden" angezeigt. Drücken Sie die Netztaste, um den Vorgang zu beenden.

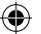

### ¦ Universalfernbedienung

Bei der Universalfernbedienung handelt es sich um ein Spezialgerät, mit dem Sie mehrere Fernsehgeräte bedienen können. Diese Funktion ist hilfreich wenn mehrere Fernsehgeräte an einem Ort aufgestellt ist, wie z. B. in einem Krankenhaus. Die Meldung "ID-Nummer festlegen" wird im Menü "Quelle" angezeigt. Mit der Fernbedienung können Sie Fernsehgeräte mit maximal 9 verschiedenen ID-Nummern ansteuern.

Die anfänglich in den Fernsehgeräten eingestellte ID-Nummer lautet "0".

- Die ID-Nummer kann im analogen Fernsehmodus oder im PC-Modus festgelegt und zurückgesetzt werden. (nicht verfügbar für Teletext- und DTV-Sender)
- Ändern Sie diese ID-Nummer ggf. in einen eindeutigen Wert zwischen 0 und 9.
- Drücken Sie dazu die blaue Taste gut 7 Sekunden lang und anschließend die Nummer, die Sie dem Gerät zuordnen möchten.
- Das Menü "ID einstellen" wird zentral angezeigt.
- Der folgende Text wird angezeigt. "Der aktuelle Steuercode der Fernbedienung lautet: x. Wenn Sie den Steuercode ändern möchten, geben Sie die neue Nummer ein." (x ist die Ziffer). Dieses Bildschirmmenü wird angezeigt, bis Sie die Taste zum Beenden drücken.

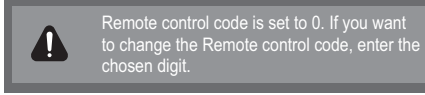

- Fernsehgerät und Fernbedienung werden auf die ID-Nummer "1" eingestellt, wenn der Benutzer auf "1" drückt.
- Die folgende Meldung wird angezeigt. "Der Steuercode der Fernbedienung wurde auf 1 eingestellt." Nun kann das Fernsehgerät nur noch durch Fernbedienungen eingestellt werden, deren ID-Nummer mit der des Fernsehgeräts übereinstimmt.
- Wenn die ID-Nummern von Fernsehgerät und Fernbedienung nicht übereinstimmen, wird der folgende Text angezeigt: " Fernseh-ID x." (Hierbei ist x die ID-Nummer des Fernsehgeräts)
- Um die ID-Nummer zurückzusetzen, drücken Sie gut 3 Sekunden lang die gelbe Taste. Die ID-Nummern von Fernsehgerät und Fernbedienung werden auf "0" zurückgesetzt. Es wird folgende Meldung angezeigt: "Der Steuercode der Fernbedienung wurde auf 0 eingestellt".

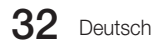

⊕

### ¦ Channel Bank Editor (nur bei Smoovie-TV)

Mit dem Channel Bank Editor können Sie die Sender für die drei verschiedenen Bezahloptionen bearbeiten. Je nach verwendeter Bezahlkarte kann der Hotelgast unterschiedliche Sender empfangen.

⊕

### Einstellen des CH Bank Editor im Modus "Unverbunden"

- 1. Starten Sie mit "MUTE+1+1+9+Enter" den Modus "Unverbunden".
- 2. Wählen Sie den SI-Anbieter: "Smoovie"
- 3. Nun wird die neue Menüoption "Channel Bank Editor" angezeigt.
- 4. Öffnen Sie den "Channel Bank Editor".

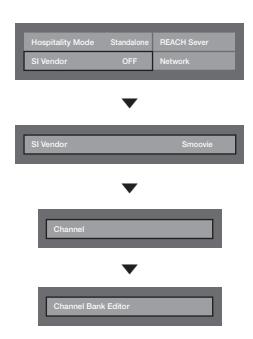

⊕

<Je nach Modell und Region sind manche Menüoptionen nicht vorhanden.>

5. Stellen Sie die Sender für die Bezahloption entsprechend den folgenden Angaben ein.

 a.Bank1 (Kostenloser Sender): Wählen Sie die verfügbaren Sender, wenn keine Karte in die Fernbedienung eingesetzt ist.

 b.Bank2 (Familienkarte – Grün): Wählen Sie die verfügbaren Sender, wenn eine GRÜNE KARTE in die Fernbedienung eingesetzt ist.

 c.Bank3 (Erwachsenenkarte – Rot): Wählen Sie die verfügbaren Sender, wenn eine ROTE KARTE in die Fernbedienung eingesetzt ist.

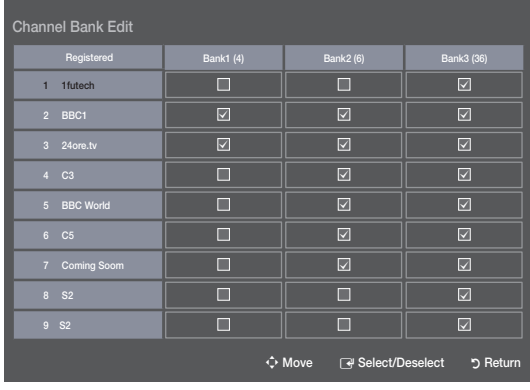

#### Hinweise zur Verwendung der SMOOVIE-Fernbedienung

1.Wenn Sie SMOOVIE als SI-Anbieter wählen, sollten Sie eine SMOOVIE-Fernbedienung verwenden.

 2.Mit den Zifferntasten der Fernbedienung können Sie nur den Sender für Bank1 wählen. Wenn Sie also den Sender wechseln möchten, während Sie eine grüne oder rote Karte eingesetzt haben, verwenden Sie die Senderwechseltasten.

3.In der Senderanzeige oder der Senderliste wird nur die Senderliste für Bank1 angezeigt.

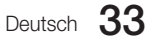

[HB890-EUROPE-46 55 65]Install Guide.indb 33 2013-04-29 9:38:04

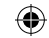

### ■ Channel Editor

Mit Hilfe des Kanal-Editors können Sie den Sendernamen und die Kanalnummer bearbeiten.

– Verwenden Sie den Kanal-Editor, um die Sender nach den benutzerdefinierten Kanalnummern zu sortieren.

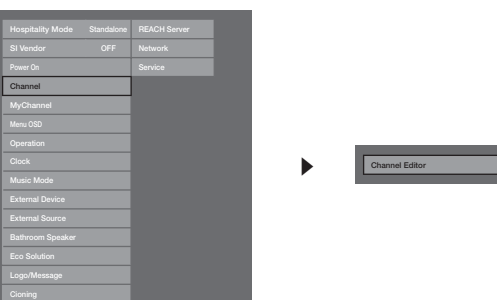

<Je nach Modell und Region sind manche Menüoptionen nicht vorhanden.>

### Einfache Vorgehensweise für den Kanal-Editor im Modus "Unverbunden"

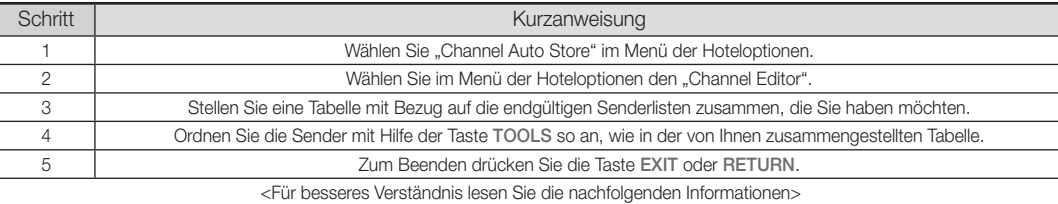

### Vorgehensweise zum Aktivieren von Smoovie TV

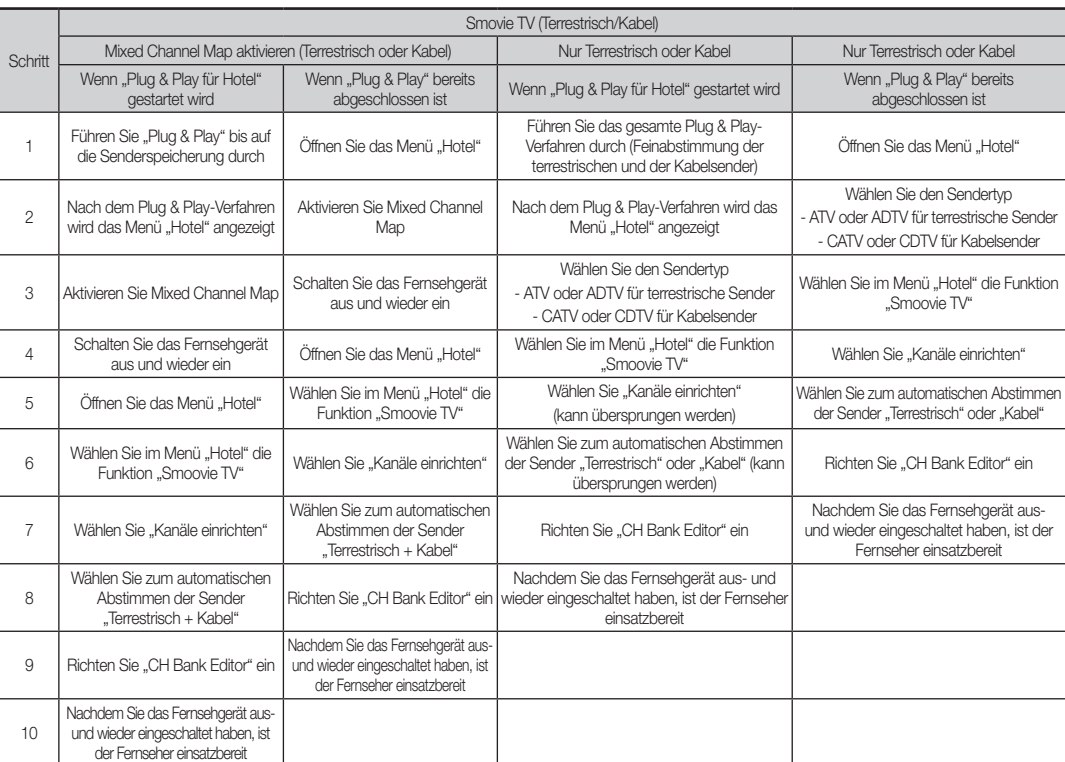

### 34 Deutsch

 $\bigoplus$ 

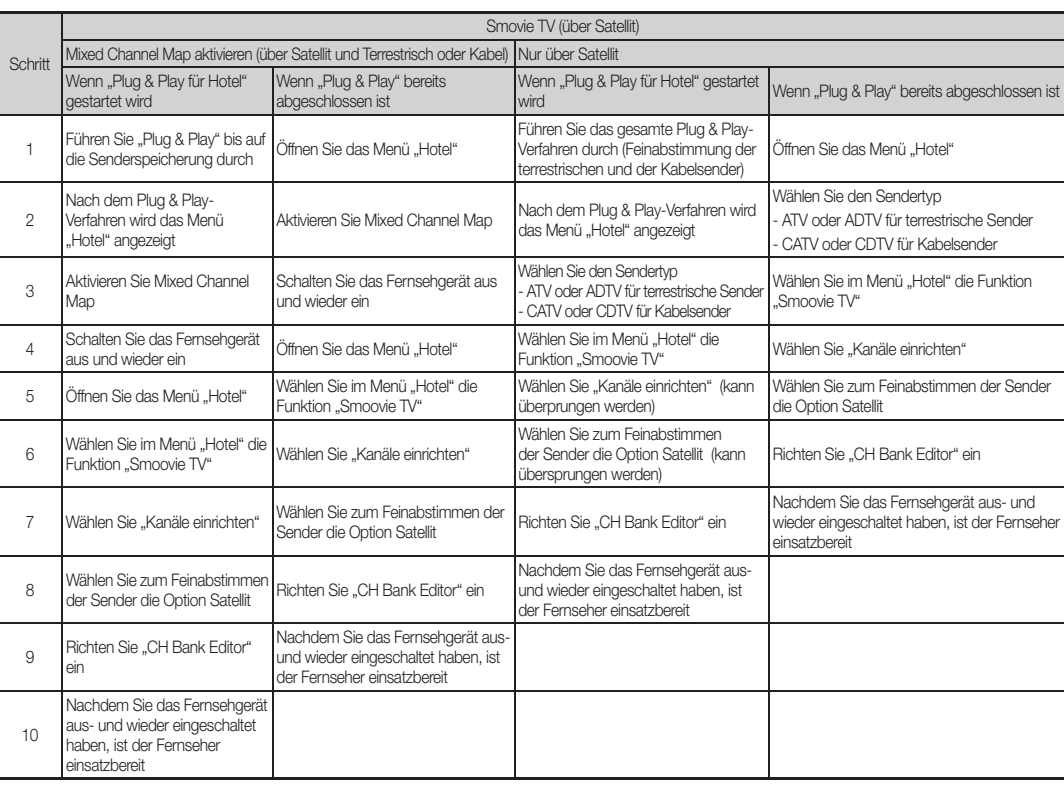

⊕

### Senderliste

⊕

Sie können Senderinformationen für Alle, TV, Radio, Daten/Andere, Analog oder Favoriten 1-5 anzeigen. Wenn Sie die Taste CH LIST auf der Fernbedienung drücken, wird das Fenster Senderliste angezeigt.

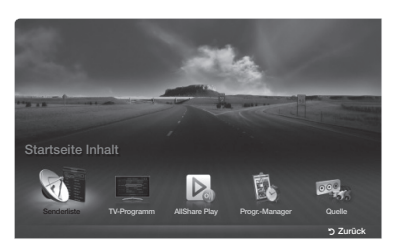

\* Das angezeigte Bild kann je nach Modell unterschiedlich sein.

- Alle: Hiermit zeigen Sie alle verfügbaren Sender an.
- TV: Hiermit zeigen Sie alle verfügbaren Fernsehsender an.
- Radio: Hiermit zeigen Sie alle verfügbaren Radiosender an.
- Daten/Andere: Hiermit zeigen Sie alle verfügbaren MHP- oder anderen Sender an.
- Analog: Hiermit zeigen Sie alle verfügbaren Analogsender an.
- Favoriten 1-5: Hiermit zeigen Sie alle unter "Favoriten" gespeicherten Sender an.
	- ✎ Wenn Sie die hinzugefügten Favoritensender anzeigen möchten, drücken Sie die Taste CH LIST, und wechseln Sie dann mit der Taste  $\leftrightarrow$  (CH-Modus) zu den Favoriten 1-5.
	- ✎ Verwenden der Tasten auf der Fernbedienung in Verbindung mit der Senderliste.
		- 戸 (Extras): Hiermit zeigen Sie das Optionsmenü an.
			- x L (CH-Modus / Sender): Wechseln zu Alle, TV, Radio, Daten/Andere, Analog oder Favoriten 1-5 anzeigen.
			- Wenn Sie im Menü T (Extras) die Programmansicht auswählen, können Sie durch Drücken der Taste (●<br>(Sender) zu weiteren Sendern wechseln.
		- · 图 (Ansehen / Information): Hiermit zeigen Sie den von Ihnen ausgewählten Sender an. / Anzeigen von Details zum ausgewählten Programm.
		- $\cdot$   $\diamond$  (Seite): Hiermit wechseln Sie zur nächsten oder vorherigen Seite.

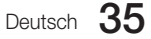

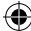

### So verwenden Sie die Wiedergabe planen in Verbindung mit der Senderliste

(nur digitale Sender)

Wenn Sie in der Senderliste die Wiedergabe planen einstellen, können Sie das Programm nur in der Programmansicht auswählen. 1. Drücken Sie die Taste CH LIST, und wählen Sie dann den gewünschten digitalen Sender.

⊕

- 2. Drücken Sie die Taste TOOLS, und wählen Sie Programmansicht. Die Programmliste für den ausgewählten Sender wird angezeigt.
- 3. Drücken Sie die Taste ▲ / ▼, um die Funktion auszuwählen, und drücken Sie dann die Taste ENTERE (Information) oder INFO.
- 4. Wählen Sie Wiedergabe planen, und drücken Sie anschließend die Taste ENTER<sup>1</sup>.

✎ Wenn Sie die Wiedergabe planen abbrechen möchten, folgen Sie den Schritte 1 bis 3. Wählen Sie dann Timer-Pr. abbr..

### Verwenden des Optionsmenüs t

Sie können jeden Sender mit Hilfe der Optionen im Menü **Senderliste** einstellen (**Programmansicht, Favorit. bearb., Sperren/Freigabe,** Sendernamen bearbeiten, Kanalnr. bearbeiten, Entfernen, Information, Sortieren, Bearb.- Modus).

Der Inhalt des Optionsmenüs hängt vom jeweiligen Senderstatus ab.

1. Wählen Sie einen Sender und drücken Sie die Taste TOOLS.

2. Wählen Sie eine Funktion aus, und ändern Sie deren Einstellungen.

- Programmansicht: Hiermit zeigen Sie die Programme an, wenn "Digitaler Sender" ausgewählt ist.
- Favorit. bearb.: Sie können Sender, die Sie häufig anzeigen, als Favoriten festlegen. Hiermit können Sie einen unter Favoriten 1-5 ausgewählten Sender hinzufügen oder entfernen.

1. Wählen Sie Favorit. bearb., und drücken Sie dann die Taste ENTER<sup>®</sup>.

2. Drücken Sie die Taste ENTER<sup>CH</sup>, um Favoriten 1-5 auszuwählen. Drücken Sie anschließend die Taste OK.

- Ein Favoritensender kann zusammen mit mehreren anderen Favoritensendern unter Favoriten 1-5 gespeichert werden.
- Sperren / Freigabe: Sperren eines Senders, sodass er nicht ausgewählt und angezeigt werden kann.
- **S** Diese Funktion ist nur verfügbar, wenn die **Sendersperre** aktiviert ist (Ein).
- Das Eingabefenster für die PIN wird geöffnet. Geben Sie Ihre 4-stellige PIN ein. Ändern Sie die PIN mit der Option PIN ändern.
- Sendernamen bearbeiten (nur Analogsender): Weisen Sie einen Sendernamen Ihrer Wahl zu.
- Kanalnr. bearbeiten (nur Digitalsender): Bearbeiten Sie die Nummer durch Drücken der gewünschten Zifferntasten. ✎ In einigen Regionen werden die Funktionen Sendernamen bearbeiten und Kanalnr. bearbeiten möglicherweise nicht unterstützt.
- **Entfernen:** Sie können Sender entfernen, damit nur die gewünschten Sender angezeigt werden.
- Information: Anzeigen von Details zum ausgewählten Programm.
- Sortieren: Sortieren der Liste nach Sendernummer oder -name.
- Bearb.-Modus: Sie können einen Sender auswählen und diesen bearbeiten.

### Verwenden des Optionsmenüs t

⊕

Sie können jeden Sender mit Hilfe der Menüoptionen einstellen (**Favorit. bearb., Sperren/Freigabe, Entfernen, Abwählen, Alle wählen**).

- 1. Drücken Sie im Fenster Senderliste die Taste TOOLS, und wählen Sie dann Bearb.-Modus. Links neben dem Sender erscheint ein Kontrollkästchen.
- 2. Wählen Sie durch Drücken der Tasten ▲/▼ den gewünschten Sender, und drücken Sie dann die Taste ENTER<sup>2</sup>.

### Das Symbol ( $\checkmark$ ) zeigt an, dass der Sender ausgewählt wurde.

- ✎ Sie können mehr als einen Sender auswählen.
- $\quad \, \otimes \quad$  Drücken Sie zum Abwählen des Senders erneut die Taste ENTER $\mathbb{F}.$
- 3. Drücken Sie die Taste TOOLS. Wählen Sie eine Funktion aus, und ändern Sie deren Einstellungen.
- Favorit. bearb.: Sie können Sender, die Sie häufig anzeigen, auswählen und als Favoriten festlegen.
	- **Steps Fenster Favorit. bearb.** enthält fünf Gruppen (Favoriten 1, Favoriten 2 usw.).
	- ✎ Sie können einen Favoritensender zur gewünschten Gruppe hinzufügen. Wählen Sie durch Drücken der Tasten ▲/▼ eine Gruppe aus.
- Sperren / Freigabe: Sperren eines Senders, sodass er nicht ausgewählt und angezeigt werden kann.
	- Diese Funktion ist nur verfügbar, wenn die **Sendersperre** aktiviert ist (Ein).
	- **S** Das Eingabefenster für die PIN wird geöffnet. Geben Sie Ihre 4-stellige PIN ein. Ändern Sie die PIN mit der Option PIN ändern.
- **Entfernen:** Sie können Sender entfernen, damit nur die gewünschten Sender angezeigt werden.
- Abwählen: Hiermit können Sie die Auswahl für die gewünschten Sender aufheben.
- Alle wählen: Hiermit wählen Sie alle Sender in der Senderliste aus.

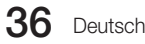
# ¦ My Channel

Bestimmen des Landes und des Genres für die Sender des Hotels. Wenn der Benutzer ein Land und ein Genre wählt, werden die entsprechenden Sender angezeigt.

 $\textcircled{\scriptsize\textsf{t}}$ 

- Sie müssen zunächst das Land auswählen, denn sonst können Sie KEIN Genre einstellen.
- Wenn Sie ein Genre ausgewählt haben, für das KEINE Sender hinzugefügt wurden, werden in der Senderliste alle Sender angezeigt.
- Eigene Sender können im Standalone-Modus verwendet werden.
- SI-Anbieter im Standalone-Modus: Dies funktioniert nicht, wenn Smoovie ausgewählt ist.
- Sie finden dies bei den Hotel-Optionen unter Hotel Menu > Service-Modus und können es ein- oder ausschalten.
- Die Option funktioniert nur, wenn es aktiviert ist.
- Senderkomposition [Genre-Modus]

⊕

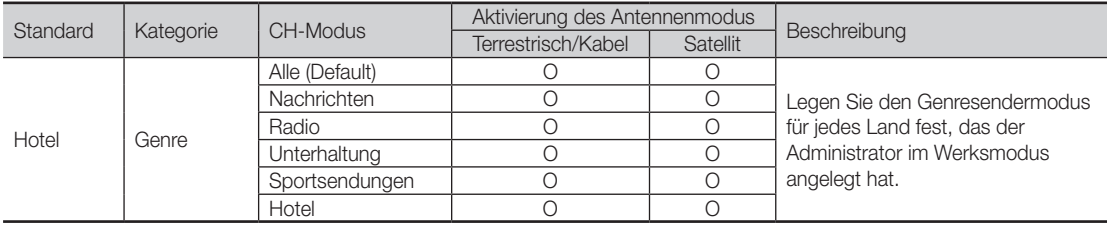

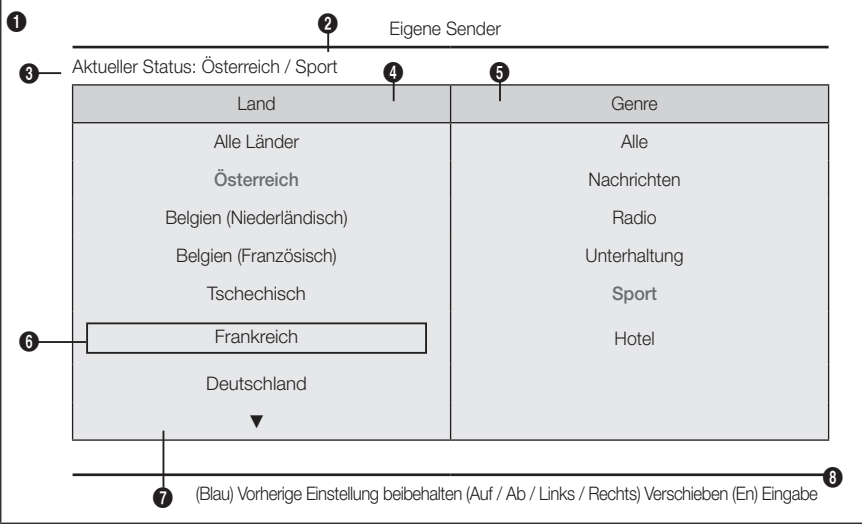

\* Wie viele Elemente in der Liste angezeigt werden, entnehmen Sie dem Entwurfsdokument.

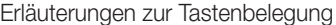

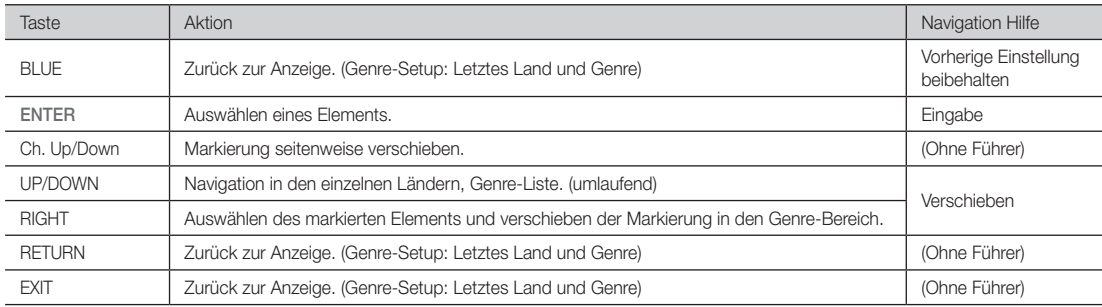

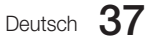

# ✎ Hinweise

x Dieser Abschnitt beschreibt das Layout des Startbildschirms, der nach dem Einschalten des Fernsehgeräts angezeigt wird. (Werksmodus > Genremodus: Aktivieren)

 $\bigoplus$ 

- · Das Genre ist eine Unterliste des jeweiligen Landes.
- x Der Bildschirm, der beim letzten gespeicherten Sender angezeigt wurde.
	- Wenn Benutzer die vorherige Zuordnung von Land und Genresender beibehalten möchte, müssen sie auf der Fernbedienung die BLAUE Taste und dann ZURÜCK, ENDE drücken, um den Startbildschirm zu schließen.

✎ Usw.

- x Standardmarkierung Letzte gespeicherte Elemente (Land, Genre)
- $\cdot$  Timeout (60 s)

## Elemente

 $\bigoplus$ 

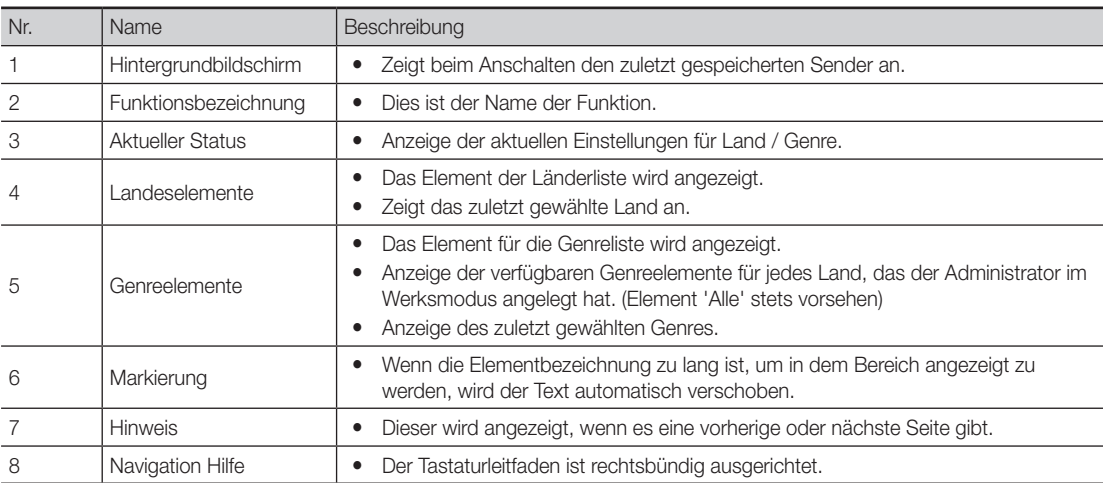

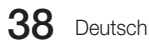

## Markierungsinteraktion [Länderelemente]

• Diese Seite dient nur für die Interaktion. Der dargestellte Bildschirm ist möglicherweise nicht exakt identisch mit dem tatsächlichen.

✎ Hinweise

 $\bigoplus$ 

x Die Benutzer können in den Listenelementen jedes Landes und der Genreliste navigieren, indem Sie auf die Auf/Ab-Tasten der Fernbedienung drücken.

 $\bigoplus$ 

x Umlaufende Navigation wird unterstützt.

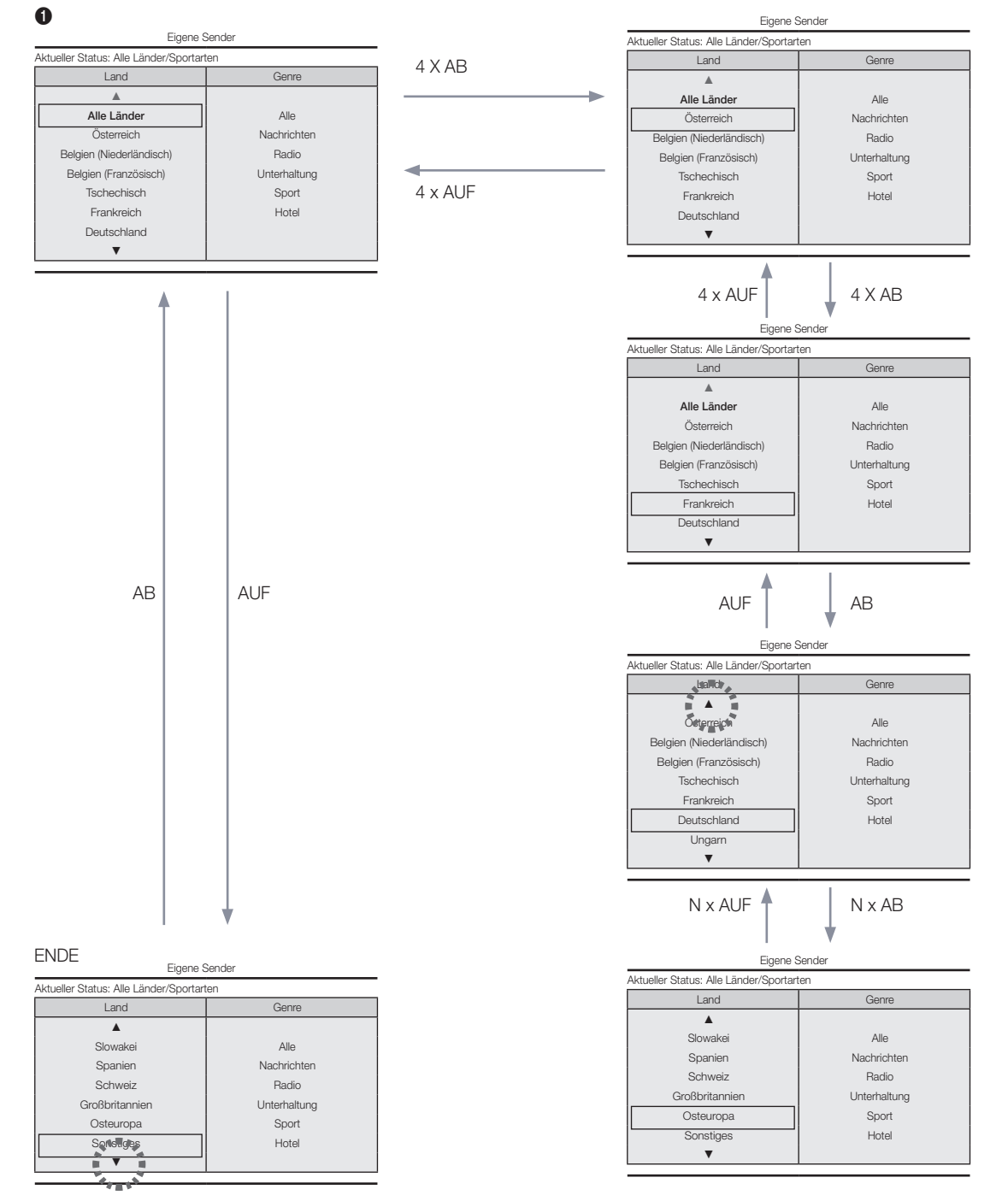

 $\bigoplus$ 

## Markierungsinteraktion [Standardgenre]

• Diese Seite dient nur für die Interaktion. Der dargestellte Bildschirm ist möglicherweise nicht exakt identisch mit dem tatsächlichen.

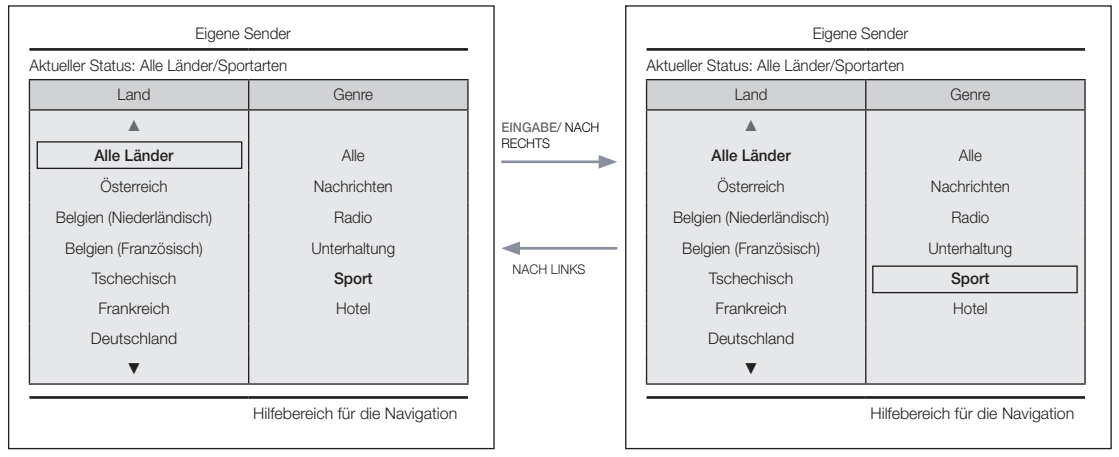

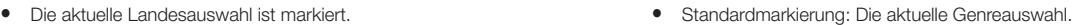

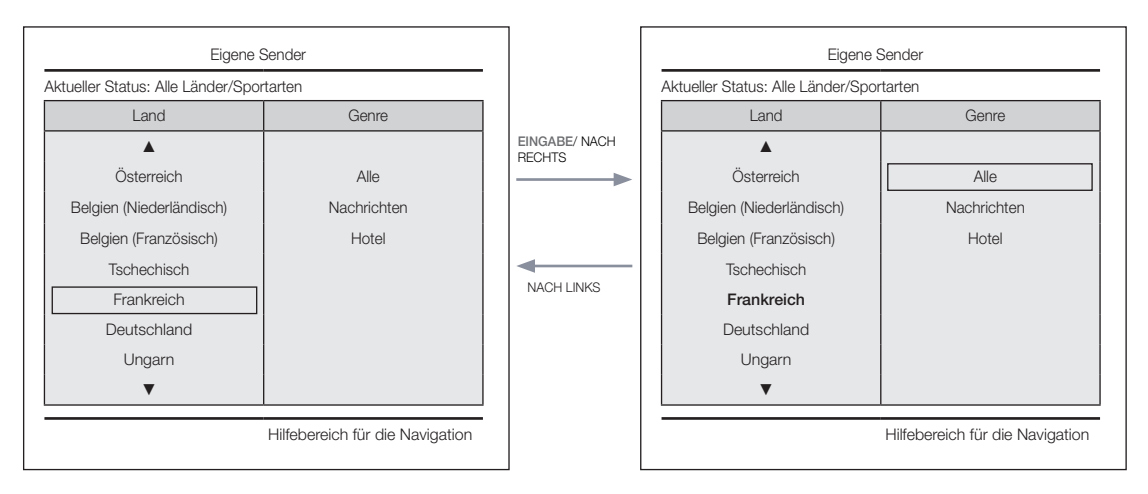

Das nächste Element des Landes ist markiert. (Beispiel: Frankreich)

• Standardmarkierung Alle

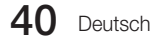

 $\bigoplus$ 

 $\bigoplus$ 

## Interaktion für Moduswechsel 1 (1/2)

• Diese Seite dient nur für die Interaktion. Der dargestellte Bildschirm ist möglicherweise nicht exakt identisch mit dem tatsächlichen.

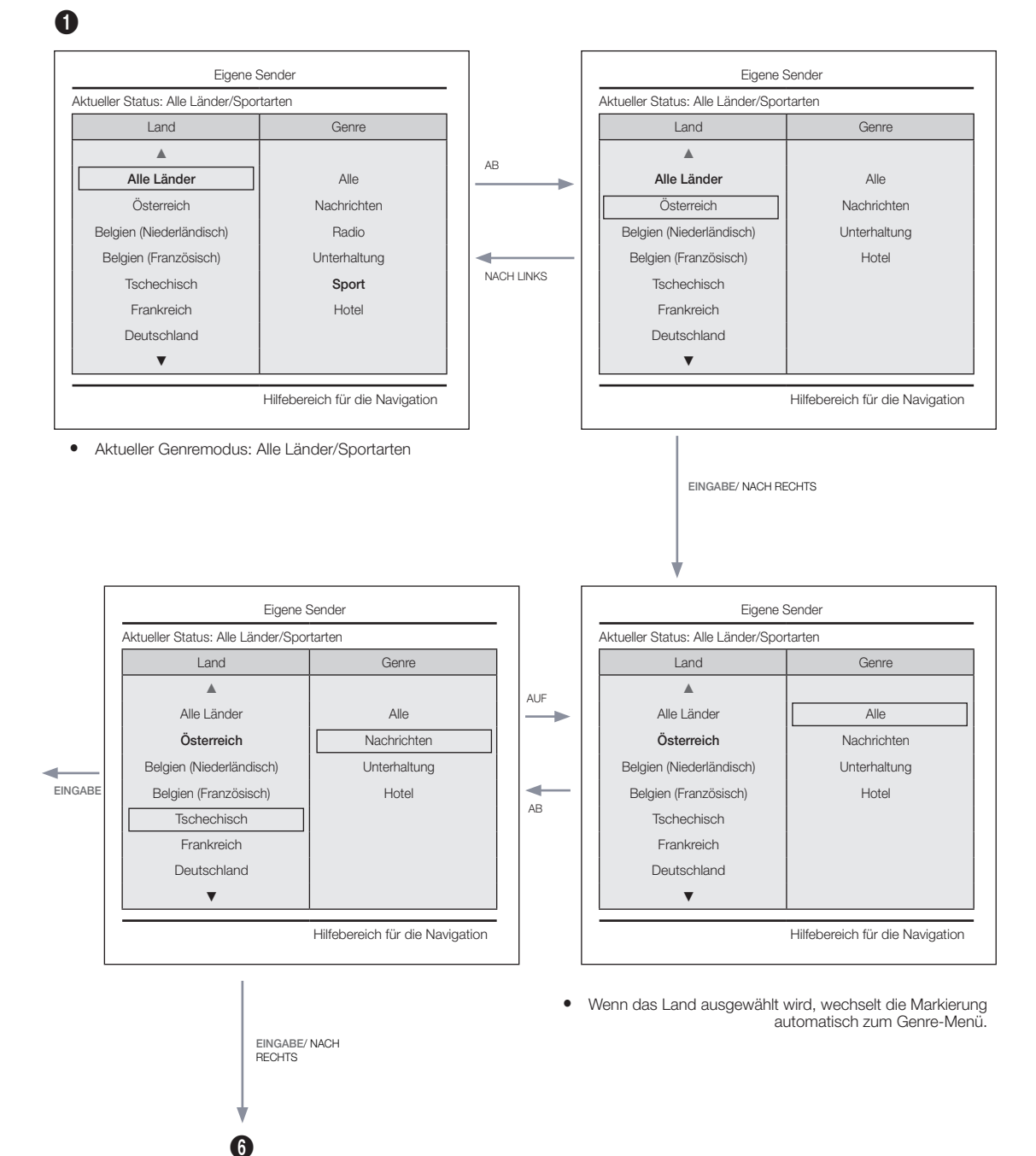

 $\bigoplus$ 

Interaktion für Moduswechsel 1 (2/2)

· Diese Seite dient nur für die Interaktion. Der dargestellte Bildschirm ist möglicherweise nicht exakt identisch mit dem tatsächlichen.  $\bullet$ 

 $\bigoplus$ 

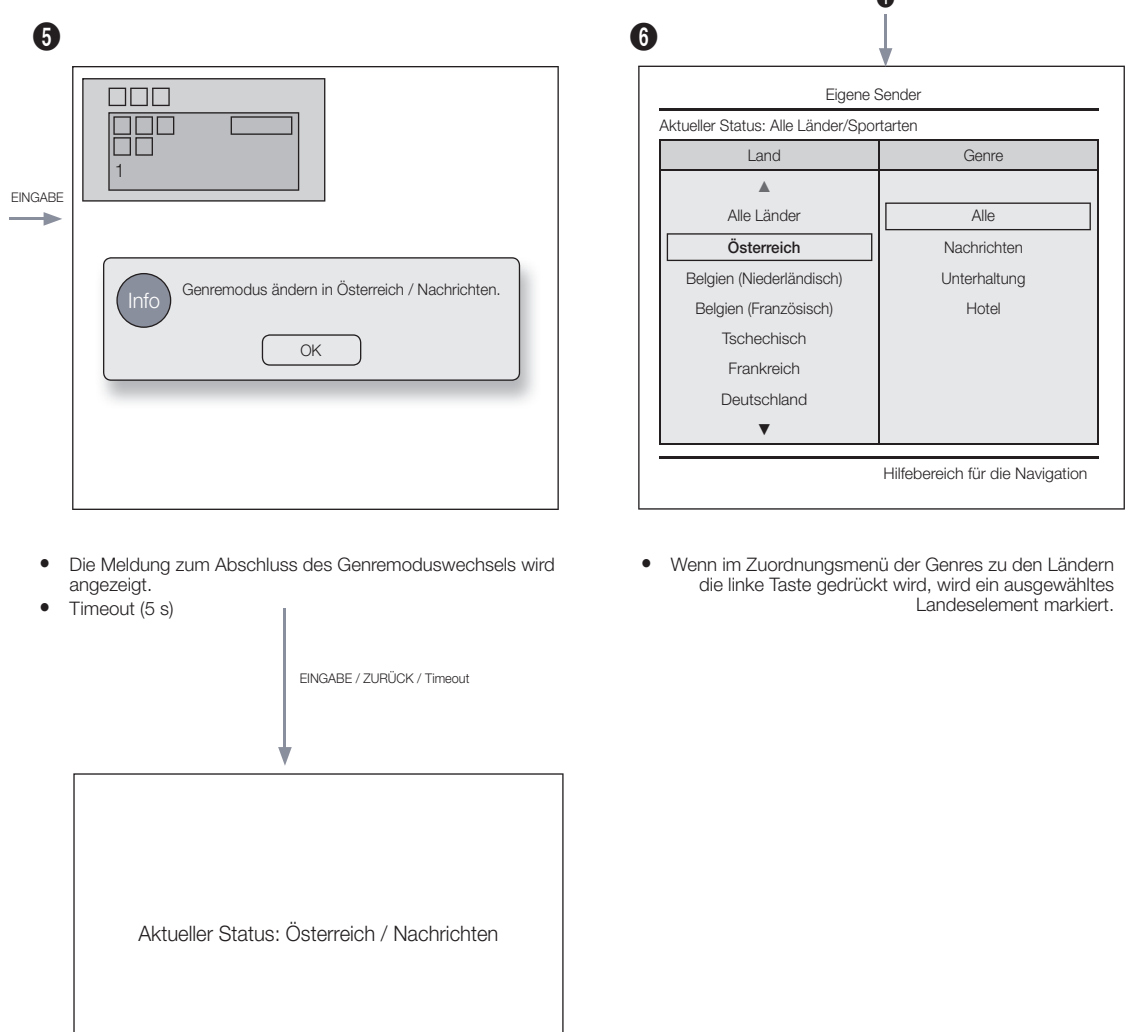

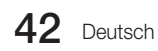

 $\bigoplus$ 

Interaktion für Moduswechsel 2 (1/2)

· Diese Seite dient nur für die Interaktion. Der dargestellte Bildschirm ist möglicherweise nicht exakt identisch mit dem tatsächlichen.

 $\bigoplus$ 

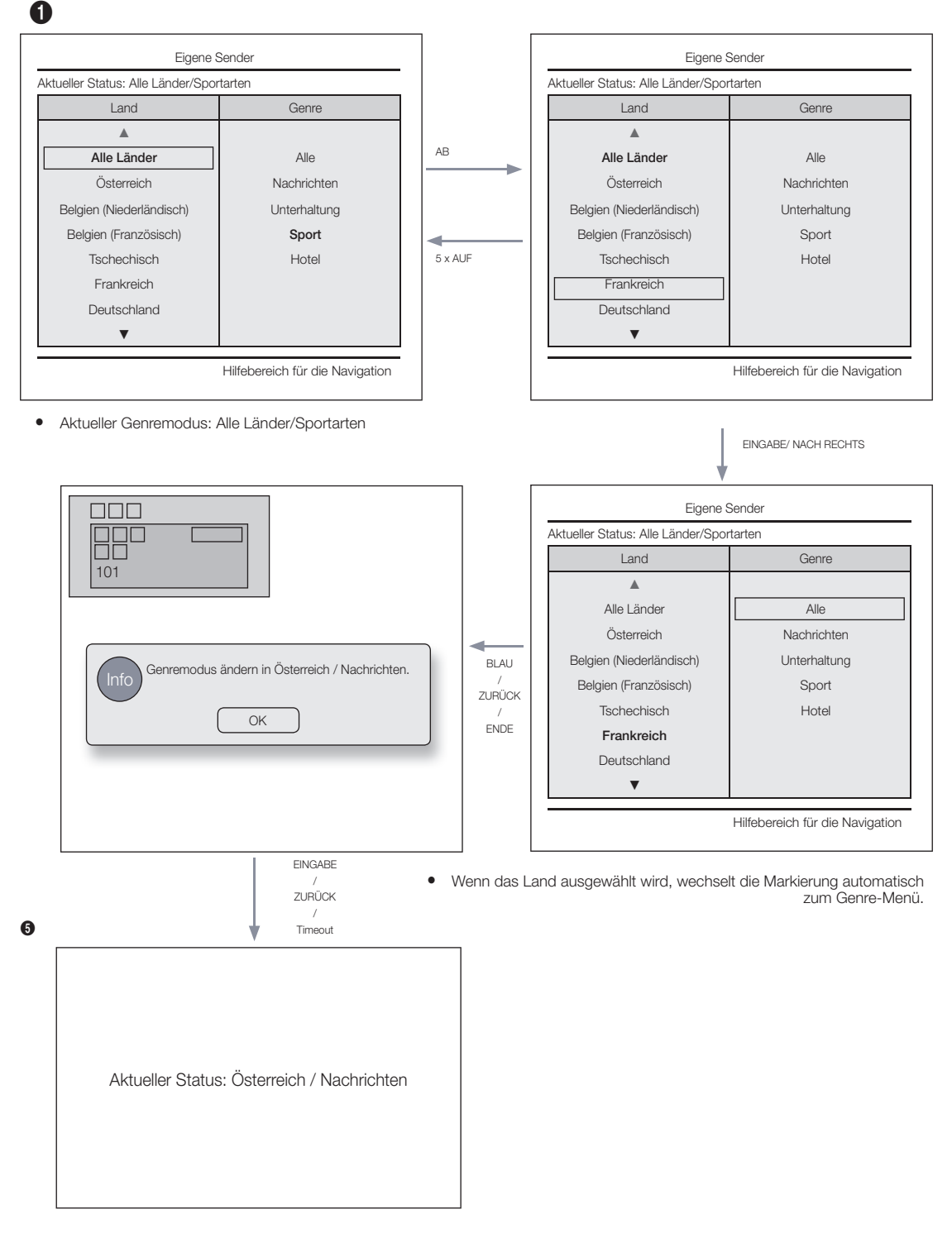

y Aktueller Genremodus: Alle Länder/Sportarten

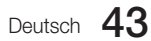

⊕

 $\bigoplus$ 

Anschaltszenario [letztes gespeichertes]

• Diese Seite dient nur für die Interaktion. Der dargestellte Bildschirm ist möglicherweise nicht exakt identisch mit dem tatsächlichen.

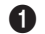

 $\bigoplus$ 

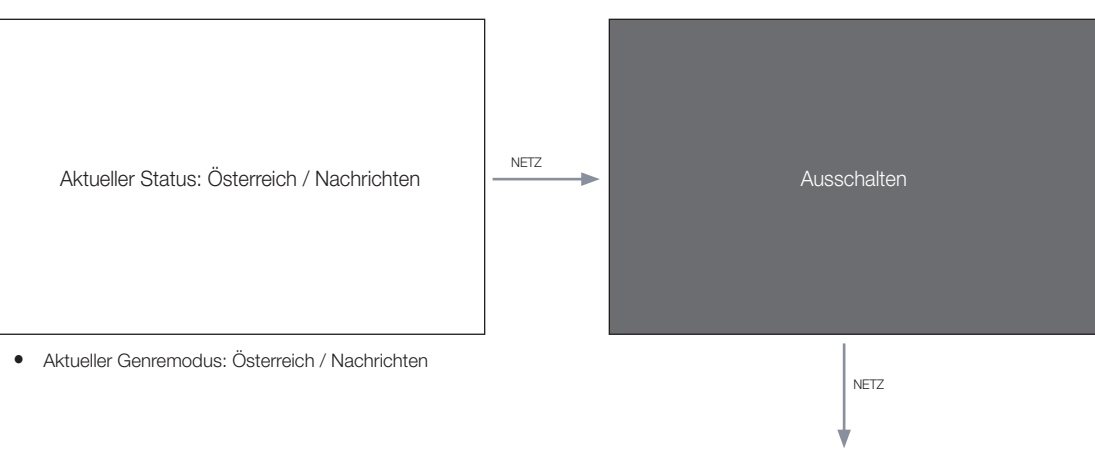

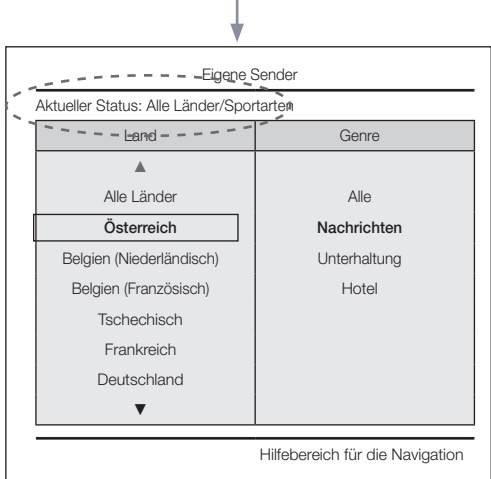

y Aktueller Genremodus: Österreich / Nachrichten

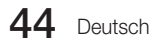

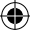

Genreeditor (hiermit werden die Genres der verschiedenen Sender von Hotel-TV konfiguriert.)

- Kann über das Hotel-Menü (Werk) verwendet werden.
- Unterstützte Genres sind: Nachrichten, Radio, Unterhaltung, Sport und Hotel.
- Es können für jeden Sender zur gleichen Zeit mehrere Genres ausgewählt werden.

Landeseditor (Sendereditor): Mit diesem Editor werden die Länder der einzelnen Sender von Hotel-TV konfiguriert.

y Unterstützte Länder (20 Länder): Österreich, Belgien, China, Dänemark, Finnland, Frankreich, Deutschland, Griechenland, Italien, Japan, Niederlande, Norwegen, Portugal, Russland, Korea, Spanien, Schweden, Türkei, USA

 $\textcircled{\scriptsize{+}}$ 

- Wenn für ein Land mehr als ein Sender eingestellt ist, wird das Land als Kategorie eingetragen und die Benutzer können die Sender pro Land anzeigen.
- Es kann mehr als ein Land pro Sender eingestellt werden. Wenn der Benutzer eine Kategorie wählt, werden in der Senderliste nur die Sender für das Land angezeigt.
- Wenn ein Sender, für den das Land eingestellt ist, aus der Senderliste ausgewählt wird, wird zum Menü "Extras" das Element "Länder bearbeiten" hinzugefügt. Ansonsten wird zum Menü "Extras" die Option "Zu Ländern hinzufügen" hinzugefügt.
- y \* Wenn die entsprechende Funktion ausgeführt wird, kann für den gewählten Sender ein Land eingestellt oder entfernt werden.
- Startbildschirm

⊕

• In diesem Fenster kann der Benutzer direkt nach dem Einschalten ein Land oder Genre auswählen.

Layout des linken Bereichs

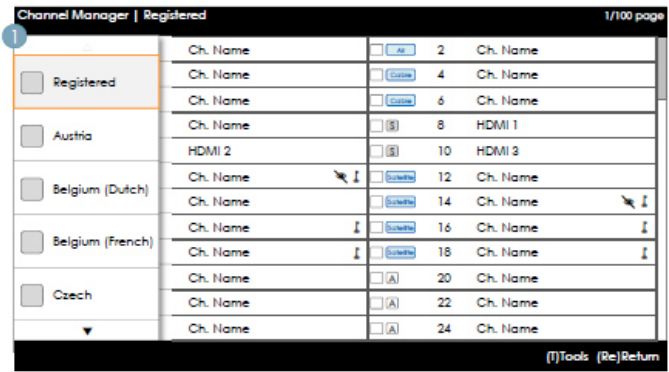

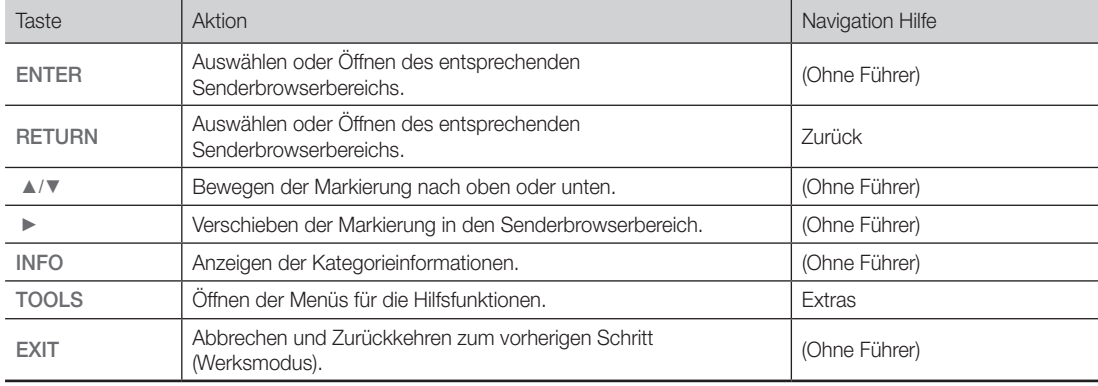

Erläuterungen zur Tastenbelegung

✎ Hinweise

· Dies ist eine Komponente des linken Bereichs (Landeskategorien).

✎ Usw.

x Standardmarkierung "Das aktuell ausgewählte Land"

 $\bigoplus$ 

#### Elemente

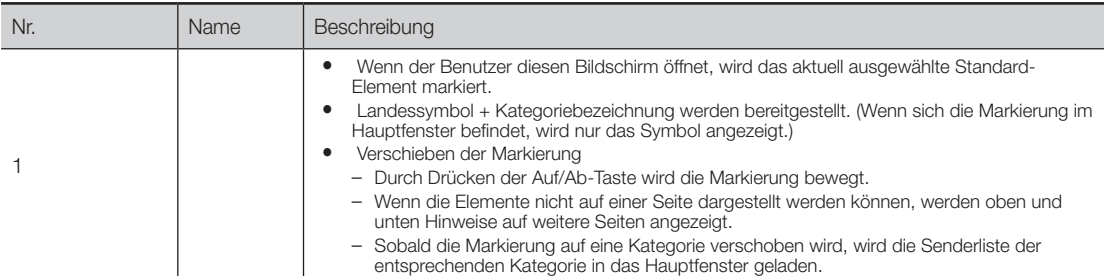

### Linker Bereich [Landeskategorien]

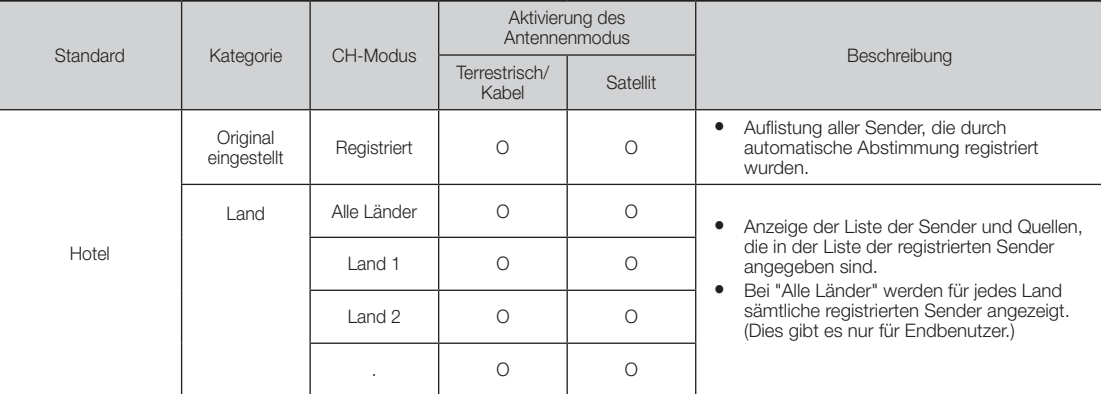

## Extras [Registriert / Länderkategorien]

 $\bigoplus$ 

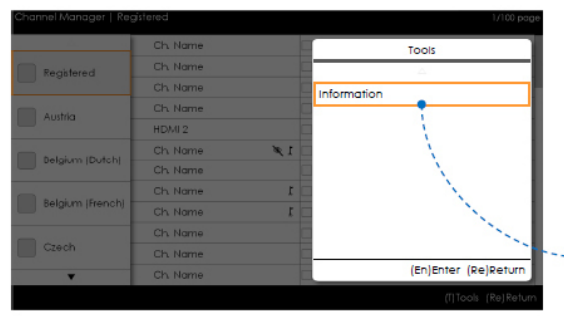

• Sendermanager > Senderkategorie> Extras > Info

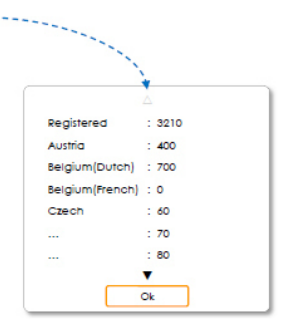

- y Die Elemente werden ohne 'Sender' angezeigt.
- Wenn das eegistrierte Element des Landes im linken Bereich markiert ist, können Sie das entsprechende Fenster durch Drücken der "INFO" Taste auf der Fernbedienung aktivieren.
- Alle Länder werden angezeigt.
- Sie können durch Drücken der Auf/Ab-Taste in den Landeselementen navigieren. (Hinweise werden angezeigt.)

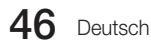

 $\bigoplus$ 

# ✎ Hinweise

- x Dies ist eine Definition des Menüs "Extras" in der Kategorie des linken Bereichs.
- Nur das Infoelement für jede Kombination von Registriert / Land wird bereitgestellt.

#### Elemente

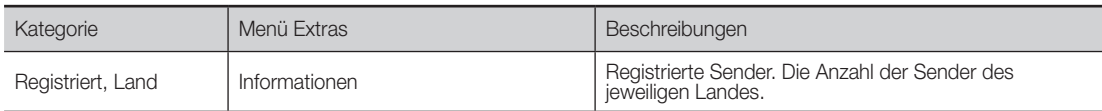

\* Die Elemente werden ohne 'Sender' angezeigt.

### Fehlerfälle

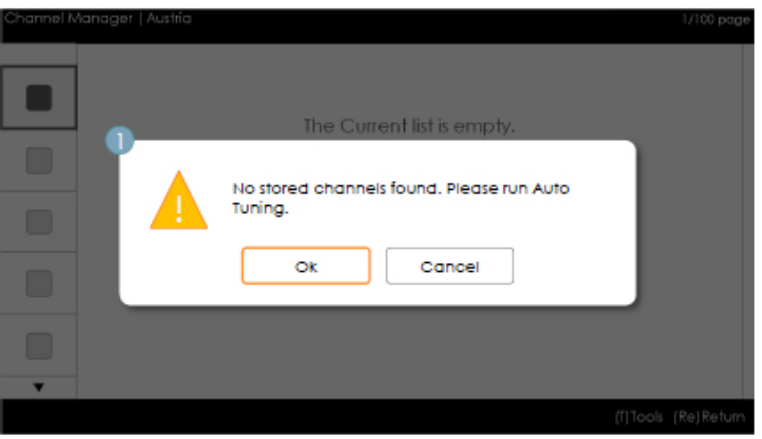

## ✎ Hinweise

 $\bigoplus$ 

x Diese Meldung wird angezeigt, wenn es in der Liste der registrierten Sender keine gespeicherten Sender gibt. Elemente

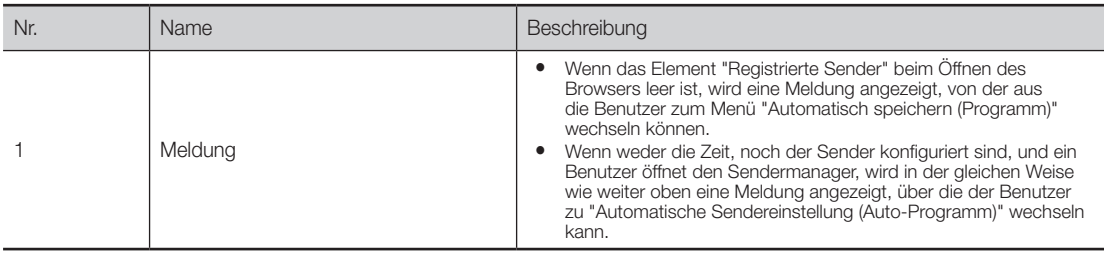

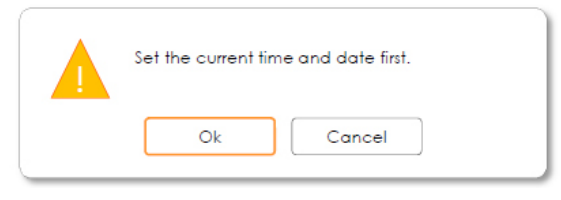

- x Diese Meldung wird angezeigt, wenn die Zeit nicht eingestellt ist.
	- Wenn die Zeit nicht eingestellt ist, wird im Werksmodus diese Meldung angezeigt, ehe der Sendermanager geöffnet wird.

[HB890-EUROPE-46 55 65]Install Guide.indb 47 2013-04-29 9:38:08

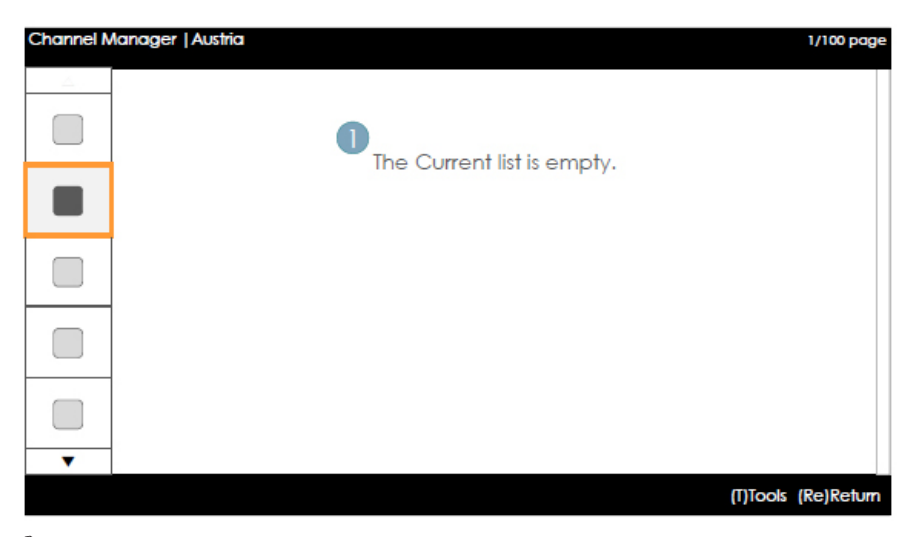

✎ Hinweise

x Diese Komponente kommt in dem Fall zum Einsatz, dass in der Landeskategorie keine Sender registriert sind.

 $\bigoplus$ 

Elemente

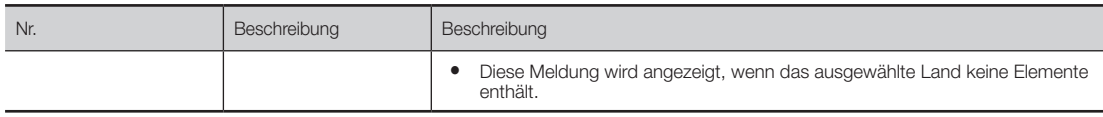

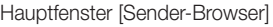

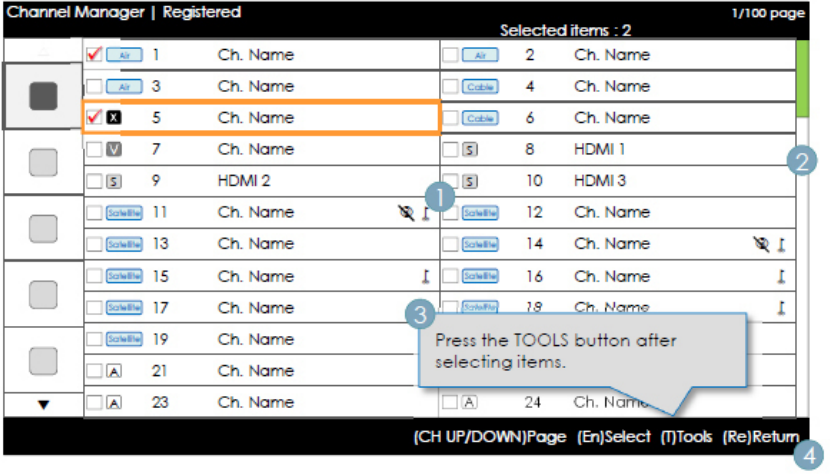

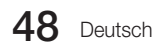

Erläuterungen zur Tastenbelegung

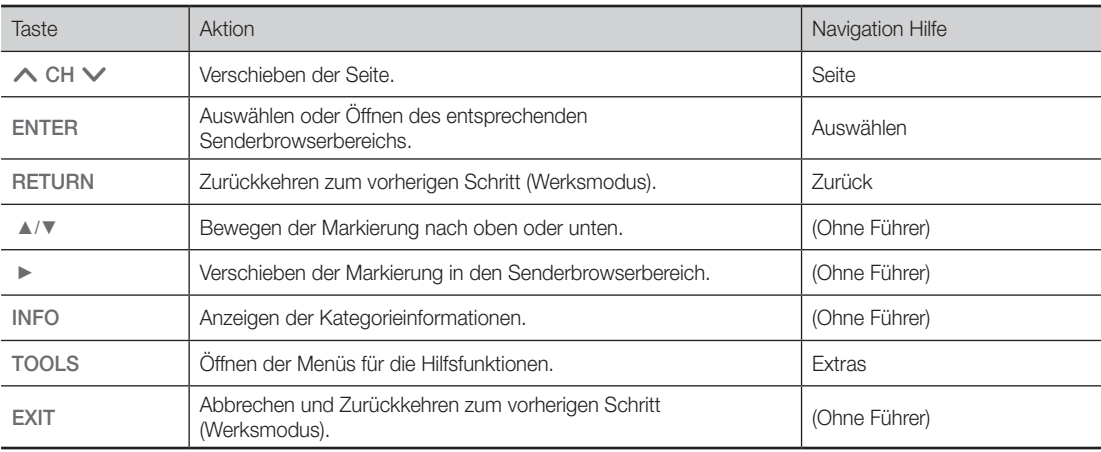

 $\bigoplus$ 

✎ Hinweise

x Dies ist eine Komponente des Hauptfensters (Sender-Browser).

x Die anfängliche Markierung liegt auf dem Sender, ehe der Wechsel zum Werksmodus oder zum externen Eingang erfolgt.

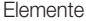

 $\bigoplus$ 

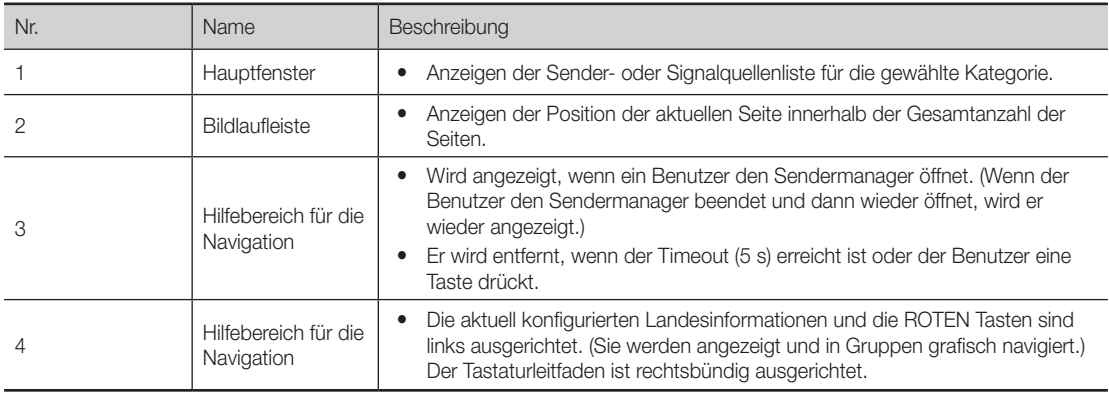

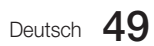

## Gemeinsame Elemente des Senders [+ Symbolmethode] Darstellungsregeln für die Senderliste

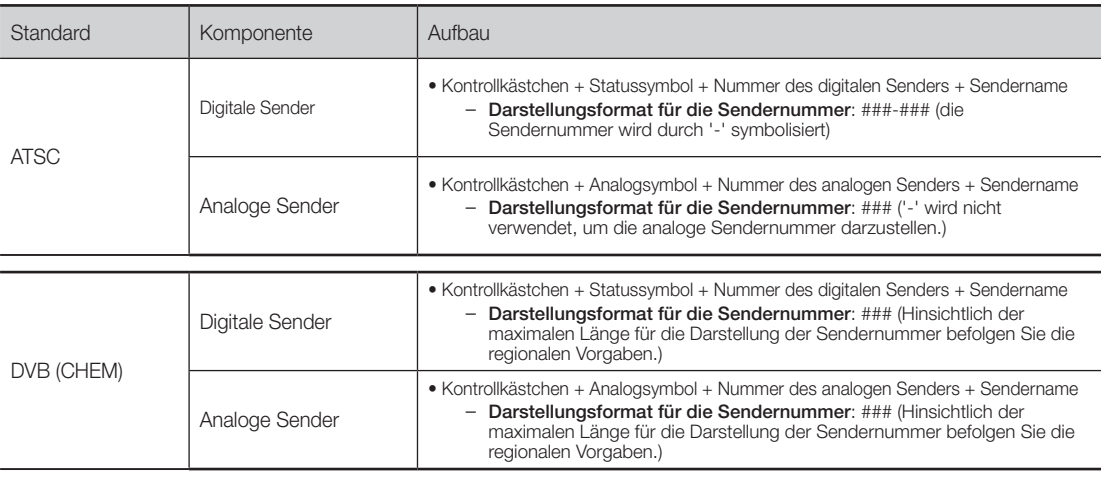

 $\bigoplus$ 

## Darstellungsregeln für das Senderlistensymbol

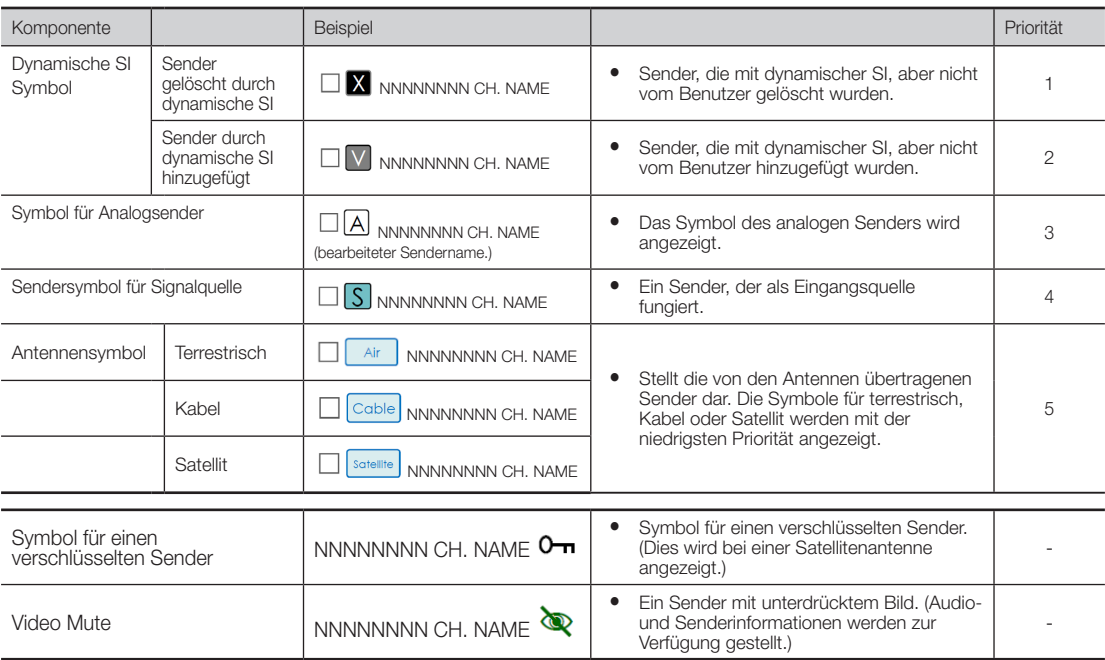

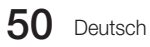

 $\bigoplus$ 

## Zu Ländern hinzufügen / Länder bearbeiten (1/2)

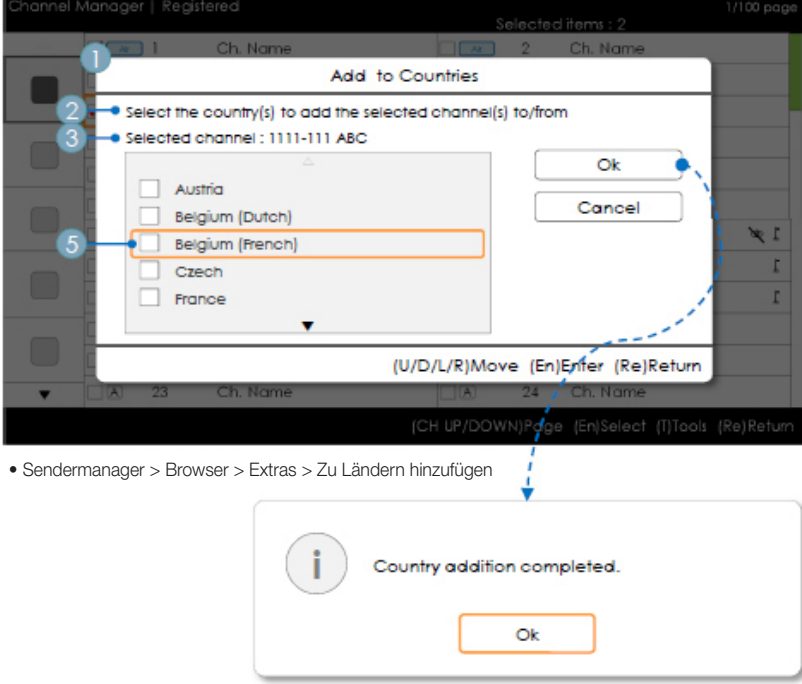

## Erläuterungen zur Tastenbelegung

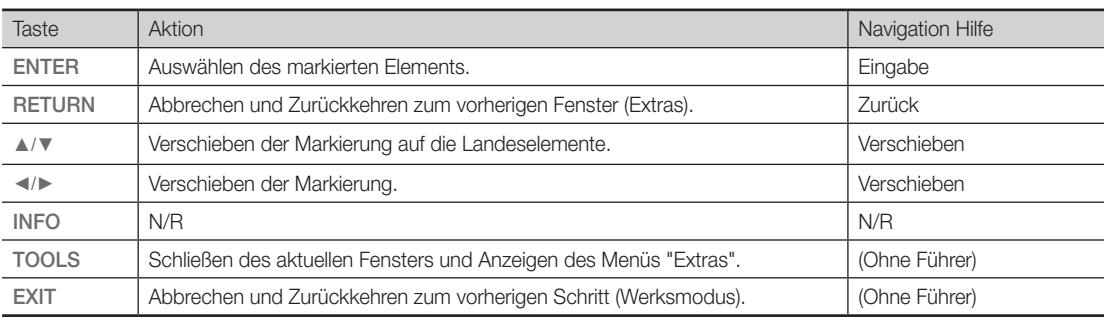

 $\bigoplus$ 

✎ Hinweis.

 $\bigoplus$ 

- x Dies ist die Definition von "Zu Ländern hinzufügen".
- x Der oder die markierte(n) Sender werden zur Landeskategorie hinzugefügt.

✎ Usw.

 $\cdot$  Timeout (60 s)

Deutsch 51

## Elemente

 $\bigoplus$ 

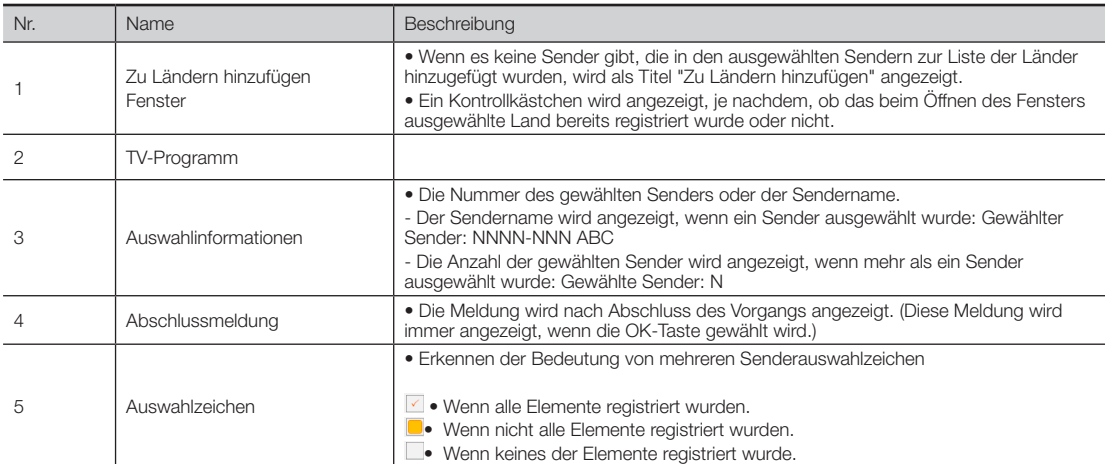

 $\bigoplus$ 

Zu Ländern hinzufügen / Länder bearbeiten (2/2)

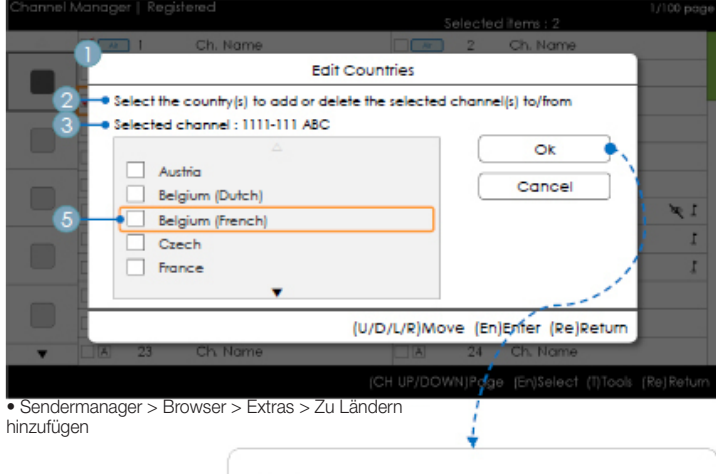

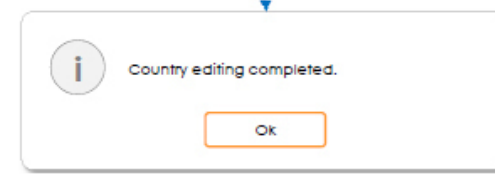

## Erläuterungen zur Tastenbelegung

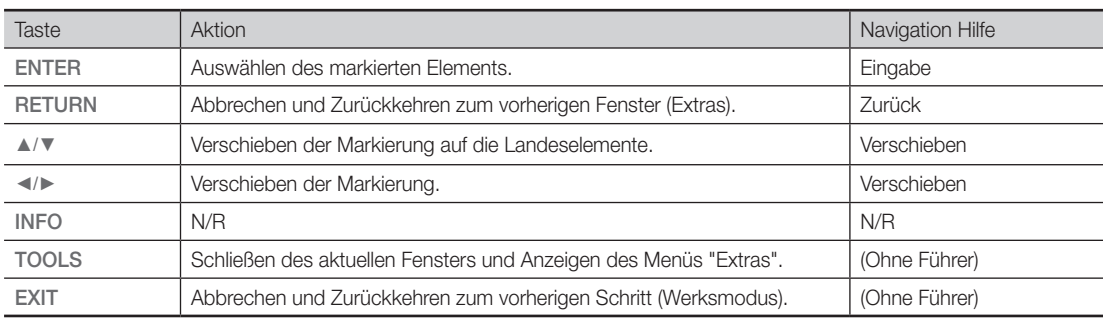

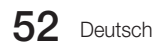

## ✎ Hinweise

- x Dies ist die Definition von "Ländern bearbeiten".
- x Der oder die markierte(n) Sender werden zur Landeskategorie hinzugefügt oder daraus entfernt.

✎ Usw.

 $\cdot$  Timeout (60 s)

## Elemente

⊕

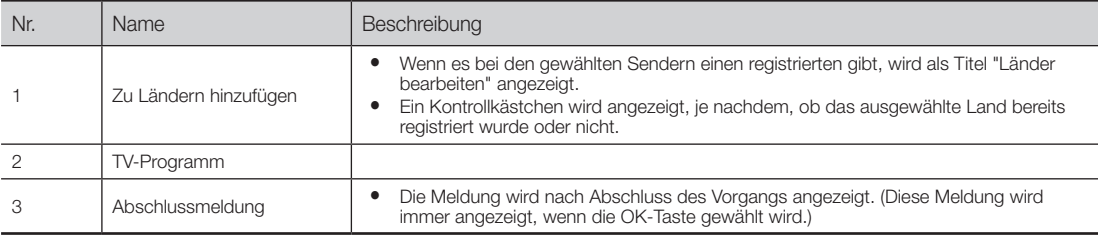

 $\textcircled{\scriptsize{+}}$ 

#### Bearbeiten der Sendernummer [Typ wechseln]

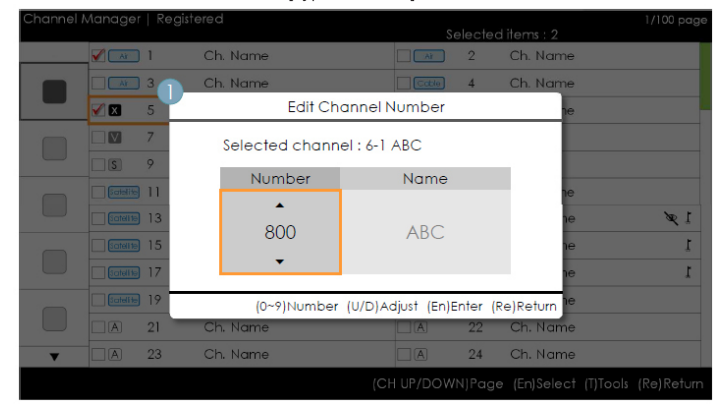

## • Sendermanager > Browser > Extras > Sendernummer bearbeiten

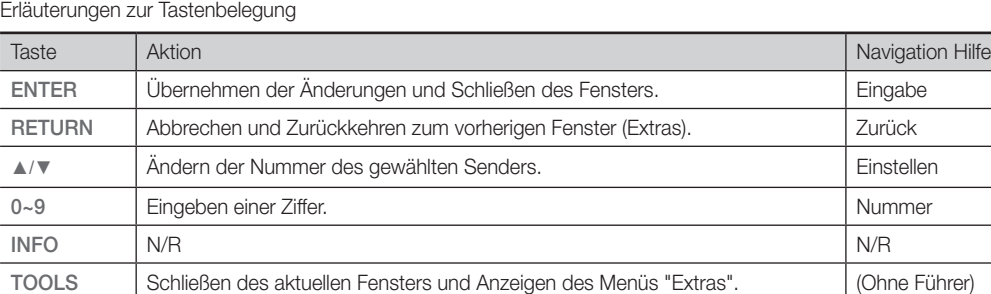

EXIT Abbrechen und Zurückkehren zum vorherigen Schritt (Werksmodus). (Ohne Führer)

✎ Hinweise

- x Dies ist die Definition der Funktion, mit der die Sendernummer geändert wird. (Typ wechseln)
- x Sendernummern können in allen Programmlisten geändert werden und Änderungen werden auf alle Sender angewendet.
- x Wenn die neue Sendernummer keinem anderen Sender zugeordnet wurde, wird die Sendernummer auf den neuen Wert aktualisiert und die Liste wird wieder in aufsteigender Reihenfolge der Sendernummern sortiert.
- x Wenn die neue Sendernummer bereits einem anderen Sender zugeordnet wurde, richten Sie sich nach den Hotel-Spezifikationen.

✎ Usw.

x Vertikaler Umlauf wird unterstützt.

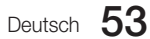

## Elemente

 $\bigoplus$ 

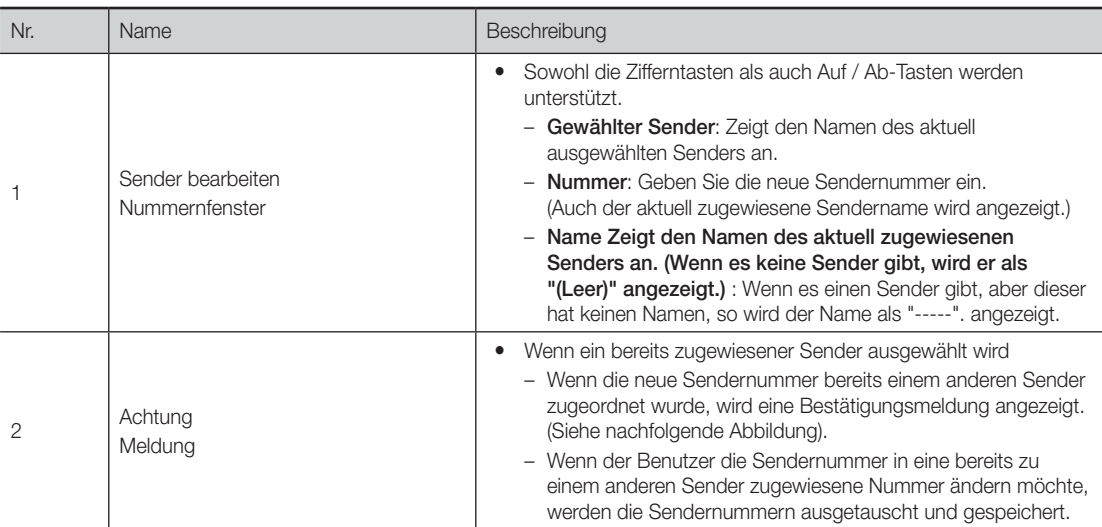

 $\bigoplus$ 

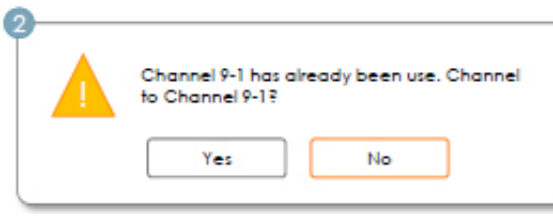

# Bearbeiten der Sendernummer [Externe Eingabe] (3/3)

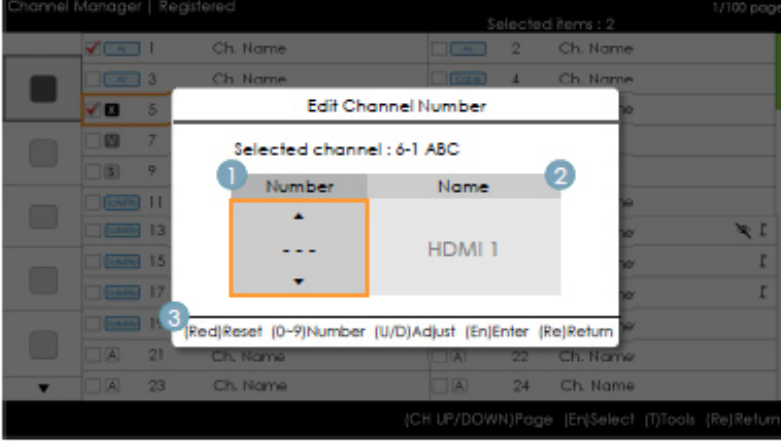

• Sendermanager > Browser > Extras > Sendernummer bearbeiten

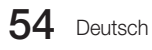

Erläuterungen zur Tastenbelegung

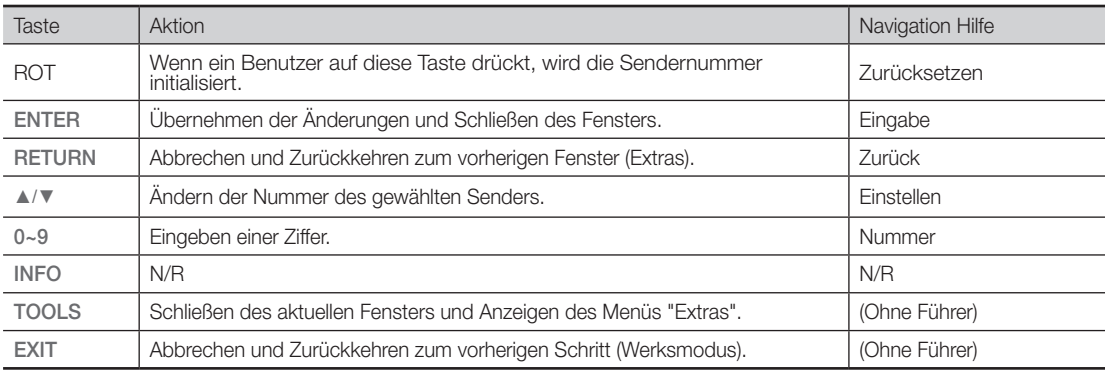

 $\bigoplus$ 

✎ Hinweise

- x Diese Funktion ordnet eine Sendernummer zu einer externen Signalquelle zu. (Die Änderungen werden auf alle Sender angewendet.)
- x Wenn die neue Sendernummer bereits einem anderen Sender zugeordnet wurde, richten Sie sich nach den Hotel-Spezifikationen.

✎ Usw.

- x Standardmarkierung Bereich für Sendernummern.
- x Vertikaler Umlauf wird unterstützt.
- $\cdot$  Timeout (60 s)

## Elemente

 $\bigoplus$ 

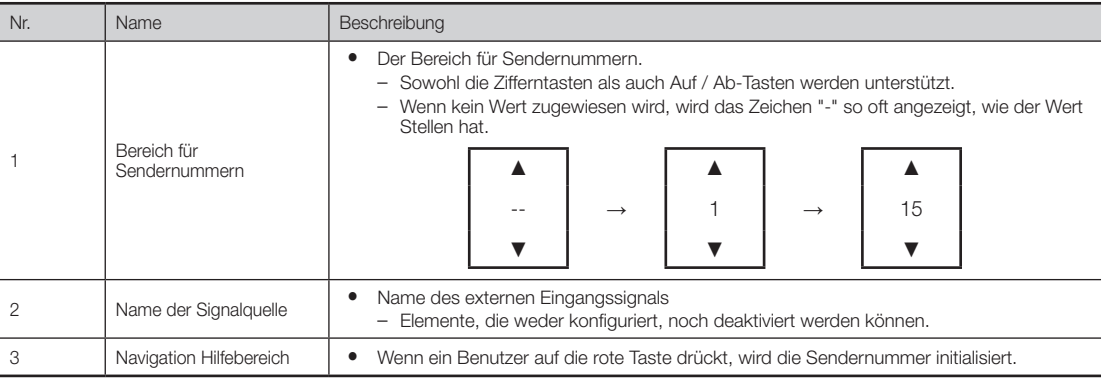

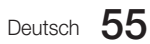

Sendernamen bearbeiten

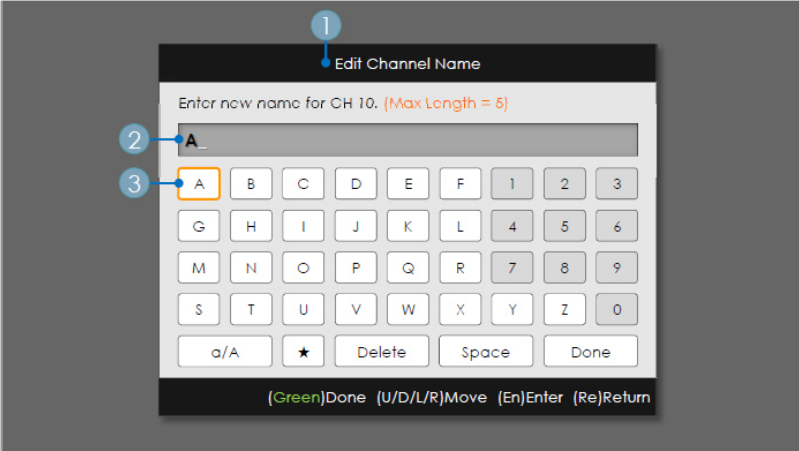

• Sendermanager > Browser > Extras > Sendernamen bearbeiten

Erläuterungen zur Tastenbelegung

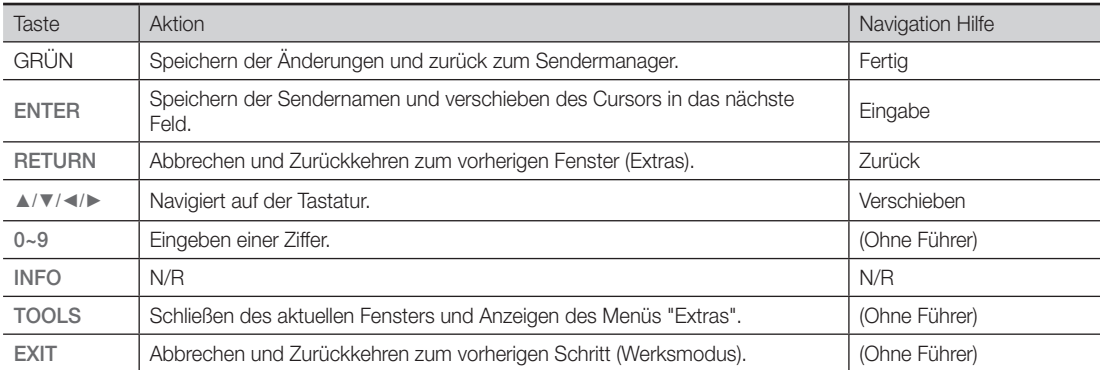

 $\bigoplus$ 

✎ Hinweise

x Dies ist die Definition der Tastatur, die für die Funktion "Sendernamen bearbeiten" verwendet wird.

✎ Usw.

 $\bigoplus$ 

 $\cdot$  Timeout (60 s)

## Elemente

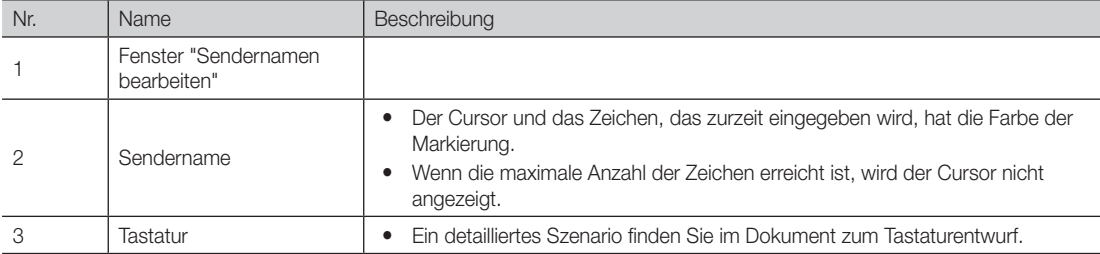

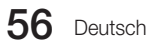

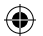

## Extras (Bearbeitungsmodus)

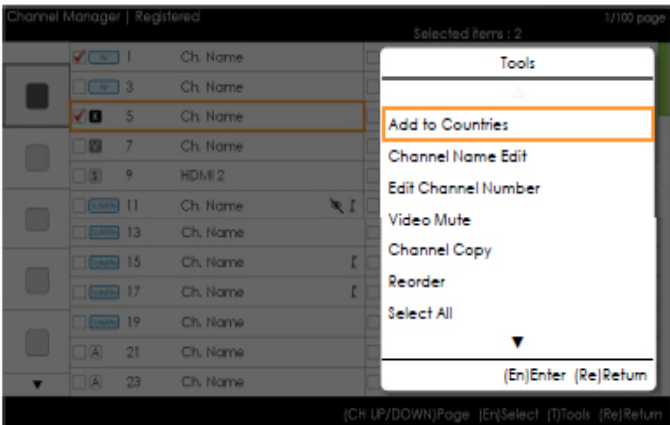

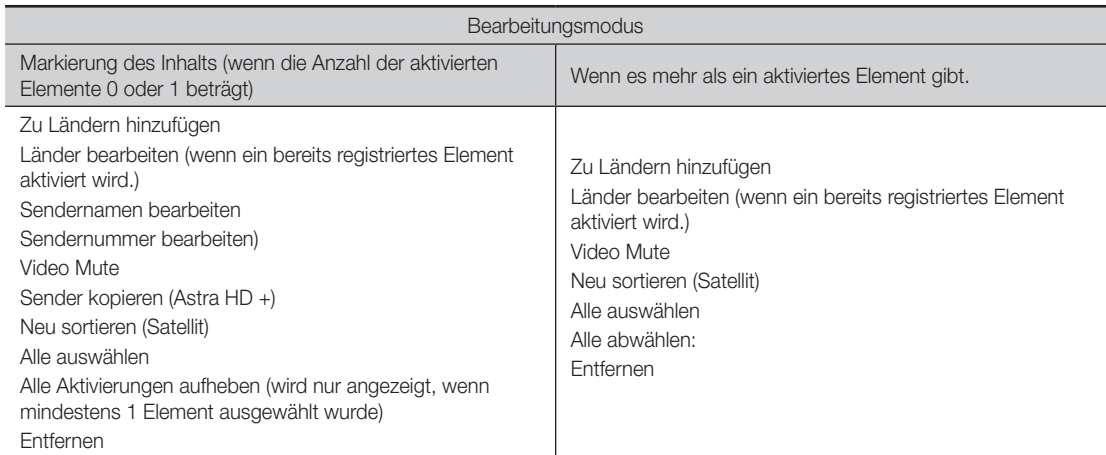

✎ Hinweise

 $\bigoplus$ 

- x Dies ist die Definition des Menüs "Extras".
- x Position des Popup-Menüs: Menü "Extras" für ein Element in der linken Spalte der Senderliste → Anzeige der rechten Seite. Menü "Extras" für ein Element in der rechten Spalte der Senderliste → Anzeige der linken Seite.
- x Wenn ein Benutzer die Schaltfläche "Extras" verwendet, während kein markiertes Element ausgewählt ist, wird das Element automatisch als ausgewählt markiert.
- x Ausführliche Beschreibungen der einzelnen Funktionen finden Sie im NEO-Sendermanager.

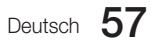

[HB890-EUROPE-46 55 65]Install Guide.indb 57 2013-04-29 9:38:10

 $\textcircled{\scriptsize\textsf{t}}$ 

CH-Banner [wenn eine Sendernummer zu einem externen Eingang zugewiesen ist]

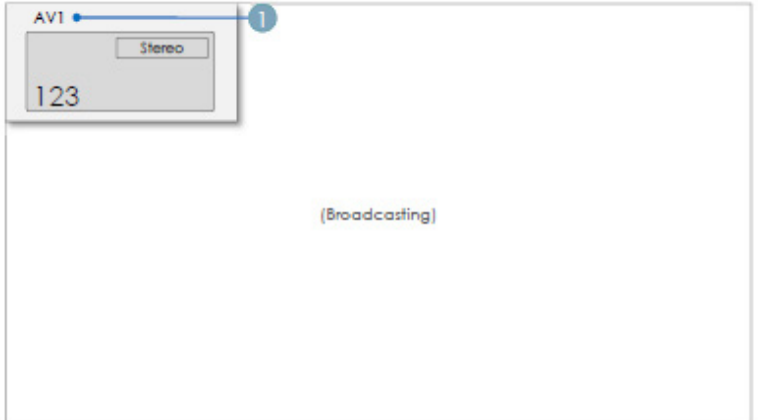

✎ Hinweise

- · Die Spezifikationen für das Fernsehsenderbanner werden angewendet.
- x Wenn es ein nicht unterstütztes Element gibt, oder liegen keine entsprechenden Informationen vor, so werden die Elementwerte nicht angezeigt.
- x Der Sendername wird als "Name des externe Eingangs" angegeben.

#### Elemente

⊕

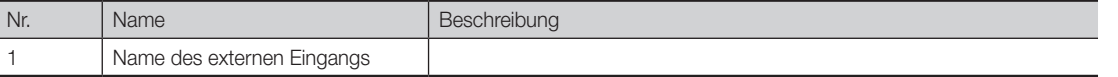

Die Senderliste bietet einige Funktionen von GenreTV.

- $\bullet$  Landesmodus
- Wechseln des Genremodus.

## ¦ Mixed Channel Map

In der gemischten Senderliste werden terrestrische Sender, Kabel- und Satellistensender gemischt.

[In Modell für Australien, Singapur und Neuseeland nicht verfügbar]

- Die gemischte Senderliste muss aktiviert (Ein) sein, damit Sie terrestrische Sender, Kabel- und Satellitensender mischen können.
- Nachdem Sie die gemischte Senderliste im Menü der Hoteloptionen aktiviert haben, können Sie die Sender mit dem Kanal-Editor sortieren.

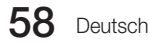

## **Lautsprecherleiste**

- Samsung-Lautsprecherleisten und -Fernsehgeräte für das Gaststättengewerbe
	- Die Samsung-Lautsprecherleisten und -Fernsehgeräte von 2012 für das Gaststättengewerbe unterstützen HDMI 1.4, sodass Sie den Ton des Fernsehgeräts mit nur einem einzigen HDMI-Kabel über eine Lautsprecherleiste wiedergeben können.

⊕

- Unterstütztes Modell:
	- Lautsprecherleiste: HW-F350/F450/F550

#### • Verwendung des "Hotelmodus" mit einer Lautsprecherleiste

- Die folgenden Optionen sollten im Menü der Hoteloptionen bereits werksseitig eingestellt sein.
	- y Hoteloption → Einschalten → Lautstärke beim Einschalten = "Aktivieren" / Lautstärke beim Einschalten / Maximallautstärke
	- Hoteloption → Externes Gerät → Ausgang zur Lautsprecherleiste = "Ein"
- Verbinden Sie den HDMI OUT-Anschluss der Lautsprecherleiste über ein HDMI-Kabel mit dem HDMI2-Anschluss des Fernsehgeräts für das Gaststättengewerbe.
- Wenn der Anschluss an ein Fernsehgerät von 2012 für das Gaststättengewerbe über ein HDMI-Kabel erfolgt, erkennt die Lautsprecherleiste beim Einschalten des Fernsehgeräts dieses automatisch und wechselt in den Hotelmodus.
- Die Einstellungen für die Lautstärke beim Einschalten sowie die Maximallautstärke des Fernsehgeräts werden für die angeschlossene Lautsprecherleiste übernommen.

#### • Verfügbare Funktionen im Hotelmodus für die Lautsprecherleiste

- Wird zusammen mit dem Fernsehgerät ein-/ausgeschaltet.
- HDMI\_CEC ist aktiviert.

⊕

- Nur der "HDMI OUT"-Anschluss ist verfügbar. (Alle anderen Eingänge sind deaktiviert)
- Lautstärke beim Einschalten und Maximallautstärke entsprechend den Einstellungen im Fernsehgerät. (Die Lautstärke der Lautsprecherleiste entspricht der Hälfte der im Fernsehgerät eingestellten Lautstärke)
- Die Lautstärke beim Einschalten sowie die Maximallautstärke können über das Menü der Hoteloptionen des Fernsehgeräts geregelt werden. (Lautstärke der Lautsprecherleiste = Lautstärke des Fernsehgeräts/2) Beispiel: Wenn im Fernsehmenü die Lautstärke beim Einschalten auf 20 und die Maximallautstärke auf 90 eingestellt sind, gelten für die Lautsprecherleiste folgende Werte: Lautstärke beim Einschalten = 10 und Maximallautstärke = 45.

\*Diese Funktion kann je nach Modell unterschiedlich sein.

Deutsch 59

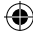

## **SIRCH**

⊕

#### • Einführung

SIRCH (Samsung Interactive Remote Control for Hospitality) ist eine professionelle, interative Fernbedienung für DTV, mit der Sie auf über hundert Fernsehgeräten gleichzeitig die Firmware aktualisieren, Daten klonen und Sender zuordnen können. Sie wird an den Senderkopfstellen in Hotels, Motels, Ferienanlagen, Krankenhäusern und Appartmentkomplexen installiert und sendet über Koaxialkabel modulierte HF-Steuerungssignale an die Fernsehgeräte in allen Gästeräumen. SIRCH ist mit PC integrierten Systemen und HF-Kabelmodulatoren ausgestattet, die über einen DVB-C-Ausgang (Europa) und einen OpenCable-HF-Ausgang (Nordamerika) verfügen. Zudem stehen eine 40 GB-Solid State-Festplatte und ein 100/1000 Base-T Ethernet-Anschluss zum Herunterladen von Firmware-Aktualisierungen zur Verfügung. ✎ SIRCH ist separat erhältlich.

# Block-Diagramm des Systems (z. B. Kopfstellensystem im Hotel)

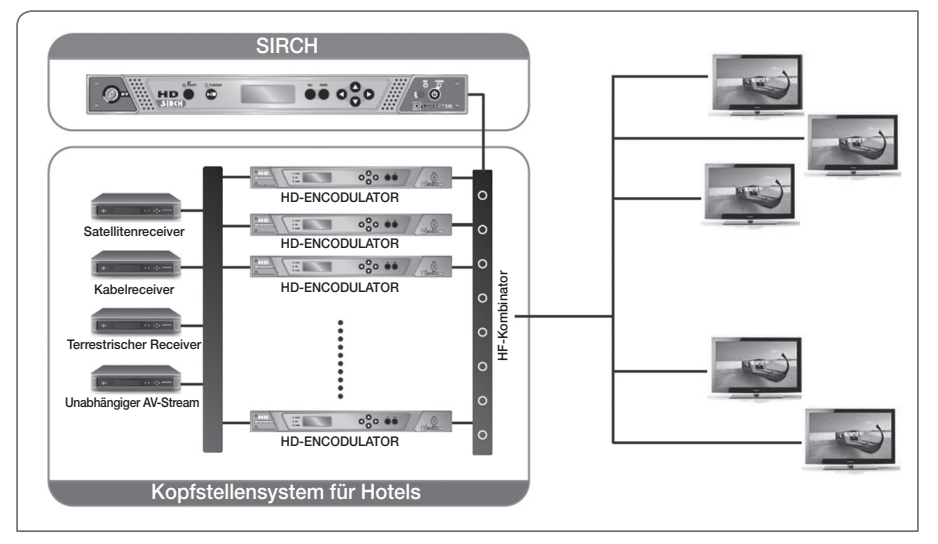

#### • Funktionen

⊕

- SIRCH Windows Application-Software
- PC integrierter Modulator in einem 19-Zoll-Gestell: OpenCable.
- Fernaktualisierung (Aktualisieren der TV-Software, Klonen von Daten, Sortieren der Sender)
- Dieser Vorgang kann über die Tasten, eine separate Tastatur, einen Monitor und eine Maus gesteuert werden.
- Geringes Phasenrauschen, Hohes MER-Verhältnis, 50-870 MHz, HF-Ausgabe mit +7 -30dBm.

#### • Hinweise

- SIRCH kann nur im HF-Modus verwendet werden. (OpenCable QAM-Modulation).
- Sie können SIRCH nur im Modus "Unverbunden" auf den Fernsehgeräten installieren. (Als Signalquelle beim Einschalten dient das Fernsehgerät).
- SIRCH arbeitet nur dann ordnungsgemäß, wenn die Version der SIRCH-Anwendung höher ist als die SIRCH-Version des Fernsehgeräts.
- Sie müssen die Version der SIRCH-Anwendung überprüfen, um sicherzustellen, dass sie mit der Firmware-Version des Fernsehgeräts kompatibel ist.
- Die SIRCH-Funktion wird bei Satellitenkanälen nicht unterstützt. (Um die SIRCH-Funktion bei Satelliten-Modellen zu verwenden, müssen Sie einen terrestrischen oder Kabelsender als Einschaltsender festlegen.)

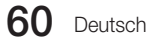

♠

#### Diagramm für SIRCH-Betrieb

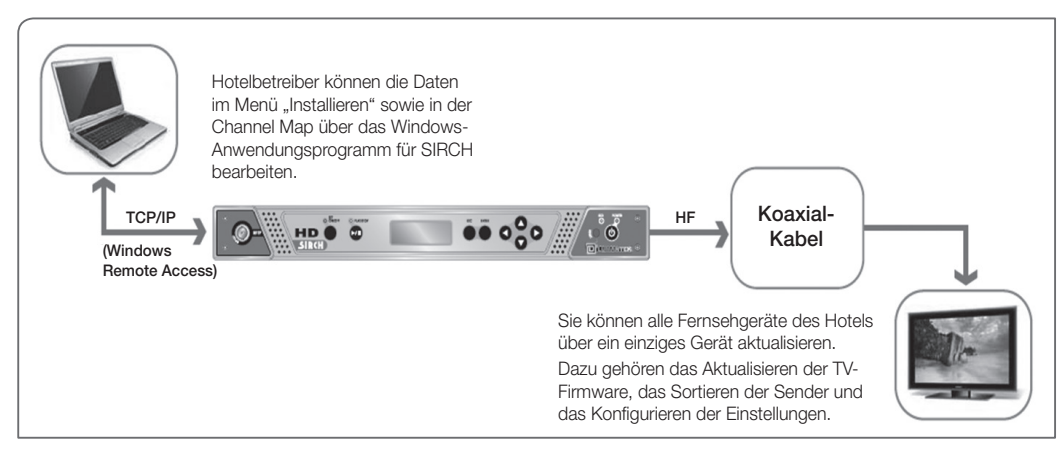

⊕

#### y Voraussetzungen für eine SIRCH-Installation

Beim Einrichten und Ausführen von SIRCH sind eine Reihe von Faktoren und Vorgängen zu berücksichtigen:

1. Legen Sie die Uhrzeit für die SIRCH-Aktualisierung fest.

-In der Regel sollten Sie die Funktion "Standby SIRCH" verwenden. Mit der Funktion "Standby SIRCH" wird das Fernsehgerät aktualisiert, sobald es eine bestimmte Zeit im Standby-Modus läuft oder wenn es jeden Tag zu einer bestimmten Zeit in den Standby-Modus wechselt.

- Sie können für die Funktion "Standby SIRCH" zwischen folgenden Werten wählen: Aus, 1 Std., 2 Std., 12:00, 14:00, 12:00 AM oder 02:00 AM.

- Der Standardwert ist 1 Std.

-Wenn Sie "1 Std." oder "2 Std." wählen, beginnt das SIRCH-Update 1 bzw. 2 Stunden nachdem das Fernsehgerät in den Standby-Modus gewechselt hat.

- Wenn Sie eine genaue Zeit auswählen, wird die Funktion "Standby SIRCH" einmal am Tag zur festgelegten Zeit ausgeführt.

#### 2. Legen Sie den SIRCH-Kanal fest.

- Über den SIRCH-Kanal legen Sie die PID-Frequenz fest, mit der die SIRCH-Parameter im System an das Fernsehgerät übertragen werden.

- OpenCable: Sie können einen Kanal zwischen 2 und 135 wählen.
- Eine detaillierte Frequenztabelle finden Sie im Benutzerhandbuch des Windowsanwendungsprogramms SIRCH.

#### 3. Überprüfen Sie die SIRCH-Version

- Um ein Update zu ermöglichen, muss die SIRCH-Version an der Kopfstelle höher sein, als die auf dem Fernsehgerät installierte Version.

-Wenn beispielsweise die Softwareversion in der SIRCH PC-Anwendung mit 01a0 angegeben wird, muss die aktuell auf dem Fernsehgerät installierte SIRCH-Version niedriger sein, um ein Update zu ermöglichen.

- Die Softwareversion wird automatisch auf einen höheren Wert aktualisiert, sobald eine Änderung vorgenommen wird.
- Die Softwareversion muss zum Klonen der Fernsehdaten im Hexadezimalformat angegeben werden.
- 4. Testen Sie die Anwendung mithilfe der Funktion "Manual SIRCH".
- Testen Sie mithilfe der Funkton "Manual SIRCH", ob SIRCH ordnungsgemäß installiert wurde.

#### **SHINWEIS**

⊕

- x Weitere Informationen finden Sie unter www.lumantek.com/sirch/.
- x Auf der Website http://www.samsung.com/us/business/hospitality finden Sie das Benutzerhandbuch für SIRCH Windows Application Program.

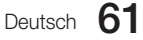

## ¦ ALLGEMEINE INFORMATIONEN

#### • Übersicht über das System

Die Anwendung "Samsung Interactive Remote Control for Hospitality (SIRCH)" ist eine Fernbedienung zur effizienteren und kostengünstigeren Aktualisierung von Systemen im Gastgewerbe. Der Benutzer/Betreiber kann die Fernsehgeräte in den Gästeräumen über ein HF-Verteilersystem konfigurieren. Mithilfe der Anwendung kann der Benutzer die Parameter der Fernsehgeräte in den Gästeräumen einstellen und konfigurieren. Die erstellte Einstellungsdatei wird von SRCUS verwendet, um die Fernsehgeräte in den Gästeräumen zu konfigurieren.

⊕

Die Anwendung erstellt oder modifiziert die Klondateien des Benutzers und aktualisiert mit ihnen die Fernsehgeräte in den Gästeräumen, indem die Klondateien per Funk übertragen werden. Die Benutzeroberfläche der Anwendung ähnelt den Parametereinstellungen des Fernsehgeräts. Über sie kann der Benutzer die Einstellungen im Menü "Factory" aktualisieren sowie die Sender bearbeiten oder einstellen, um die Fernsehgeräte in den Gästeräumen zu aktualisieren.

Um den Anforderungen im Gastgewerbe effektiv gerecht zu werden, ist ein Managementsystem erforderlich, mit dem der Betreiber die Fernsehgeräte in den Gästeräumen steuern kann, ohne jedes einzeln Zimmer aufsuchen zu müssen. Dadurch werden Störungen des Hotelbetriebs vermieden und Kosten gespart.

– Die Sender können für alle Geräte problemlos vom FMA-Kopfstellensystem aus eingestellt werden.

– Über die Koaxialverteilung des Hotels können auf den Fernsehgeräten in den Gästeräumen die Sender abgeglichen und die Software aktualisiert werden.

Diese Anwendung ist ein Software-Dienstprogramm zur Konfiguration der unten beschriebenen Benutzerparameter:

– Menü "Hotel Factory" (Menüs "Unverbunden" / "Interaktiv")

#### – Channel Map

⊕

Zudem werden die Erstellung eines TS-Streams mit Informationen zur Klondatei und die Steuerung des Modulators unterstützt, mit dem der TS-Stream gesendet wird.

#### Zweck des Dokuments

Dieses Dokument soll dem Benutzer dabei helfen, Klondateien zu erstellen/bearbeiten, die Einstellungen in den Menüs "Unverbunden" und "Interaktiv" zu aktualisieren, die Sender zuzuordnen und mithilfe von SIRCH einen TS-Stream zu erstellen. Zudem wird der Prozessablauf der Anwendung anhand der Bildschirmfenster schrittweise erklärt.

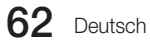

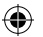

# **ERSTE SCHRITTE**

y Installationsanweisungen für Windows XP/Vista/2007 1. Um SIRCH (Samsung Interactive Remote Control for Hospitality) zu ield W installieren, suchen Sie das Setup-Verzeichnis von SIRCH und öffnen Sie es.  $\overline{\mathbf{c}}$ Doppelklicken Sie anschließend auf die Datei "setup.exe".  $\begin{tabular}{|c|c|c|c|} \hline & Next & \multicolumn{3}{|c|}{\textbf{Vect}}\\ \hline \end{tabular}$ 2. Klicken Sie auf die Schaltfläche "Weiter", um mit dem Installationsassistenten **IS SIRCH - InstallShield Wizard** i<mark>se Agreement</mark><br>ase read the following license agreement carefully. von SIRCH fortzufahren. .<br>Memo ScrollableText control.<br>Icense agreement RTF File. se text will be displayed in t 3. Lesen Sie den Lizenzvertrag sorgfältig durch. Wählen Sie anschließend "Ich 。<br>,<br>SIRCH - InstallShield Wizard stimme den Bedingungen des Lizenzvertrags zu" und klicken Sie dann auf ner mormadon<br>Je enter your informati die Schaltfläche "Weiter". User ! Organizat<br>Samsung Anyone who uses<br>O Only for me (uses <br />
Eack Next > Cancel .<br>√SIRCH - InstallShield Wizard 4. Geben Sie die Informationen zu Benutzer und Organisation ein, und klicken estination Folder<br>Click Next to install to this folder, or click Change to install to a differer Sie zum Fortfahren auf "Weiter". Install SIRCH to:<br>C:\Program Files\  $\sqrt{\frac{1}{2}}$ <Back Next > Cancel SIRCH - InstallShield Wizard 5. Klicken Sie auf "Weiter", um die Anwendungsdateien im Standardordner zu tup type that best suits your needs installieren, oder klicken Sie auf "Ändern", um die Dateien in einem anderen .<br>Please select a set in type Ordner zu installieren. 慢 Al pro 碍 Choose which program features you want installed<br>will be installed. Recommended for advanced users  $\sqrt{\phantom{a}}$  Next  $\Box$  Cand Deutsch 63

⊕

6. Wählen den Setup-Typ (Vollständig / Benutzerdefiniert), der Ihren Bedürfnissen am besten entspricht. Die Option "Vollständig" wird empfohlen, da so alle Programmfunktionen installiert werden.

⊕

- 7. Der Assistent kann nun mit der Installation beginnen. Klicken Sie auf "Installieren", um die Installation zu starten.
- 8. Nachdem die Installation abgeschlossen ist, klicken Sie auf "Fertig stellen", um den Assistenten zu verlassen.
- 9. Anschließend wird das Symbol zum Starten der SIRCH-Anwendung auf dem Desktop sowie unter Start → Programme erstellt.

#### • Starten der SIRCH-Anwendung

⊕

- 1. Zum Starten der SIRCH-Anwendung können Sie entweder auf das Desktopsymbol "SIRCH.exe" doppelklicken oder sie über Start → Programme → Samsung → SIRCH → SIRCH.exe auswählen.
- 2. In einem Fenster werden Sie dazu aufgefordert, zum Fortfahren das Modell und den Modus auszuwählen.
- 3. Im Menü "Datei" können Sie Optionen wählen, um direkt mit Ihren bestimmten Anwendungsanforderungen fortzufahren.

## • Deinstallieren der SIRCH-Anwendung

- 1. Um SIRCH zu deinstallieren, wählen Sie Start → Programme → Samsung → SIRCH → Uninstall.exe.
- 2. Befolgen Sie die Anweisungen des Deinstallationsassistenten.

64 Deutsch

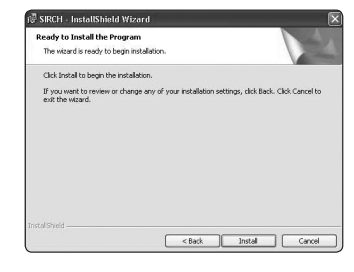

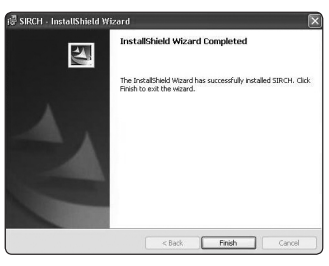

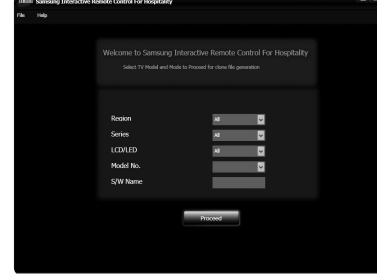

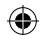

## • Erstellen neuer Klondateien

Nach dem Start von SIRCH werden Sie in einem Fenster dazu aufgefordert, das Modell und den Modus auszuwählen. Zunächst wird ein Dienstprogramm angezeigt, mit dem Sie neue Klondateien erstellen können, sodass weitere Dienstprogramme über das Menü "Datei" abgerufen werden können. Gehen Sie folgendermaßen vor, um neue Dateien zu erstellen:

- 1. Um eine neue Datei zu erstellen, starten Sie entweder die Datei SIRCH.exe oder wählen Sie im Menü "Datei" die Option "Neue Datei erstellen".
- 2. Wählen Sie aus den Dropdownfeldern die Modellserie, die Region und den LCD/LED-Typ des Geräts aus. Wenn Sie die Modellserie, die Region oder den Gerätetyp nicht wissen, können Sie die Option "Alle" wählen.
- 3. Nach Auswahl von Region, Modellserie und -typ werden die Modelle nach der Modellnummer gefiltert. Dropdownfeld.
- 4. Wählen Sie im Dropdownfeld vor der Option "Modell" das Modell des Fernsehgeräts aus.

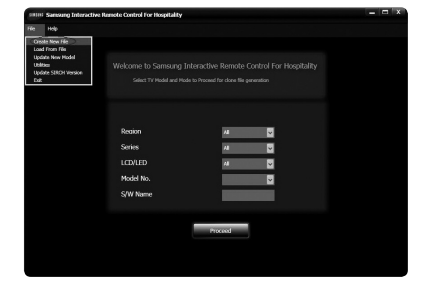

- 5. Nach Auswahl der Modellnummer wird die Software für dieses Modell im Feld "Softwarename" angezeigt.
- 6. Klicken Sie auf die Schaltfläche "Fortsetzen".

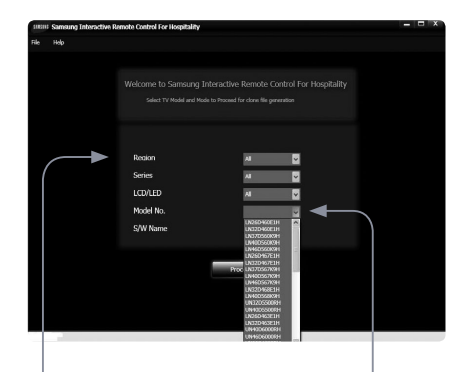

Wählen Sie die Modellserie, die Region und den LCD/LED-Typ den Modells

⊕

Wählen Sie das Fernsehmodell auf der Softwarename

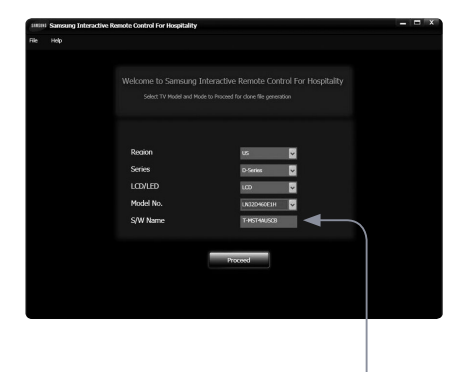

für das ausgewählte Fernsehmodell wird angezeigt

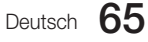

### • Ändern vorhandener Klondateien

Gehen Sie folgendermaßen vor, um vorhandene Klondateien zu ändern:

⊕

- 1. Wechseln Sie zu Datei → Load from file. Wenn die Option deaktiviert ist, sind Sie wahrscheinlich schon einen Bildschirm zu weit und müssen durch Klicken auf die Schaltfläche "Zurück" zum Hauptbildschirm zurückkehren.
- 2. Nachdem Sie auf die Option "Load from file" geklickt haben, wird ein Browserfenster geöffnet, indem Sie den Ordner der Klondatei auswählen können. Sie müssen den übergeordneten Ordner der Dateien auswählen und nicht den Ordner, der nach der Versionsnummer benannt ist.
- 3. Klicken Sie nach der Auswahl auf "OK".
- 4. Die Region, Modellnummer, -serie und -typ sowie der Softwarename werden aus den Klondateien hochgeladen und auf dem Bildschirm angezeigt. Sie können die Einstellungen jedoch nicht ändern.
- 5. Klicken Sie auf die Schaltfläche "Fortsetzen".
- 6. Aus den Dateien werden alle Einstellungen für das Menü "Hospitality option" und die Sender in der "Channel Map" geladen. Sie können diese Einstellungen ändern und anschließend speichern oder überschreiben.

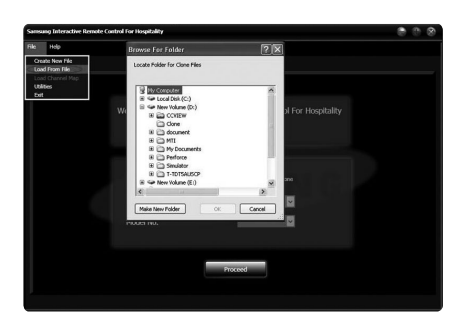

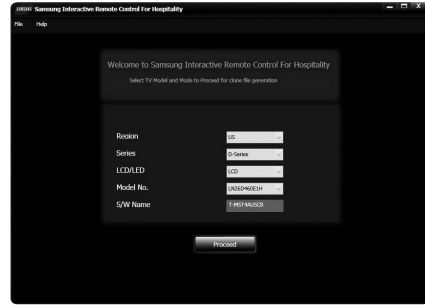

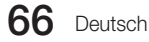

⊕

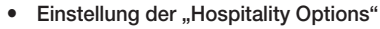

Nachdem Sie auf die Schaltfläche "Fortsetzen" geklickt haben, wird ein Fenster mit verschiedenen Registerkarten angezeigt (Hospitality Options, Channel Map und Generate). Der Benutzer kann zu weiteren Registerkarten navigieren, ohne dass nicht gespeicherte Daten verloren gehen.

⊕

Gehen Sie folgendermaßen vor, um die Einstellungen im Menü "Factory" zu ändern:

- 1. Wählen Sie die Registerkarte "Hospitality Options".
- 2. Es werden blaue Kästchen mit Dropdownfeldern und den entsprechenden Werten angezeigt.
- 3. Sie können einen beliebigen Wert aus dem Dropdownfeld auswählen, um einen Parameter zu ändern.
- 4. Wenn Sie keine Änderungen vornehmen, werden die Standardwerte für das entsprechende Fernsehmodell angezeigt.
- 5. Die Kästchen "Dunkel" und "Dim" sind deaktiviert und können vom Benutzer nicht geändert werden.

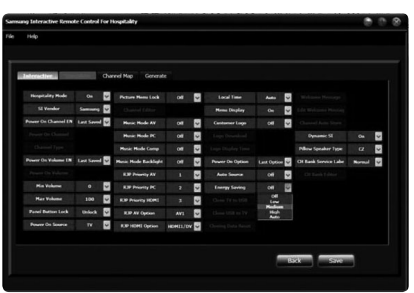

- 6. Wenn Sie ein Logo anzeigen möchten, klicken Sie auf "Logo Download". Im angezeigten Fenster können Sie nach der Datei suchen.
- 7. Sie sollten erst dann auf die Schaltfläche "Speichern" klicken, wenn alle Einstellungen einschließlich der Einstellungen der Channel Map abgeschlossen sind, da nach dem Speichern Klondateien erstellt werden. Lassen Sie sich daher nicht von der Tatsache beirren, dass auf jeder Registerkarte die Schaltfläche "Speichern" angezeigt wird.

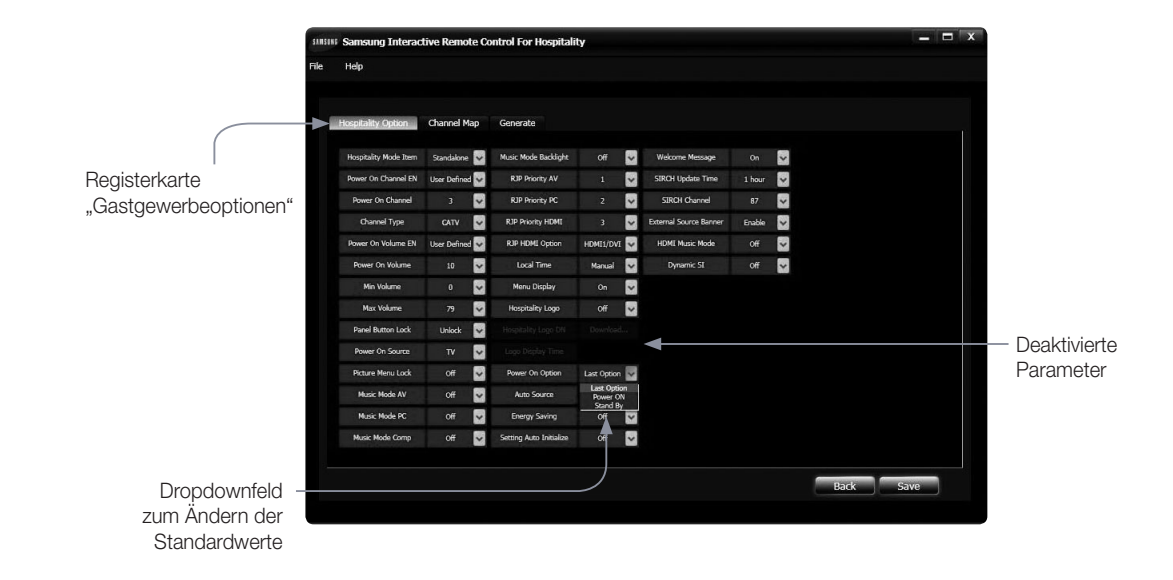

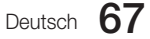

⊕

#### • Konfigurieren von "Channel Map"

Auf der Registerkarte "Channel Map" werden die Sender zusammen mit Ihren Sendernamen, PTC-Nummern, Programmnummern, Modulationen und Programmtypen tabellarisch aufgelistet. Die Informationen unter "Channel Map" stehen nur auf Englisch zur Verfügung. Sendernamen, die in einer anderen Sprache aus einer Klondatei geladen werden, sind von den Änderungen in der SIRCH-Anwendung jedoch nicht betroffen. In der "Senderkategorie" auf der linken Seite können Sie zwischen den Optionen "Terrestrisch", "Kabel", "Satellit" und "Alle" wählen. Standardmäßig ist "Alle" ausgewählt, sodass alle Sender in der Liste aufgeführt werden. Wenn Sie "Analog" oder "Digital" auswählen, können Sie die Senderliste dementsprechend filtern. Sie können einen neuen Sender hinzufügen, einen vorhandenen Sender in der Liste bearbeiten oder ihn aus der Liste entfernen, indem Sie jeweils auf die Schaltflächen "Hinzuf.", "Bearb." und "Entfernen" klicken. Wenn Sie auf die Schaltfläche "Bearb." klicken, werden alle Informationen zum ausgewählten Sender angezeigt, die von Ihnen bearbeitet werden können.

⊕

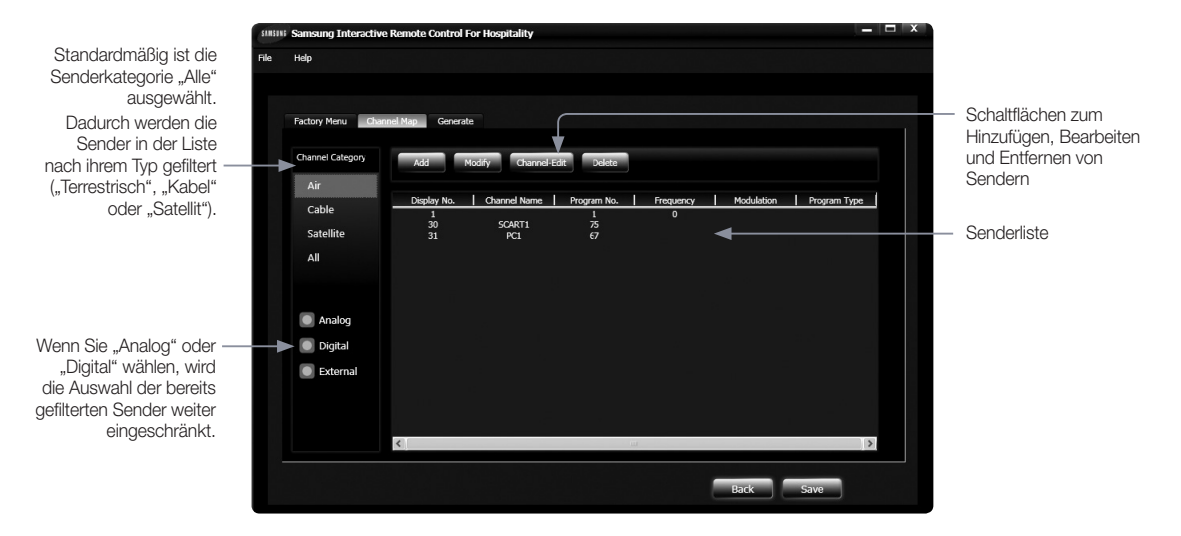

#### • Hinzufügen eines neuen Senders

⊕

Gehen Sie folgendermßen vor, um einen neuen Sender hinzuzufügen:

- 1. Wählen Sie mit den Optionen "Terrestrisch", "Kabel" oder "Satellit" den Sendertyp aus, den Sie hinzufügen möchten.
- 2. Wählen Sie "Analog" oder "Digital".
- 3. Klicken Sie anschließend auf die Schaltfläche "Hinzuf.". Das Popup-Fenster zum Hinzufügen eines neuen Senders wird angezeigt.
- 4. Füllen Sie für den hinzuzufügenden Sender die entsprechenden Kästchen und Dropdownfelder aus, z. B. Name, Hauptkanal, Nebenkanal, Programmtyp usw. Die Felder und ihre Werte werden entsprechend der ausgewählten Region angezeigt.
- 5. Klicken Sie zum Hinzufügen des Senders auf die Schaltfläche "Hinzuf.". Klicken Sie anderenfalls auf "Abbr.".

(Bei ATSC-Modell haben die Anzeigenummern der DTV-Sender zwei Felder (Hauptkanal/Nebenkanal), für die ein beliebiger Wert zwischen 0 und 999 gewählt werden kann.)

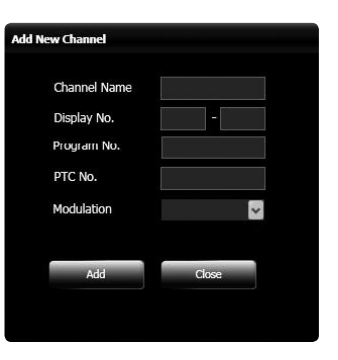

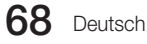

## • Ändern eines vorhandenen Senders in der Liste

Gehen Sie folgendermaßen vor, um die Parameter (wie z. B. PTC-Nummer, Programmtyp usw.) eines vorhandenen Senders in der Liste zu ändern.

⊕

- 1. Wählen Sie mit den Optionen "Terrestrisch", "Kabel" oder "Satellit" den Sendertyp aus, den Sie bearbeiten möchten.
- 2. Wählen Sie "Analog" oder "Digital".
- 3. Wählen Sie aus der Liste den zu bearbeitenden Sender aus und klicken Sie auf die Schaltfläche "Ändern".
- 4. Bearbeiten Sie für den ausgewählten Sender die entsprechenden Kästchen und Dropdownfelder.
- 5. Klicken Sie zum Bearbeiten des Senders auf die Schaltfläche "Bearb.". Klicken Sie anderenfalls auf "Abbr.".

(Bei ATSC-Modellen hat die Anzeigenummer der DTV-Sender zwei Felder

(Hauptkanal/Nebenkanal). Der Nebenkanal des Senders kann zwar über die SIRCH-Anwendung, jedoch nicht vom Fernsehgerät aus geändert werden. )

## • Entfernen eines Senders aus der Liste

Gehen Sie folgendermaßen vor, um einen vorhandenen Sender aus der Liste zu entfernen:

- 1. Wählen Sie mit den Optionen "Terrestrisch", "Kabel" oder "Satellit" den Sendertyp aus, den Sie entfernen möchten.
- 2. Wählen Sie "Analog" oder "Digital".
- 3. Wählen Sie aus der Liste den zu entfernenden Sender aus und klicken Sie auf die Schaltfläche "Entfernen".

# • Kanal-Editor

⊕

Gehen Sie folgendermaßen vor, um die Anzeigenummer oder den Sendernamen zu ändern:

- 1. Wählen Sie mit den Optionen "Terrestrisch", "Kabel" oder "Satellit" den Sendertyp aus, den Sie bearbeiten möchten.
- 2. Wählen Sie "Analog" oder "Digital".
- 3. Wählen Sie aus der Liste den zu bearbeitenden Sender aus und klicken Sie auf die Schaltfläche "Channel-Edit".
- 4. Ändern Sie die Anzeigenummer oder den Sendernamen. Klicken Sie auf die Schaltfläche "OK", um den Sender zu bearbeiten.
- 5. Wenn die neue Anzeigenummer bereits vergeben ist, werden Sie dazu aufgefordert, die Anzeigenummer erneut zu ändern. Durch Klicken auf "Ja" wird dem Sender die neue Anzeigenummer zugewiesen.

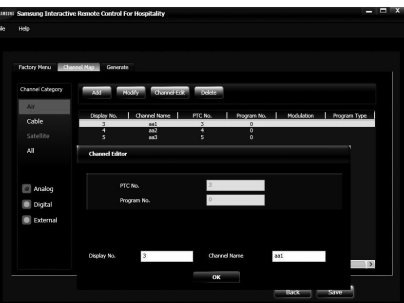

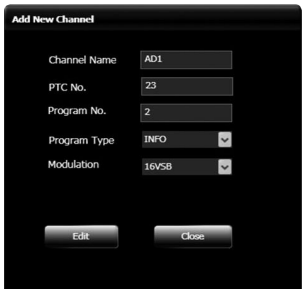

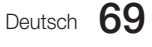

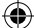

## • Speichern von Klondateien

Gehen Sie folgendermaßen vor, um die Klondateien mit den bearbeiteten Parametern und der geänderten Konfiguration der Channel Map zu speichern:

⊕

- 1. Wenn Sie in den Menüs "Interaktiv" / "Unverbunden" sowie in der Channel Map alle Änderungen abgeschlossen haben, klicken Sie auf die Schaltfläche "Speichern".
- 2. Im nun angezeigten Browserfenster werden Sie dazu aufgefordert, den Speicherort der Klondateien festzulegen.
- 3. Wählen Sie den Ordner aus, in dem die Klondateien gespeichert werden sollen, oder erstellen Sie einen neuen Ordner. Klicken Sie anschließend auf "OK".
- 4. Nachdem Sie auf "OK" geklickt haben, werden die Dateien in einem Ordner gespeichert, der nach der Versionsnummer des Modells benannt ist. Sie finden die Klondateien unter (von Ihnen festgelegter Speicherort) → (Versionsnummer des Modells) → Clone.

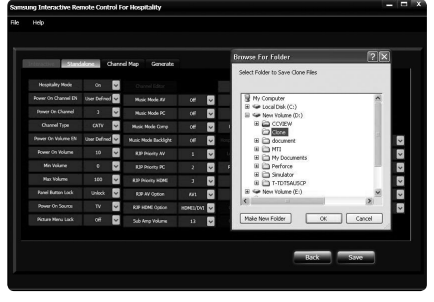

#### • Zurück zum Hauptbildschirm

1. Um zum Haupbildschirm zurückzukehren, klicken Sie auf die Schaltfläche "Zurück".

2. Bei diesem Vorgang werden weder die von Ihnen geänderten Paramter noch die Konfiguration der Channel Map gespeichert. Achten Sie daher darauf, die Klondateien zu speichern, bevor Sie zum Hauptbildschirm zurückkehren und ein anderes Modell auswählen.

### Zusammenführen mit TS-Stream

⊕

Gehen Sie folgendermaßen vor, um eine Klondatei mit dem TS-Stream zusammenzuführen:

- 1. Wechseln Sie zu Datei → Utility → Generate und klicken Sie auf "Launch TS-Merge".
- 2. Lesen Sie vor dem Zusammenführen die Anweisungen zum Aktualisieren der Version [siehe Abschnitt 2.13].
- 3. Wählen Sie das Optionsfeld "Klondateien einfügen", um Dateien zu klonen.
- 4. Suchen Sie nach dem Ordner der Klondateien.
- 5. Suchen Sie nach dem Ordner mit dem Seed-Stream.
- 6. Klicken Sie auf die Schaltfläche "Erstellen", um den Ausgabe-Stream zu erstellen. Das Erstellen des Ausgabe-Streams kann einige Minuten dauern.

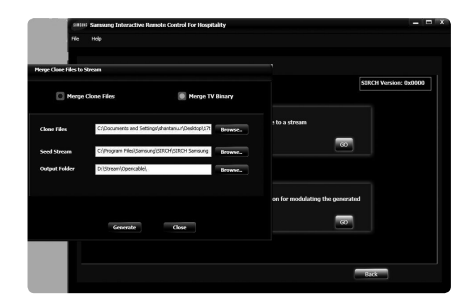

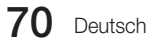

#### • Starten der Ventus-Anwendung

Wechseln Sie zum Menü "Datei" → Utility → Generate und klicken Sie auf "GO for Launch Ventus".

⊕

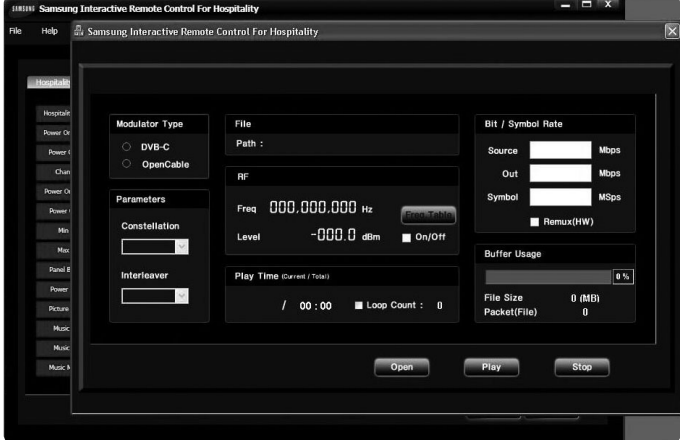

#### • Aktualisieren der Klon- oder Binärdatei auf dem Fernsehgerät

Zum Aktualisieren der Klon- oder Binärdatei auf dem Fernsehgerät benötigen Sie einen zusammengeführten Stream (Binary\_outputstream.mpg oder clone\_outputstream.mpg).

- 1. Suchen Sie die Stream-Datei im Dienstprogramm Modulator (wie in Abschnitt 2.11 beschrieben).
- 2. Stellen Sie den Kanal durch Klicken auf die Frequenztabelle so ein, dass der Stream gesendet wird.
- 3. Wählen Sie für ATSC-Modelle die Option "OpenCable" und für DVB-Modelle die Option "DVB-C".
- 4. Klicken Sie auf die Schaltfläche "Wiederg", um den Stream zu senden.
- 5. Im Menü "Factory" muss der SIRCH-Kanal dem Kanal entsprechen, auf dem der Stream gesendet wird.
- 6. Zudem muss die SIRCH-Version niedriger sein, als die vor dem Erstellen der Stream-Datei eingestellte Software-Version.
- 7. Klicken Sie auf "Manual SIRCH". (Überprüfen Sie, dass in den Einstellungen des Senders "Kabel" und nicht "Terrestrisch" gewählt ist, wenn das Senden über ein Kabel erfolgt.)

#### • Aktualisieren der Anwendung für ein neues Modell

Damit Sie die Anwendung für ein neues Modell aktualisieren und so die Klondateien für das neue Modell konfigurieren können, benötigen Sie eine XML-Installationsdatei für das Modell. Gehen Sie folgendermaßen vor, um ein neues Modell zu aktualisieren:

- 1. Wechseln Sie zu Datei  $\rightarrow$  Update New Model.
- 2. Das Fenster zum Hinzufügen/Aktualisieren eines Modells wird angezeigt und Sie werden dazu aufgefordert, die Konfigurationsdatei (XML-Installationsdatei des Modells) anzugeben.
- 3. Klicken Sie auf die Schaltfläche "Durchstöbern", um die XML-Installationsdatei des Modells zu suchen. Im angezeigten Browserfenster können Sie nach der Datei suchen.
- 4. Nach Auswahl der Installationsdatei werden der Modellname, die Modellserie, die Region und der Modellname des Fernsehgeräts in für den Benutzer gesperrten Textfeldern angezeigt.
- 5. Klicken Sie auf die Schaltfläche "Hinzuf.", um ein neues Modell hinzuzufügen. Wenn das Modell bereits vorhanden ist, wird es aktualisiert. Anderenfalls wird es zum Dropdownfeld für die Modellauswahl hinzugefügt.
- 6. Klicken Sie auf die Schaltfläche "Schließen", um das Fenster zu schließen.

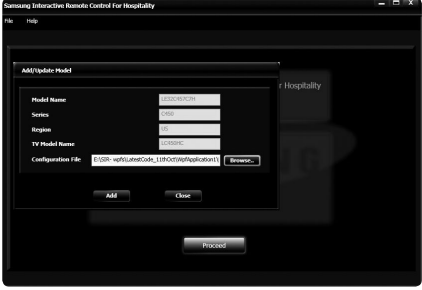

Deutsch 71

[HB890-EUROPE-46 55 65]Install Guide.indb 71 2013-04-29 9:38:12

⊕

## • Aktualisieren der SIRCH-Version

Gehen Sie folgendermaßen vor, um die SIRCH-Version vor dem Klonen zu aktualisieren.

- 1. Wechseln Sie zu Datei → Update Software Version.
- 2. Im nun angezeigten Fenster werden Sie dazu aufgefordert, die Softwareversion (Upgrade der Klondatei) anzugeben.

⊕

- 3. Der Benutzer sollte eine höhere Version bereitstellen, als auf dem Fernsehgerät installiert ist. Beispiel:
	- i) Wenn die Softwareversion in der SIRCH PC-Anwendung mit 01a0 angegeben wird, sollte auf dem Fernsehgerät eine niedrigere SIRCH-Version installiert sein, um ein Update zu ermöglichen.
- 4. Die Softwareversion sollte zum Klonen im Hexadezimalformat angegeben werden, z. B. fa1b, jedoch kleiner als ffff sein.
- 5. Nachdem Sie den Wert eingegeben haben, klicken Sie auf die Schaltfläche "Aktual.", um die Version zu aktualisieren.

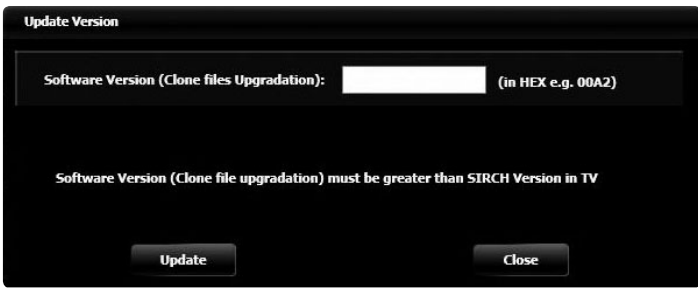

• Schließen der Anwendung

⊕

1. Klicken Sie zum Schließen der Anwendung entweder auf die Schaltfläche "Schließen" oder wechseln Sie zum Menü "Datei" und wählen Sie "Beenden".

72 Deutsch
#### • Fragen und Antworten

Wenn SIRCH scheinbar ein Problem aufweist, schlagen Sie zunächst in dieser Liste der möglichen Probleme und Lösungen nach.

 $\bigoplus$ 

• Testeinstellungen für den SIRCH-Modulatorcontroller:

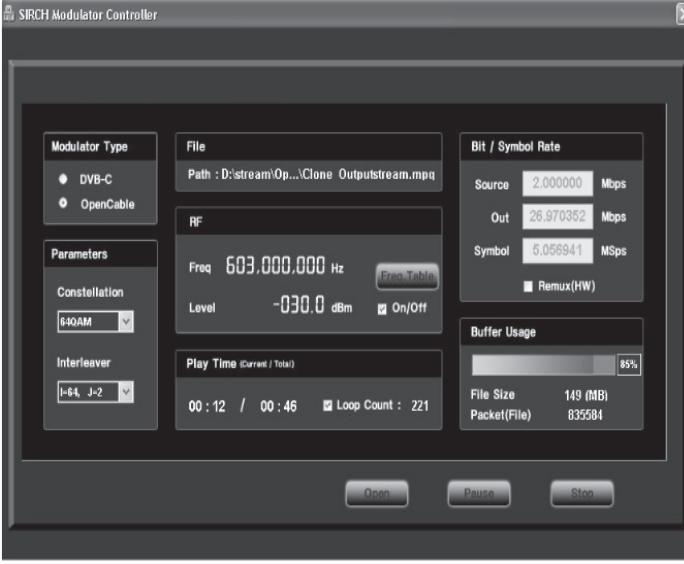

- Das SIRCH-Update unterstützt nur OpenCable & DVB-C
- Empfohlene Einstellung

⊕

- Parameterkonstellation: 64 QAM
- Remux (H/W): Aus
- Die SIRCH-Frequenz muss mit dem SIRCH-Kanal des Fernsehers übereinstimmen.
	- Schlagen Sie zum Ändern der Frequenz in der Frequenztabelle im SIRCH-Handbuch nach (Anhang A).
	- Sie müssen sowohl im Programm SIRCH PC als auch im Fernsehgerät den gleichen Kanal einstellen. Wenn im Hotel beispielsweise 2channel (57 MHz) nicht belegt ist, müssen Sie diesen Kanal sowohl für das Programm SIRCH PC als auch für das Fernsehgerät verwenden.
	- Standardmäßiger Anfangswert: SIRCH 87 (603 MHz), SIRCH-Kanal im Fernsehgerät: 87

Deutsch 73

[HB890-EUROPE-46 55 65]Install Guide.indb 73 2013-04-29 9:38:12

- Informationen zur Testversion beim Zusammenführen der Dateien zu einem Stream:
	- Stellen Sie beim Zusammenführen von Klondateien sicher, dass die SIRCH-Klondatei im Programm SIRCH PC eine höhere Versionsnummer hat als die auf dem Fernsehgerät gespeicherte SIRCH-Version.

⊕

- Stellen Sie beim Zusammenführen von Binärdateien sicher, dass die zusammengeführte Binärdatei eine höhere Version hat als die bereits auf dem Fernsehgerät aktualisierte Binärdatei.

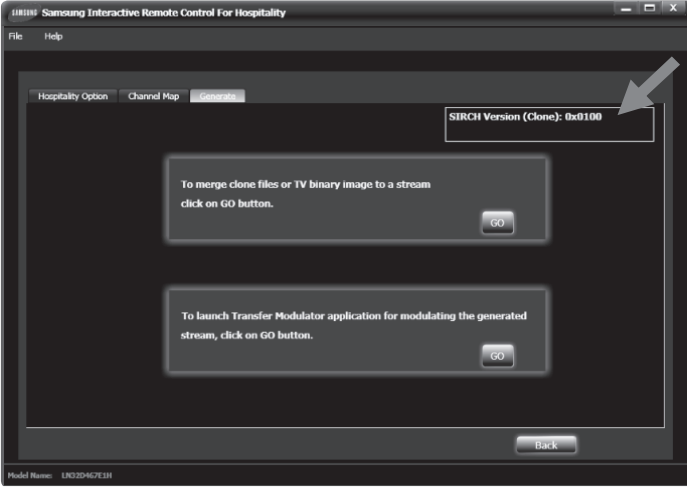

- Die SIRCH-Version muss niedriger sein als die der Anwendung SIRCH PC, um ein Update zu ermöglichen.
	- PC-Anwendung: SIRCH-Version (Klon): 0002, SIRCH-Version auf dem Fernsehgerät: 0001. Das Update ist möglich. Nach der Aktualisierung wird die SIRCH-Version auf dem Fernsehgerät an die Version von SIRCH PC angeglichen. Auf dem Fernsehgerät ist dann die Version 0002 installiert.
	- PC-Anwendung: SIRCH-Version (Klon): 0002, SIRCH-Version auf dem Fernsehgerät: 0002. Das Update ist nicht möglich.

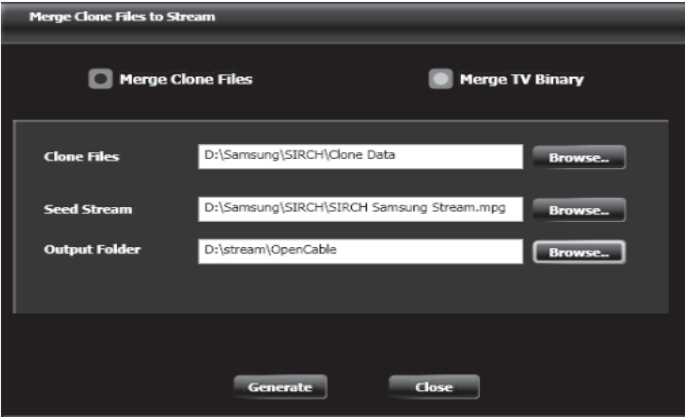

- Binärdateien auf dem Fernsehgerät zusammenführen: Unterstützung für Aktualisierung der Hauptsoftware.

- Wenn Sie zusammengeführte Binärdateien für das Fernsehgerät benötigen, wenden Sie sich an Samsung.
- Zusammengeführte Binärdateien für das Fernsehgerät unterstützen die Aktualisierung von Sub Micom nicht

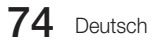

⊕

• Der zusammengeführte TS-Stream wird unter D:\stream\OpenCable(US) oder D:\stream\DVBC(EU) gespeichert

 $\bigoplus$ 

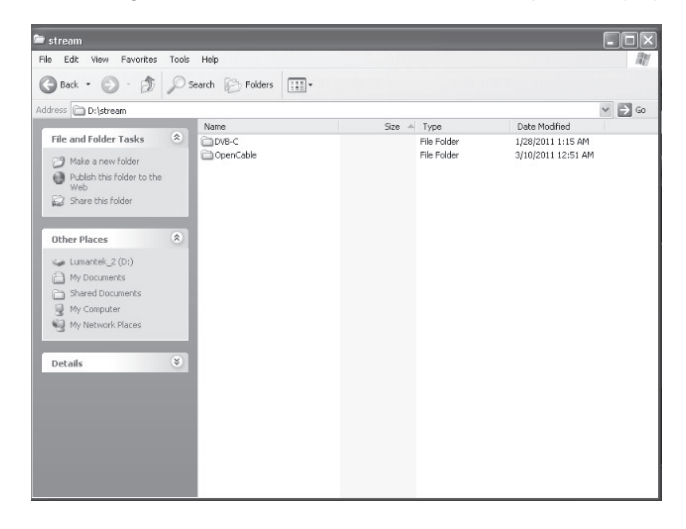

- Sie können die Feineinstellung des SIRCH-Kanals überprüfen, indem Sie den zusammengeführten SIRCH-Stream anzeigen.

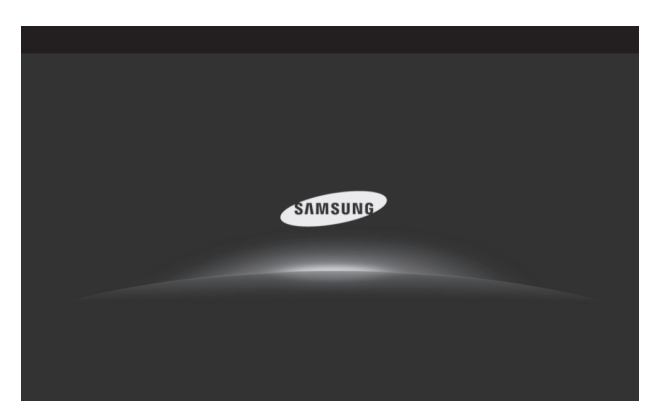

 $\bigoplus$ 

- ⊕
- Warnhinweise für die Optionen des Gaststättenmodus

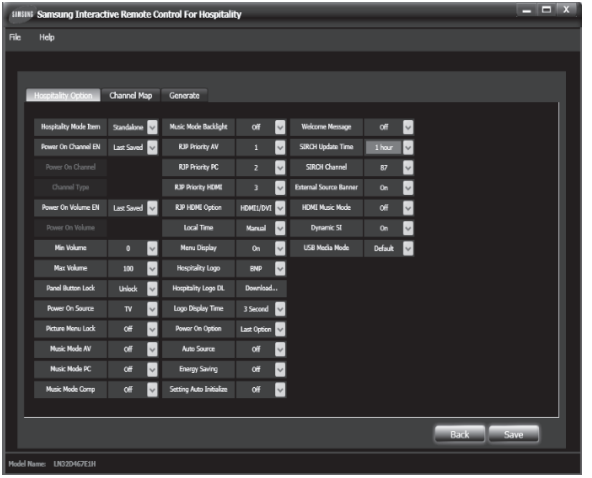

- Gaststättenmodus: muss auf "Unverbunden" eingestellt sein. Im Modus "Interaktiv" wird SIRCH möglicherweise nicht unterstützt.
- Das Fernsehgerät muss als Signalquelle beim Einschalten eingestellt sein. Wenn Sie eine andere externe Signalquelle auswählen, wird das Update von SIRCH nicht unterstützt.
- Wenn Sie SIRCH über eine externe Signalquelle (PC/HDMI usw.) aktualisieren, wird das Update durch die manuelle SIRCH- / SIRCH-Aktualisierungszeit nicht unterstützt.
- SIRCH-Aktualisierungszeit: nicht deaktviert.
- Dynamic SI muss deaktiviert ("Aus") sein, um die Senderliste auf der Registerkarte "Senderliste" für die DTV-Anzeige zu ändern.
- Werden alle /// Fernsehsender standardmäßig von der SIRCH-Anwendung unterstützt? Die SIRCH-Anwendung unterstützt nur ATSC und DVB.
- Wie kann ich Sender zu DVB / ATSC hinzufügen?
	- Der Benutzer muss das entsprechende Land und die Modellnummer auswählen. Anhand dieser Parameter können Sie über die Anwendung Sender zu DVB (für Europa) oder ATSC (für die USA) hinzufügen. Weitere Informationen finden Sie in Abschnitt 2.7.
- /// Welche Sendertypen werden von SIRCH Modulator unterstützt? Der SIRCH-Modulator unterstützt standardmäßig nur DVB-C (für DVB) und OpenCable (für ATSC).
- y Was ist der Unterschied zwischen einem Sender in der Senderliste und einem Sender, der im SIRCH-Modulator konfiguriert wurde?
	- Die Sender in der Senderliste werden zum Fernsehen verwendet. Sie können mindestens einen Sender zur Senderliste hinzufügen. /// Der Sender besteht aus Klondaten und die Übertragung erfolgt über den Seed-Stream. Die im SIRCH-Modulator konfigurierten Sender werden dagegen für Sendedaten (Klon- oder Binärdaten) vom Modulator verwendet und besitzen eine feste Frequenz oder Sendernummer. Die gleiche Sendernummer wird auf dem Fernsehgerät als sogenannter SIRCH-Kanal für die Aktualisierung der Software genutzt. (Weitere Informationen finden Sie in Anhang A).

76 Deutsch

⊕

# Montieren der Wandhalterung

⊕

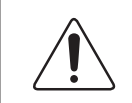

# Wand- oder Deckenmontage

Wenn Sie dieses Produkt an einer Wand anbringen, müssen Sie dabei auf jeden Fall die Anweisungen des Herstellers einhalten. Wenn das Gerät nicht ordnungsgemäß montiert ist, könnte es herunterfallen, ein Kind oder einen Erwachsenen ernsthaft verletzen und beschädigt werden.

# Anbringen der Wandhalterung

Mit der (separat erhältlichen) Wandhalterung können Sie das Fernsehgerät an einer Wand befestigen.

Detaillierte Informationen zum Montieren der Wandhalterung finden Sie in den Anweisungen zur Wandhalterung. Wir empfehlen Ihnen, sich beim Anbringen der Wandhalterung von einem Techniker helfen zu lassen. Wir raten davon ab, dies selbst zu erledigen. Samsung Electronics haftet nicht für Schäden an Gerät oder Personen, wenn die Montage der Wandhalterung vom Kunden selbst durchgeführt wird.

#### Vorbereitung zum Anbringen der Wandhalterung

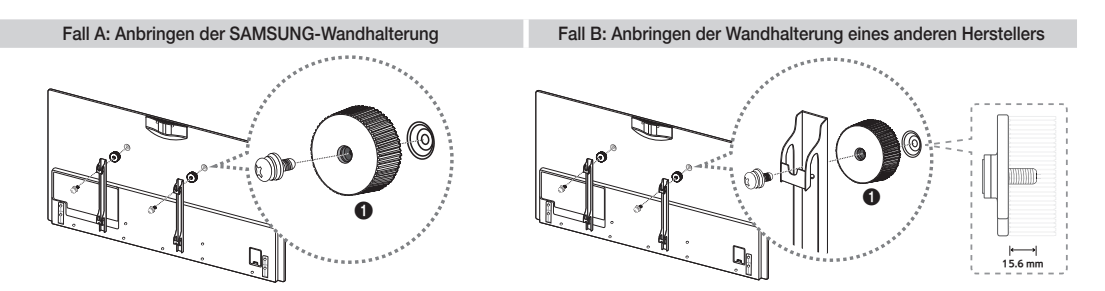

Verwenden Sie zur Befestigung einer Wandhalterung den Wandhalterungsadapter  $\bigcirc$ .

#### Spezifikation (VESA) der Wandhalterung

✎ Die Wandhalterung wird nicht mitgeliefert, ist aber gesondert erhältlich.

Bei Installation auf anderen Trägermaterialien wenden Sie sich bitte an Ihren Fachhändler. Bei Montage an einer Decke oder schrägen Wand kann das Fernsehgerät herunterfallen und zu Verletzungen führen.

# **SHINWEIS**

⊕

- · Die Standardabmessungen der Wandhalterung finden Sie in der nachfolgenden Tabelle.
- x Beim Kauf unserer Wandhalterung erhalten Sie ein detailliertes Installationshandbuch sowie alle für die Montage erforderlichen Teile.
- x Verwenden Sie keine Schrauben, die nicht VESA-Standardspezifikation für Schrauben entsprechen.
- Verwenden Sie keine Schrauben, die länger sind als hier angegeben, da damit innen liegende Bauteile des Fernsehers beschädigt werden können.
- x Bei Wandhalterungen, die nicht der VESA-Standardspezifikation für Schrauben entsprechen, kann die Länge der Schrauben je nach Spezifikation unterschiedlich sein.

- x Ziehen Sie die Schrauben nicht zu fest an, weil Sie so möglicherweise das Gerät beschädigen, oder es dadurch herunterfallen und Verletzungen verursachen könnte. Samsung haftet nicht bei derartigen Unfällen.
- x Samsung haftet nicht für Geräteschäden oder Verletzungen, wenn eine Wandhalterung verwendet wird, die nicht dem VESA-Standard entspricht oder nicht spezifiziert ist, oder wenn der Verbraucher die Installationsanleitung für das Produkt nicht befolgt.

 $\bigoplus$ 

x Bei der Montage dieses Fernsehgeräts darf eine Neigung von 15 Grad nicht überschritten werden.

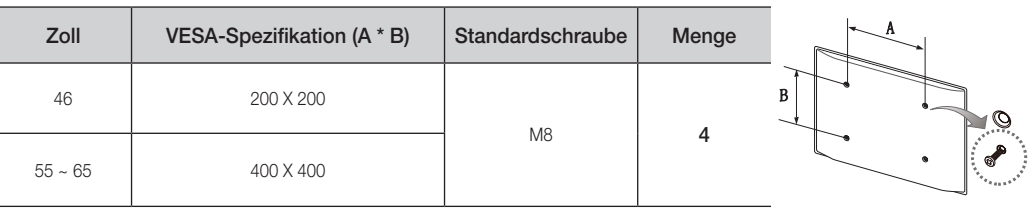

 $\langle \pmb{\psi}$ 

 $\bigoplus$ 

Installieren Sie die Wandhalterung nicht bei eingeschaltetem Fernsehgerät. Sie könnten dabei einen Stromschlag erhalten und sich verletzen.

# Montieren des Kabelhalters für den Standfuß

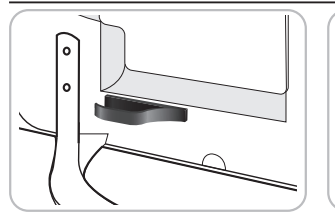

Anbringen der Schraubdeckel

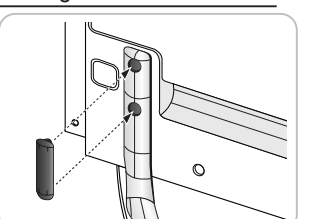

Befestigen der Abdeckung für den Netzanschluss

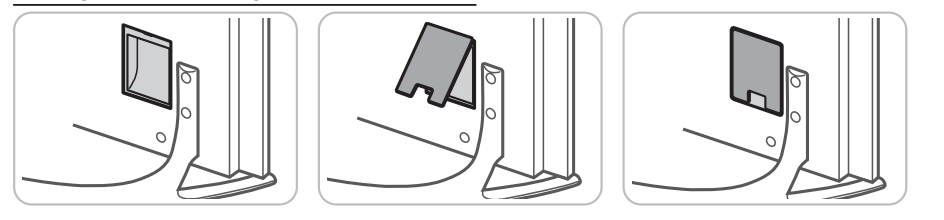

 $\circ$ 

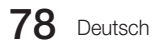

## Befestigen des Fernsehgeräts an der Wand

⊕

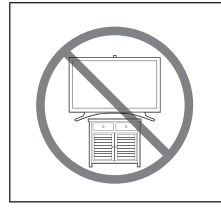

⊕

Achtung: Das Fernsehgerät kann hinfallen, wenn Sie daran ziehen, es schieben oder darauf klettern. Stellen Sie insbesondere sicher, dass sich keine Kinder an das Fernsehgerät hängen oder es in sonstiger Weise destabilisieren. Andernfalls kann das Fernsehgerät umkippen und schwere oder tödliche Verletzungen zur Folge haben. Beachten Sie alle in den Ihrem Fernsehgerät beigefügten Sicherheitshinweisen genannten Anweisungen. Für mehr Stabilität und Sicherheit können Sie wie unten beschrieben die Absturzsicherung erwerben und anbringen.

# Installieren der Halterung für das Fernsehgerät:

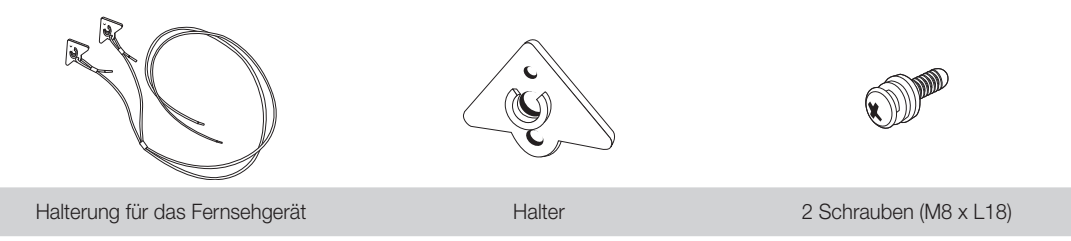

# Installieren der Halterung für das Fernsehgerät

1. Schrauben Sie die mitgelieferten Wandhalterungsadapter an der Rückseite des Fernsehers fest.

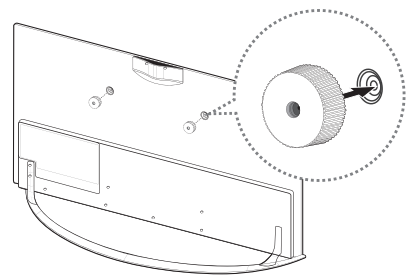

3. Befestigen Sie die Halterungen für das Fernsehgerät an den Wandhalterungsadaptern (siehe Abbildung).

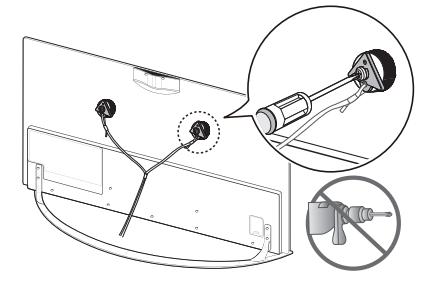

2. Setzen Sie die Schraube mittig in die Halterung für das Fernsehgerät ein (siehe Abbildung).

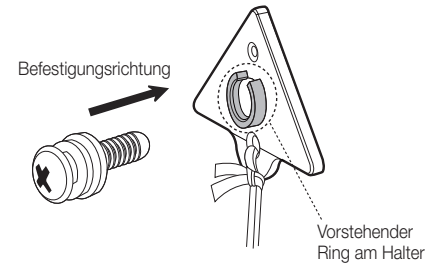

4. Befestigen Sie den Halter mit einer Holzschraube am Schrank.

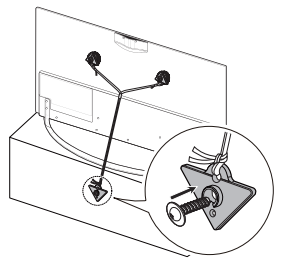

- ✎ Verwenden Sie eine Schraube mit M5xL35 oder größer.
- ✎ Stellen Sie sicher, dass sich das verbliebene Ende der Halterungsschnur mittig zwischen den TV-Haltern befindet und straff gespannt ist.

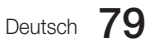

5. Wenn Sie den übrig gebliebenen Halter an einer Wand anbringen, befestigen Sie ihn wie in Schritt 4 beschrieben. Achten Sie darauf, dass sich die Halterungsschnur mittig zwischen den TV-Haltern befindet und straff gespannt ist. Befestigen Sie den verbliebenen Halter außerdem so, dass die Schnur parallel zum Boden verläuft oder nach unten geneigt ist.

⊕

✎ Verwenden Sie beim Anbringen des Halters an der Wand einen Dübel, der für das Wandmaterial geeignet ist. Befestigen Sie die Schraube wenn möglich mit einem Dübel (empfohlen).

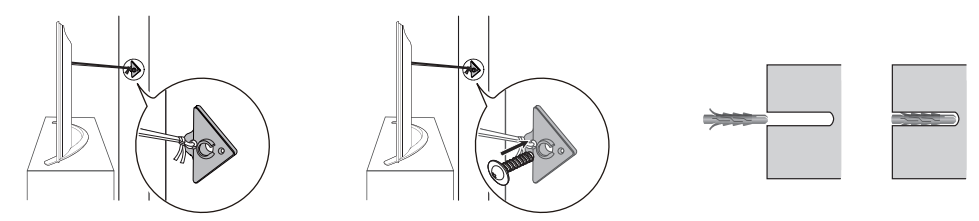

- ✎ Stellen Sie das Fernsehgerät in der Nähe der Wand auf, damit es nicht kippen kann.
- ✎ Achten Sie beim Befestigen der Halterungsschnur des Fernsehgeräts an der Wand darauf, die Schnur aus Sicherheitsgründen entweder parallel zum Boden oder nach unten gerichtet an der Wand zu fixieren.
- ✎ Überprüfen Sie die Schnur von Zeit zu Zeit auf sicheren Halt.
- ✎ Wenn Sie das Fernsehgerät transportieren möchten, lösen Sie zuerst die Schnur.
- 6. Kontrollieren Sie, ob alle Anschlüsse weiterhin fest verbunden sind. Kontrollieren Sie die Verbindungen regelmäßig auf Anzeichen von Ermüdung oder Versagen. Bei Zweifeln hinsichtlich der Sicherheit Ihrer Halterungen wenden Sie sich an einen professionellen Installationsbetrieb.

## WICHTIGE INFORMATIONEN

Wenn ein Fernsehgerät nicht an einer sicheren Stelle aufgestellt wird, kann es umfallen und schwere Verletzungen verursachen. Um Verletzungen – insbesondere von Kindern – zu vermeiden, beachten Sie die folgenden einfachen Vorsichtsmaßnahmen:

- Verwenden Sie vom Hersteller des Fernsehgeräts empfohlene Schränke oder Standfüße.
- Verwenden Sie nur Möbel, die den Fernseher sicher tragen können.
- Stellen Sie sicher, dass das Fernsehgerät nicht über den Rand der tragenden Möbel hinausragt.
- Stellen Sie das Fernsehgerät nicht auf hohe Möbelstücke (z. B. Schränke oder Regale), ohne das Möbelstück und den Fernseher an einer geeigneten Halterung zu befestigen.
- Stellen Sie den Fernseher nicht auf ein Tuch oder ähnliches Material zwischen dem Fernsehgerät und dem Möbel.
- Informieren Sie Kinder über die Gefahren, wenn sie auf Möbel klettern, um den Fernseher oder seine Bedienelemente zu erreichen.

## Kensington-Schloss als Diebstahlsicherung

Das Kensington-Schloss gehört nicht zum Lieferumfang Ihres Samsung-Geräts. Ein Kensington-Schloss dient zur physischen Sicherung des Systems bei Verwendung in öffentlichen Bereichen. Je nach Hersteller können Aussehen und Verriegelungsverfahren von der Abbildung abweichen. Weitere Informationen zur richtigen Anwendung entnehmen Sie bitte der Bedienungsanleitung des Kensington-Schlosses. Um das Gerät zu sperren, führen Sie die folgenden Schritte aus:

Suchen Sie das Symbol R auf der Rückseite des Fernsehgeräts. Neben diesem <a>G-Symbol befindet sich der Steckplatz für das Kensington-Schloss.

- 1. Wickeln Sie das Kabel des Kensington-Schlosses um ein großes feststehendes Objekt wie einen Tisch oder Stuhl.
- 2. Schieben Sie das Ende des Kabels mit dem Schloss durch die Schleife am anderen Ende des Kensington-Kabels.
- 3. Führen Sie das Schloss in den Kensington-Einschub am Gerät (<sup>1</sup>) ein.
- 4. Versperren Sie das Schloss.
- ✎ Dies sind allgemeine Hinweise. Genaue Anweisungen erhalten Sie im Benutzerhandbuch, das zusammen mit dem Schloss geliefert wird.
- **E** Das Schloss muss separat erworben werden.

✎ Die Position des Kensington-Schlosses ist modellabhängig.

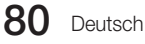

⊕

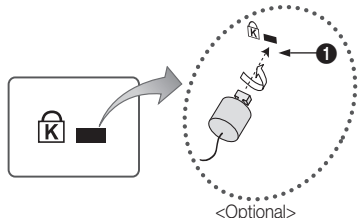

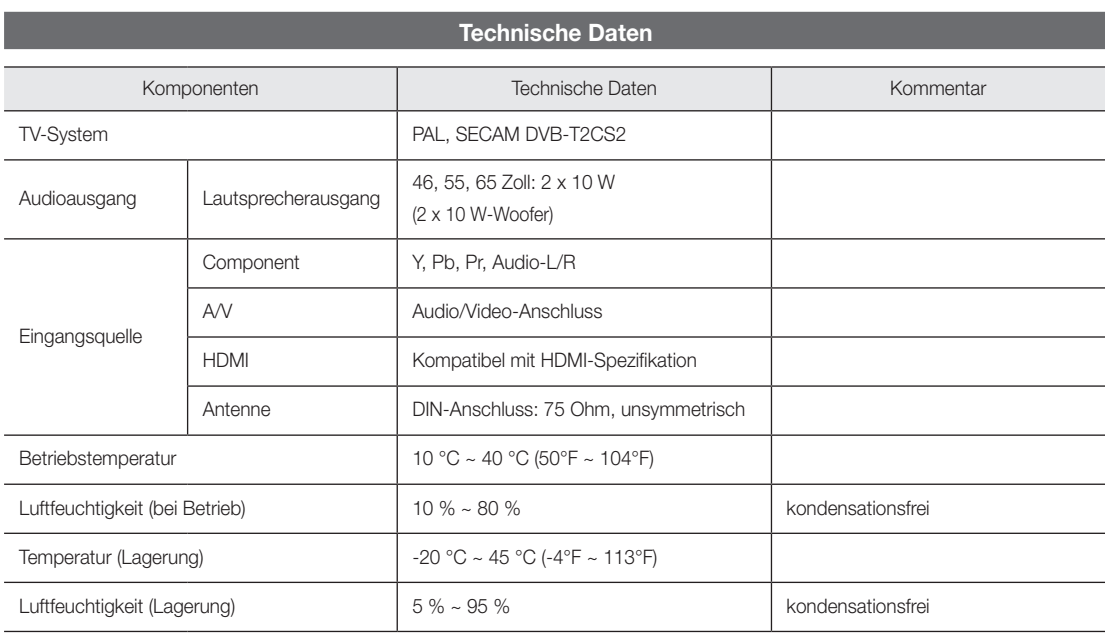

 $\bigoplus$ 

✎ Änderungen der technischen Daten und des Geräte-Designs vorbehalten.

✎ Die technischen Daten zur benötigten Netzspannung und zum Energieverbrauch finden Sie auf dem Etikett am Produkt.

The terms HDMI and HDMI High-Definition Multimedia Interface, and the HDMI Logo are trademarks HOMI or registered trademarks of HDMI Licensing LLC in the United States and other countries.

 $\bigoplus$ 

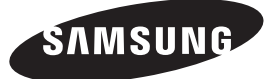

# SAMSUNG WORLDWIDE kontaktieren

Bei Fragen oder Hinweisen zu Produkten von Samsung setzen Sie sich bitte mit dem SAMSUNG-Kundendienstzentrum in Verbindung.

 $\bigoplus$ 

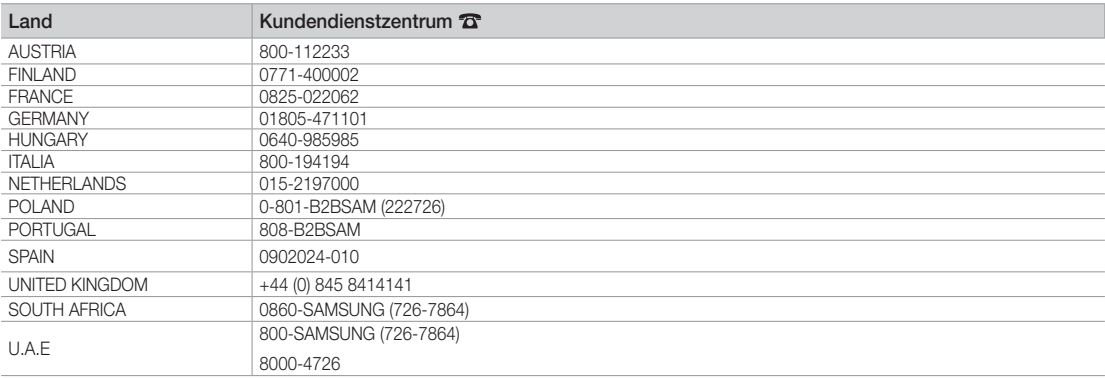

© 2013 Samsung Electronics Co., Ltd. Alle Rechte vorbehalten.

[HB890-EUROPE-46 55 65]Install Guide.indb 82 2013-04-29 9:38:16

 $\bigoplus$